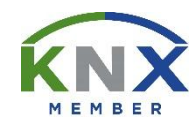

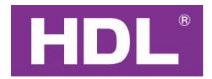

# KNX Tile Display User Manual

(Applicable model: M/PTL35.1)

Version: 1.0.0

Published on Apr. 14, 2022

# **Content**

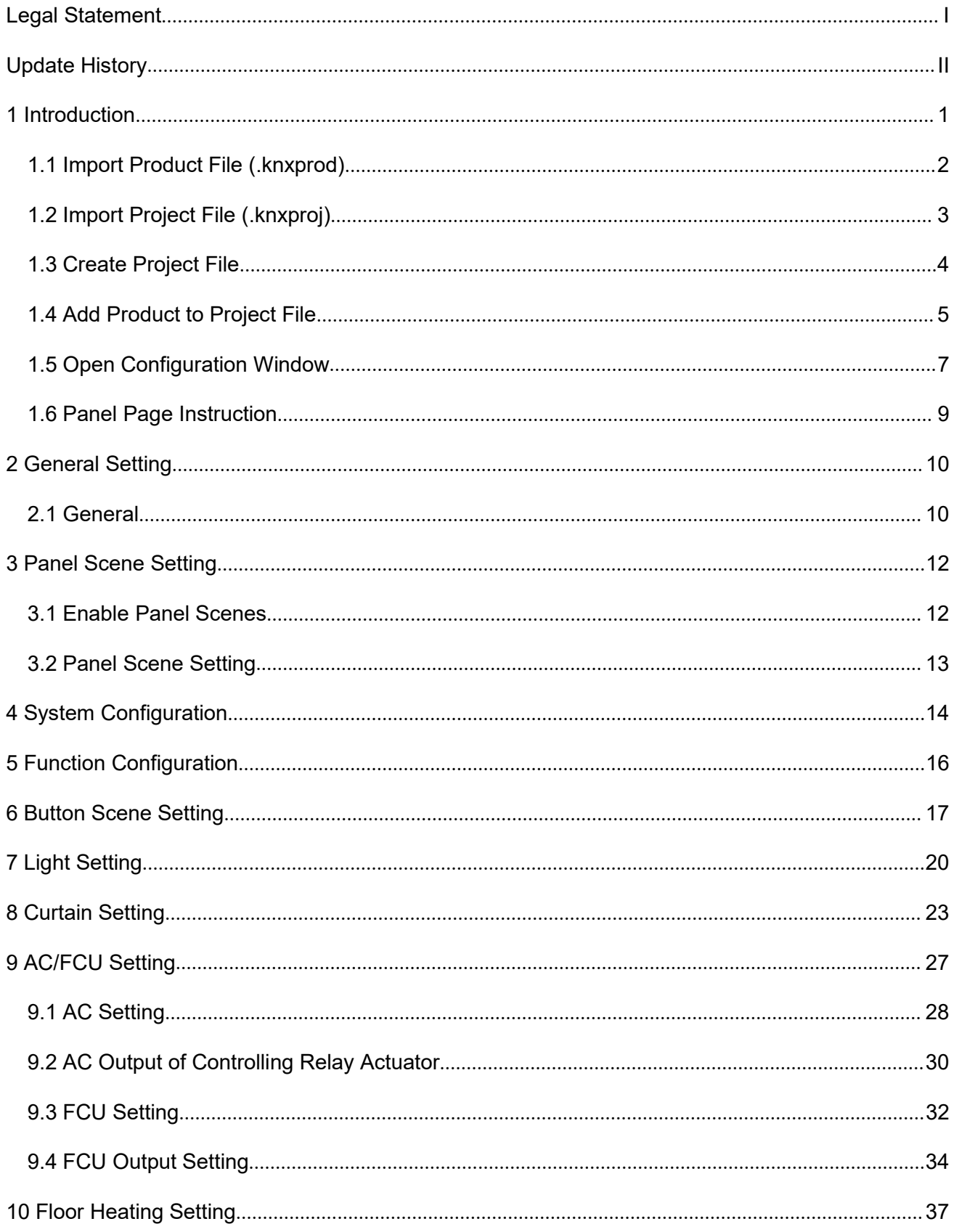

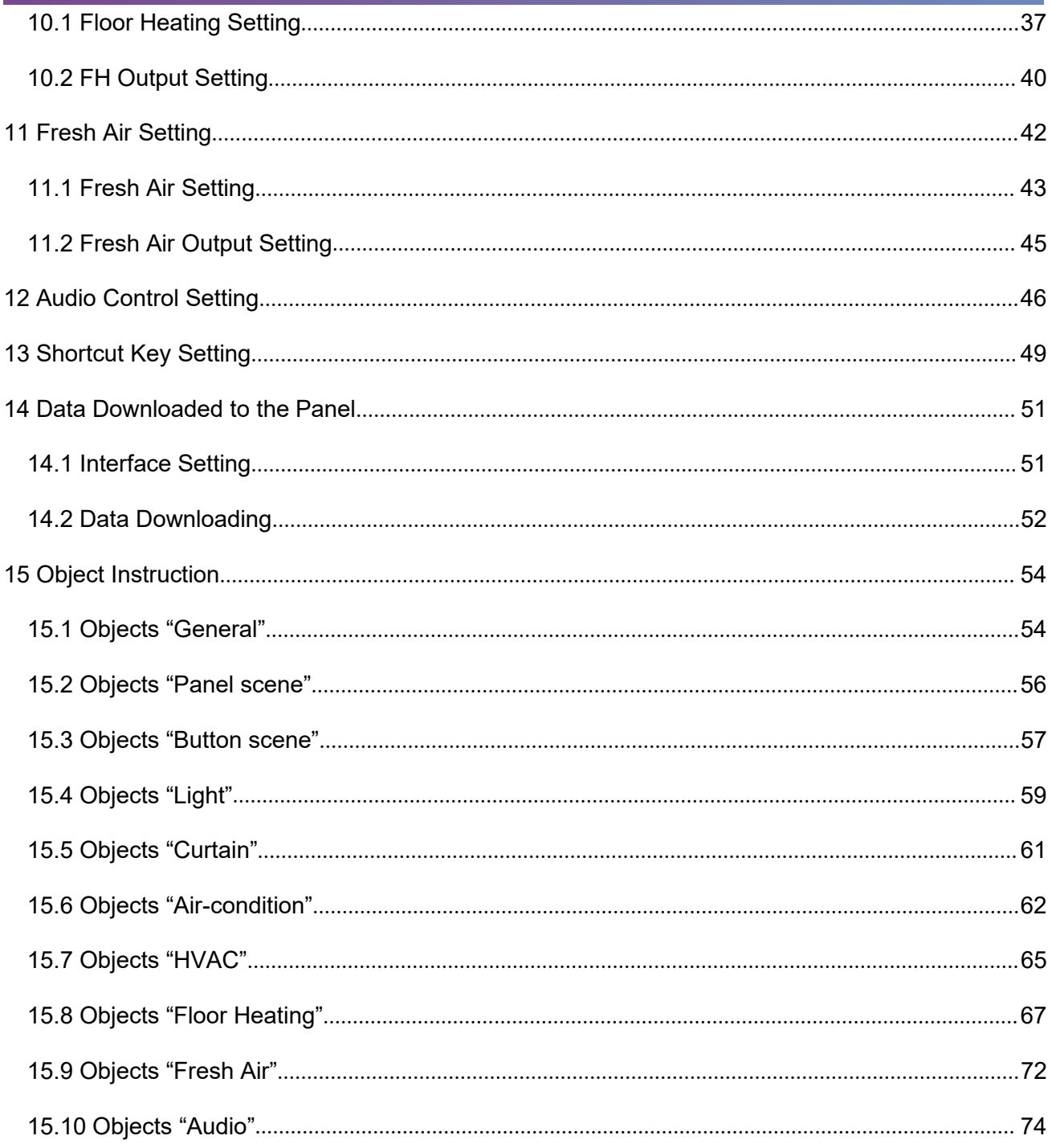

### <span id="page-3-0"></span>**Legal Statement**

HDL has all the intellectual property rights to this document and contents thereof. Reproduction or distribution for third parties are prohibited without written authorization from HDL. Any infringement of HDL's intellectual property rights will be investigated the legal liability.

The contents of this document will be updated as the updates of product versions or other reasons. Unless otherwise agreed upon, this document is to be used as a guidance only. All the statements, information and recommendations in this document makes no warranty expressed or implied.

HDL Automation Co., Ltd.

# <span id="page-4-0"></span>**Update History**

The form below contains the information of every update. The latest version contains all the updates of all former versions.

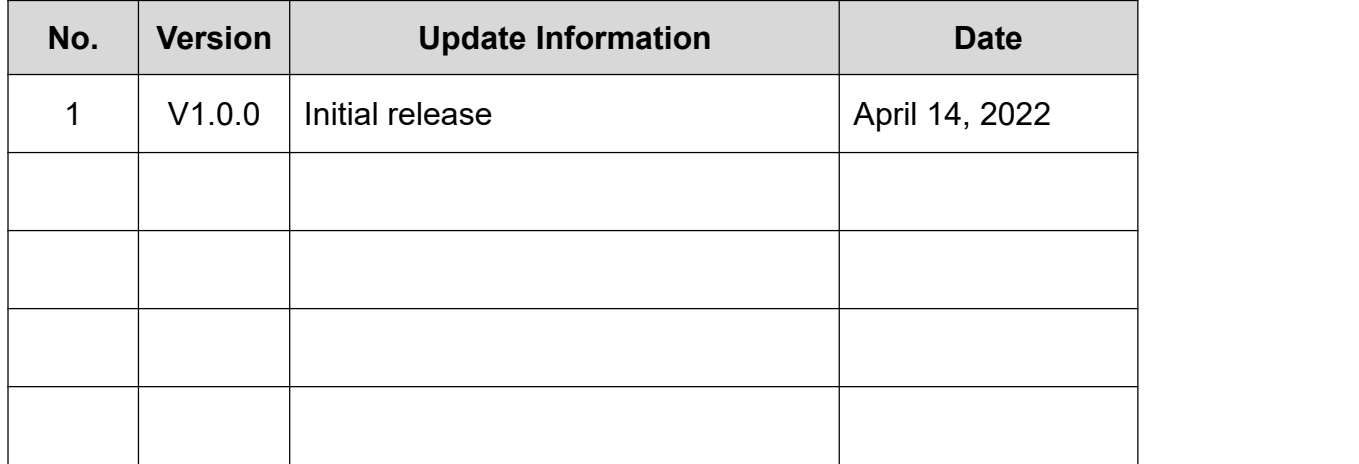

# <span id="page-5-0"></span>**1 Introduction**

The manual offers the information on the configuration of Tile Display (KNX) (Model: M/PTL35.1). The following tools might be included:

- Tile Display (KNX) (Model: M/PTL35.1) and corresponding power interface (Model: M/PTCI2P.1)
- $\triangleright$  A computer with ETS5 software
- $\triangleright$  KNX USB interface
- $\triangleright$  KNX power supply and auxiliary power supply
- $\triangleright$  KNX project files
- $\triangleright$  Dedicated KNX cable(s)

### <span id="page-6-0"></span>**1.1 Import Product File (.knxprod)**

Click "Catalogs" in ETS5  $\rightarrow$  "Import..."  $\rightarrow$  select local product files with the suffix of .knxprod, as shown in Figure 1- 1.

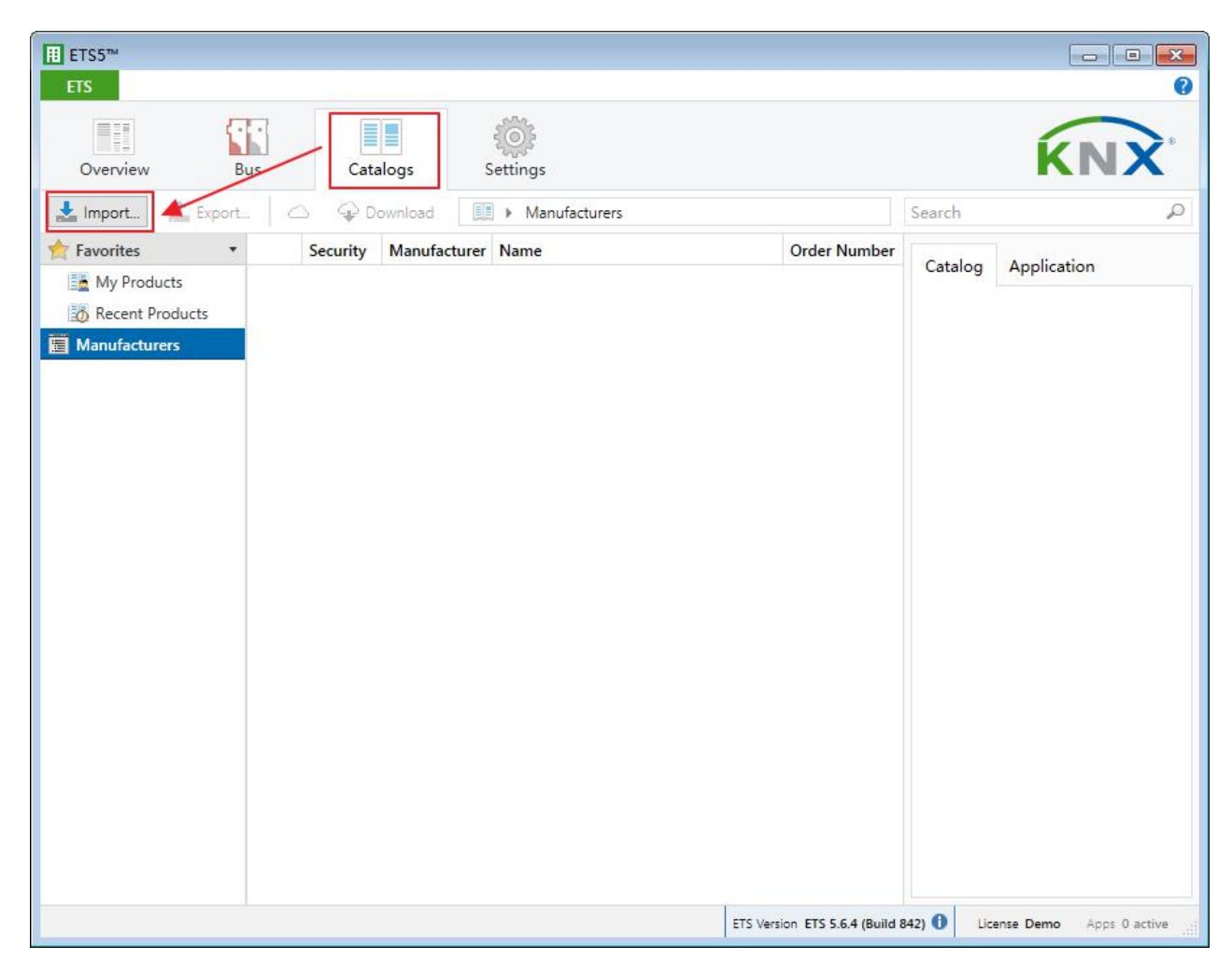

**Figure 1- 1 Import product file**

#### <span id="page-7-0"></span>**1.2 Import Project File (.knxproj)**

Click "Overview" in ETS5  $\rightarrow$  "Your Projects"  $\rightarrow$  "Import project"  $\rightarrow$  select local project files with the suffix of .knxproj, as shown in Figure 1-2.

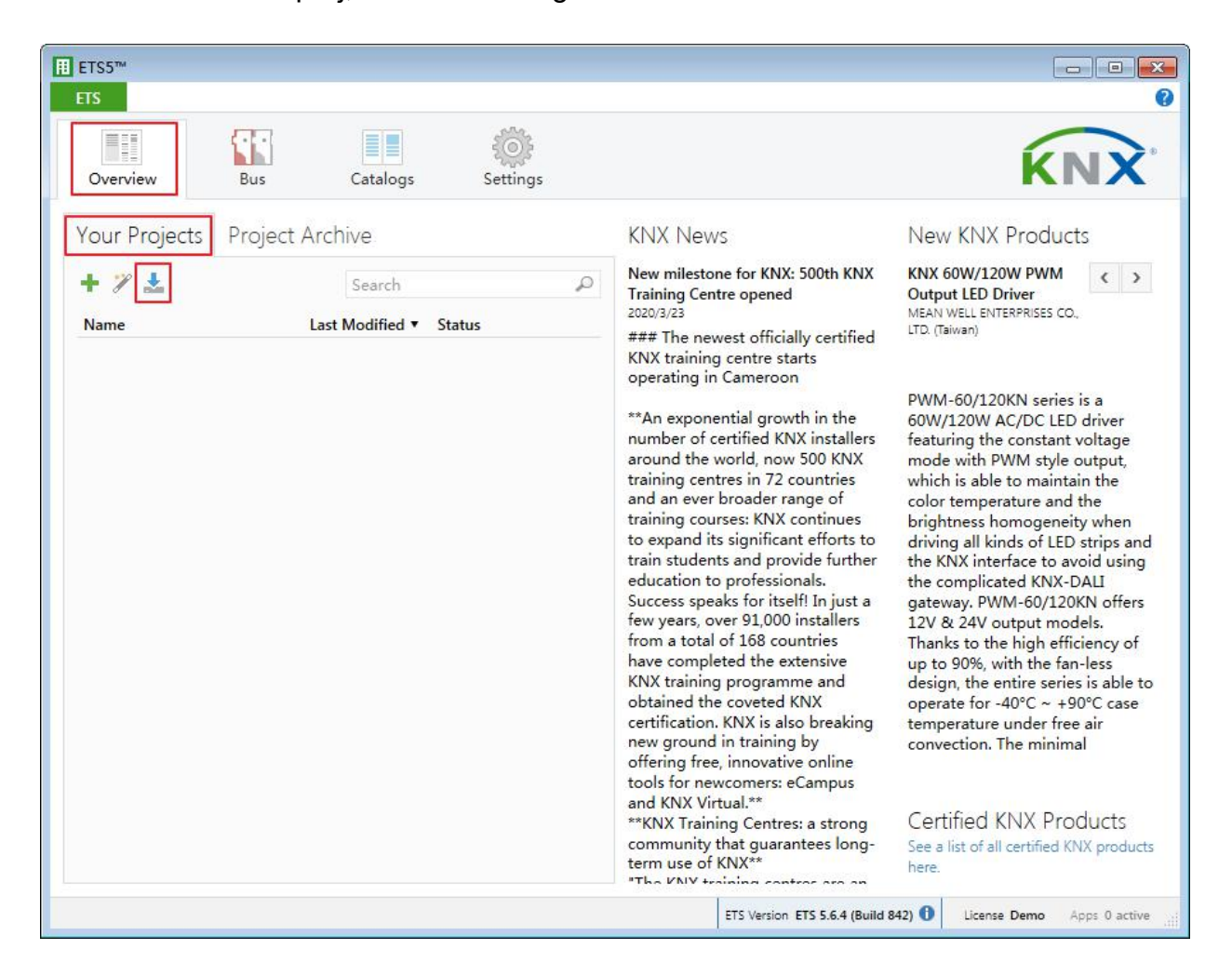

**Figure 1- 2 Import project file**

#### <span id="page-8-0"></span>**1.3 Create Project File**

Click "Overview" in ETS5  $\rightarrow$  "Your Projects"  $\rightarrow$  "+"  $\rightarrow$  edit project name (Please keep other settings by default)  $\rightarrow$  "Create Project", as shown in Figure 1-3.

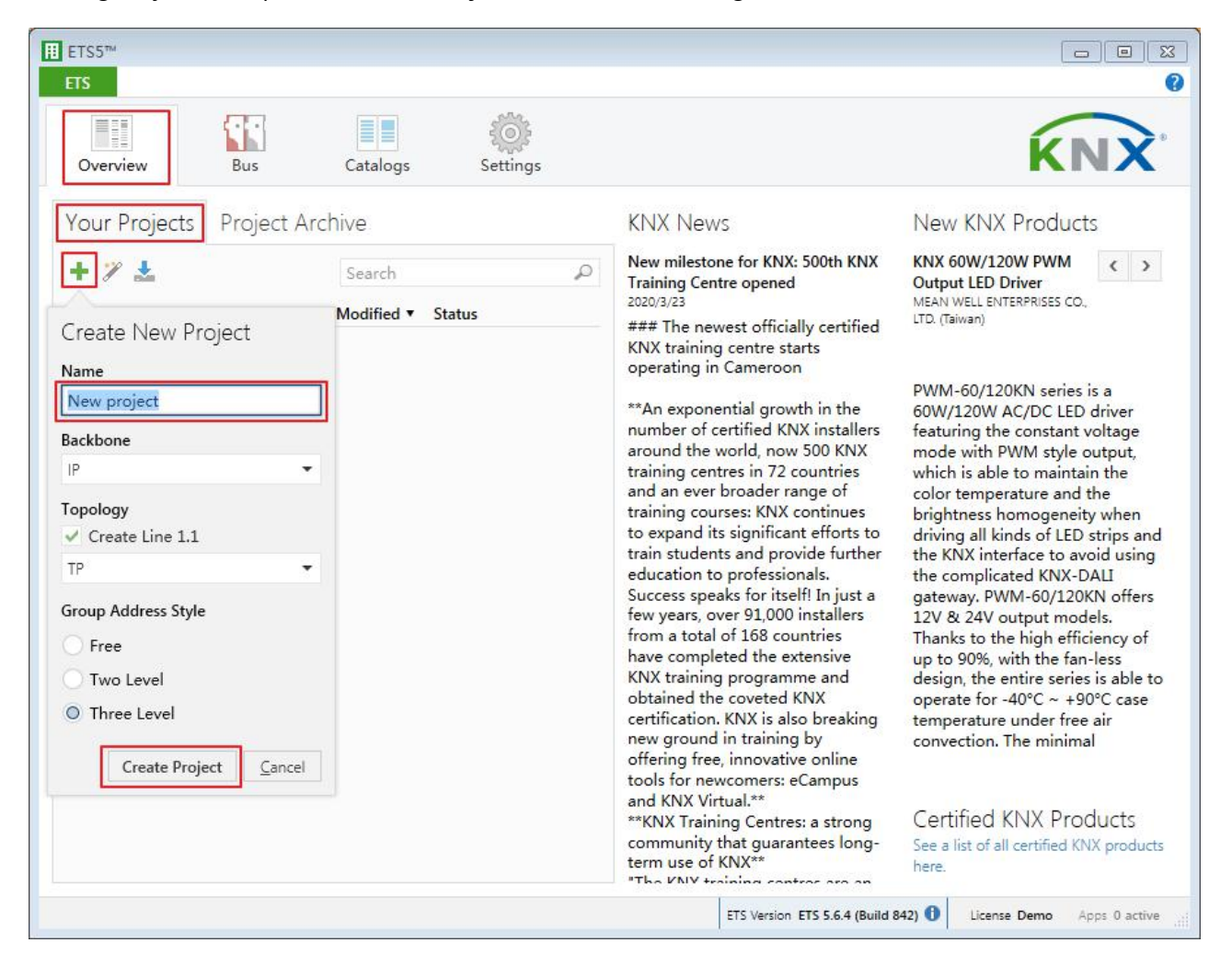

**Figure 1- 3 Create project file**

### <span id="page-9-0"></span>**1.4 Add Product to Project File**

Please import product file before adding product to project file. "Import Product File" can be for reference.

As shown in Figure 1-4:

- $\Omega$  Double click the project file to add products and click "Buildings" in the open page.
- 2 Click "Topology".

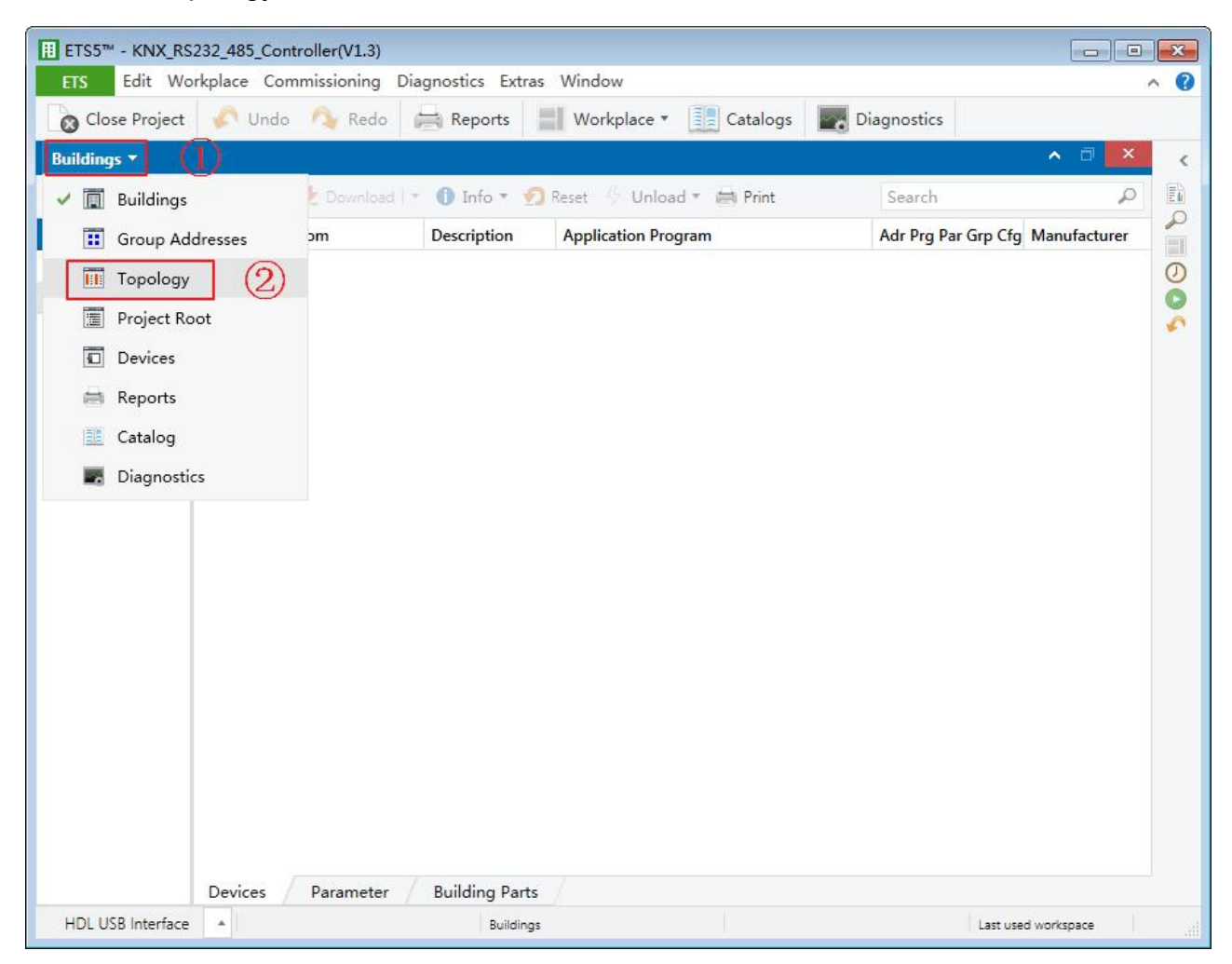

**Figure 1- 4 Open topology page**

As shown in Figure 1-5:

- 3 Click the inverted triangle beside "Add areas" of topology page.
- 4 Select "Devices" and catalog page will show up below.
- 5 Click "HDL" in "Manufactures" column.
- 6 Select corresponding products and drag selected ones to the above area (Method 1), or select specified location below and click "Add" button to add products.

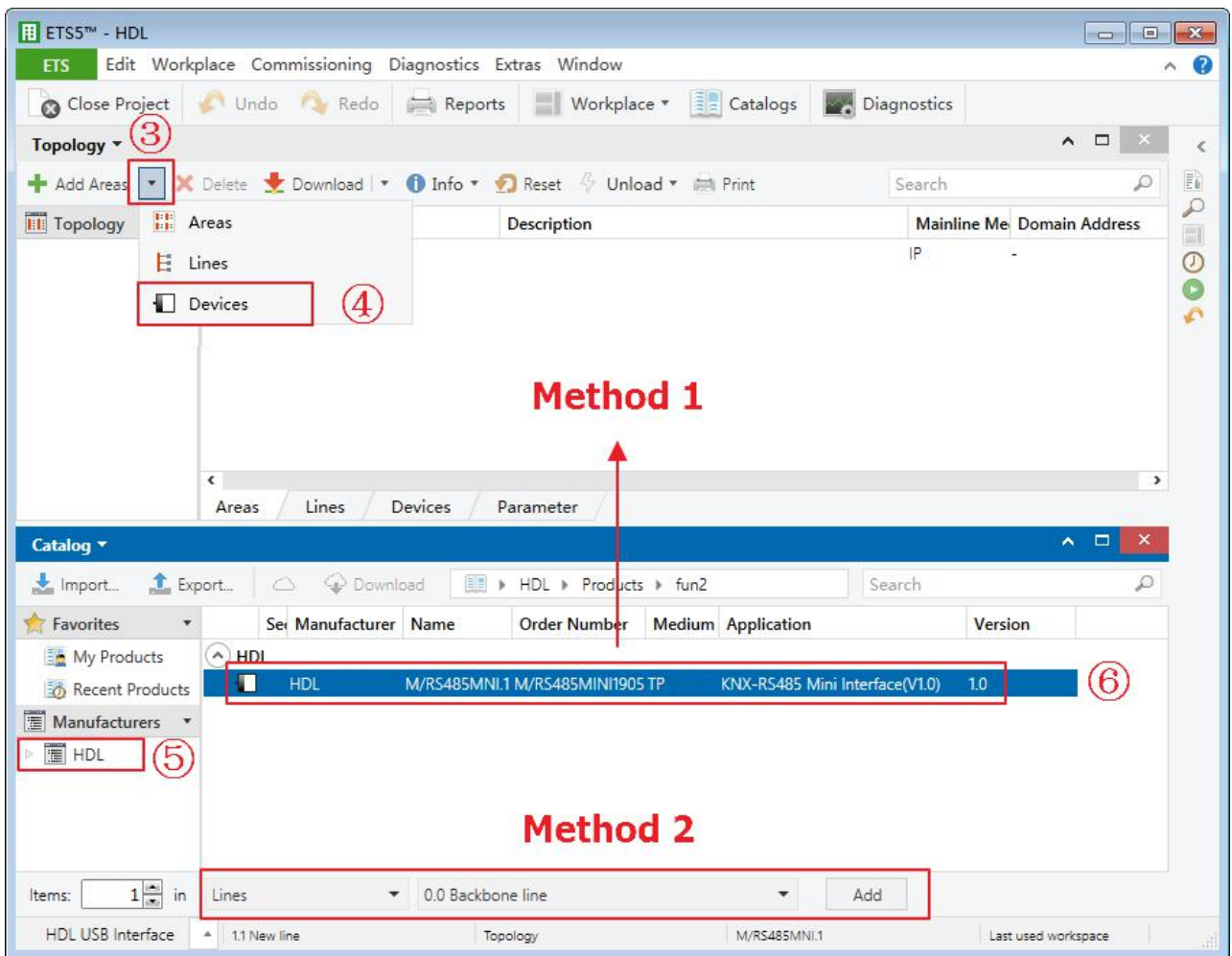

**Figure 1- 5 Add product to project file**

### <span id="page-11-0"></span>**1.5 Open Configuration Window**

As shown in Figure 1-6:

- $(1)$  Double click project file with products ("Add [Product](#page-9-0) to Project File" can be for reference) or the imported project file ("Import [Project](#page-7-0) File" can be for reference), click "Buildings" in the project window.
- 2 Click "Topology".

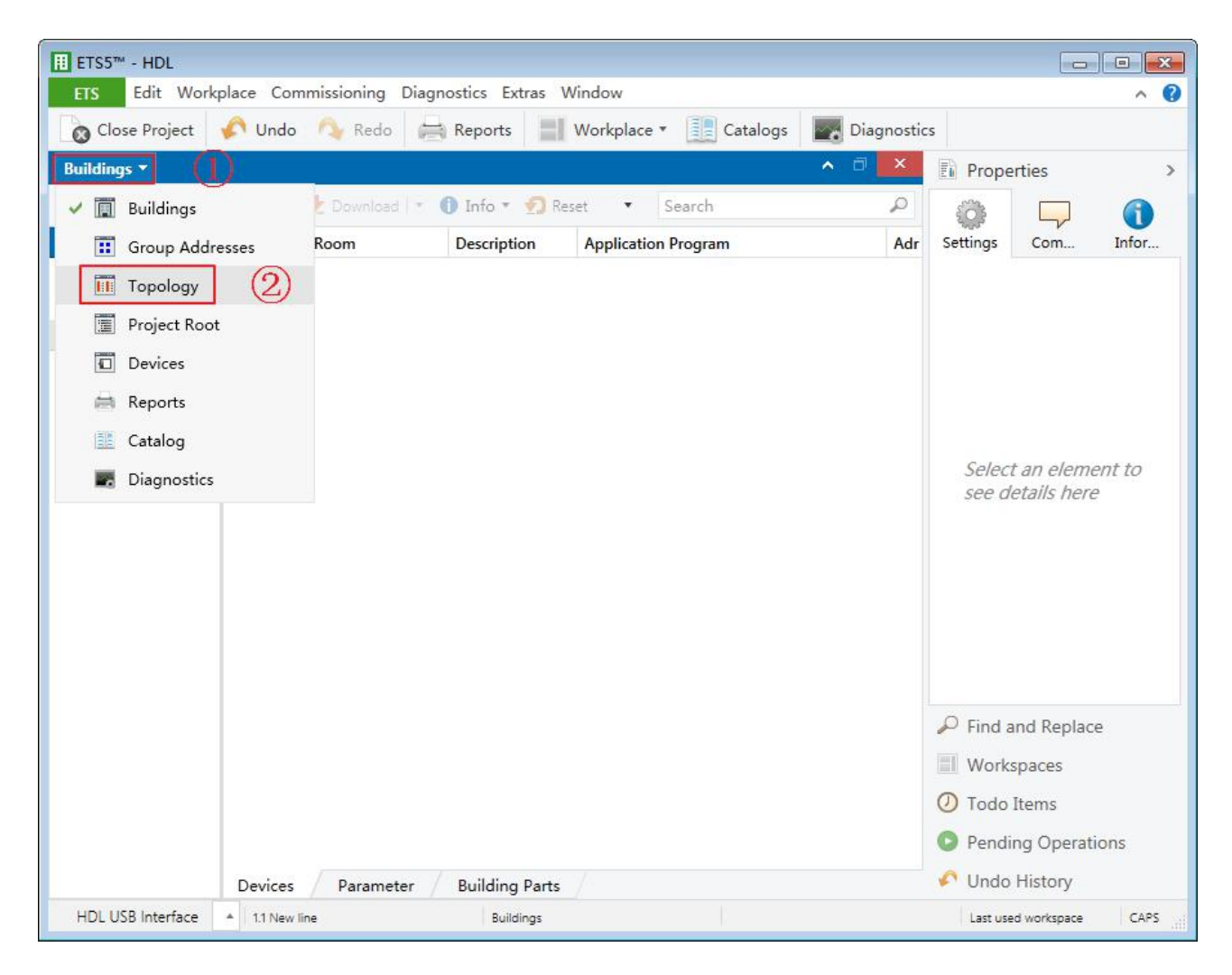

**Figure 1- 6 Open topology page**

#### As shown in Figure 1-7:

3 Select devices to be configured in the left skeleton of topology page.

#### 4 Click "Parameter" to open configuration window.

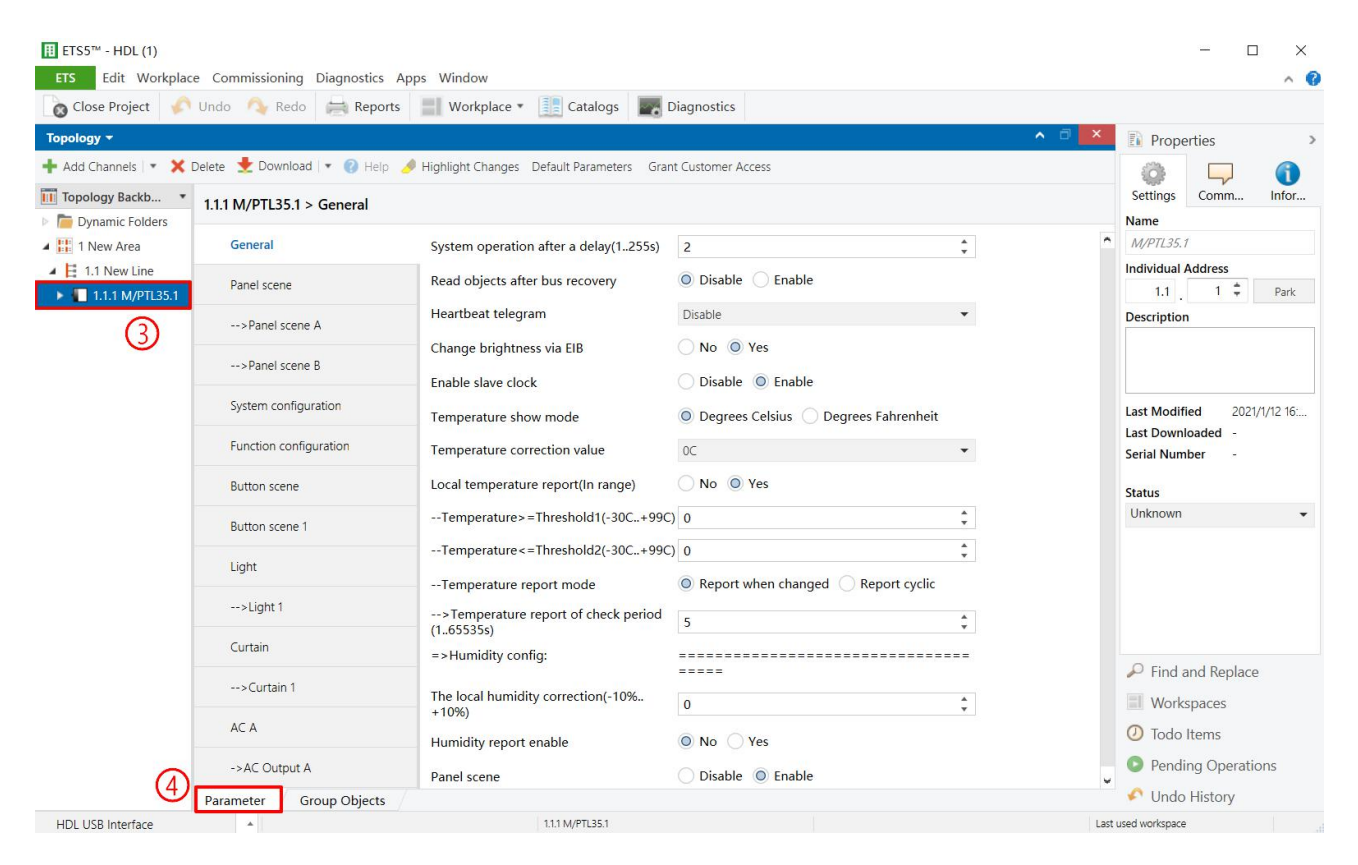

**Figure 1- 7 Open configuration window**

### <span id="page-13-0"></span>**1.6 Panel Page Instruction**

#### As shown in Figure 1-8

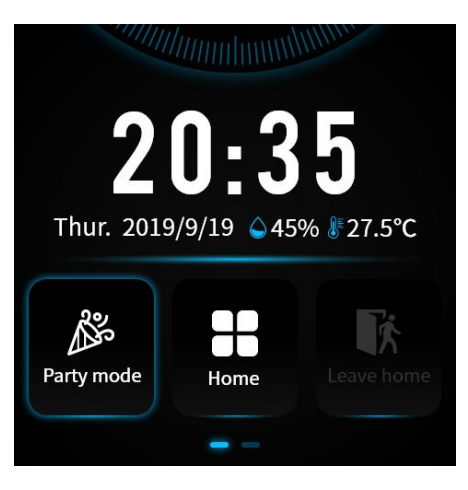

Main page

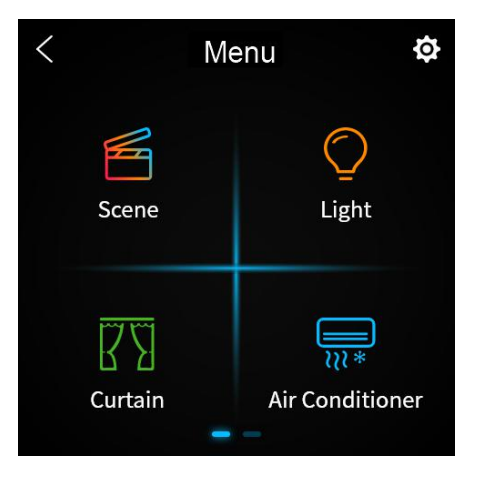

Main menu

**Figure 1- 8 Panel page instruction**

# <span id="page-14-0"></span>**2 General Setting**

### <span id="page-14-1"></span>**2.1 General**

In topology skeleton on the left side of the topology page, firstly click devices to be set, secondly select "General" tab page in "Parameter" option, as shown in.

|                                                          | Close Project Undo Redo Reports | Workplace v & Catalogs Catalogie Diagnostics                                                                 |                                                     |                                  |                                                                 |
|----------------------------------------------------------|---------------------------------|----------------------------------------------------------------------------------------------------|-----------------------------------------------------|----------------------------------|-----------------------------------------------------------------|
| Topology <b>v</b>                                        |                                 |                                                                                                    |                                                     | - ∂<br>$\boldsymbol{\times}$     | <b>El</b> Properties<br>$\rightarrow$                           |
|                                                          |                                 | Add Channels   v X Delete V Download   v   Help / Highlight Changes Default Parameters Grant Customer Access |                                                     |                                  | GD                                                              |
| <b>III</b> Topology Backb *<br>Dynamic Folders           | $1.1.1$ M/PTL35.1 > General     |                                                                                                    |                                                     |                                  | <b>Settings</b><br>Comm<br>Infor<br>Name                        |
| ▲ H 1 New Area                                           | <b>General</b>                  | System operation after a delay(1255s)                                                                        | $\overline{2}$                                      | $\blacktriangle$<br>$\mathbf{v}$ | M/PTL35.1                                                       |
| $\triangleq$ $\parallel$ 1.1 New Line<br>1.1.1 M/PTL35.1 | Panel scene                     | Read objects after bus recovery<br>Heartbeat telegram                                                        | O Disable C Enable                                  |                                  | <b>Individual Address</b><br>$1 - \frac{4}{7}$<br>1.1<br>Park   |
|                                                          | -- > Panel scene A              |                                                                                                    | Disable                                             | $\checkmark$                     | <b>Description</b>                                              |
|                                                          | -- > Panel scene B              | Change brightness via EIB                                                                                    | No O Yes                                            |                                  |                                                                 |
|                                                          |                                 | Enable slave clock                                                                                           | Disable O Enable                                    |                                  |                                                                 |
|                                                          | System configuration            | Temperature show mode                                                                                        | O Degrees Celsius O Degrees Fahrenheit              |                                  | <b>Last Modified</b><br>2021/1/12 16:<br><b>Last Downloaded</b> |
|                                                          | Function configuration          | Temperature correction value                                                                                 | OC                                                  | ۰                                | <b>Serial Number</b>                                            |
|                                                          | <b>Button scene</b>             | Local temperature report(In range)                                                                           | No O Yes                                            |                                  | <b>Status</b>                                                   |
|                                                          | Button scene 1                  | -- Temperature > = Threshold1(-30C+99C) 0                                                                    |                                                     | $\hat{\mathbb{I}}$               | Unknown                                                         |
|                                                          | Light                           | -- Temperature <= Threshold2(-30C+99C) 0                                                                     |                                                     | $\blacktriangle$<br>$\mathbf{r}$ |                                                                 |
|                                                          | $\rightarrow$ Light 1           | -- Temperature report mode<br>-- > Temperature report of check period                                        | $\bullet$ Report when changed $\circ$ Report cyclic |                                  |                                                                 |
|                                                          | Curtain                         | (1.65535s)                                                                                                   | 5                                                   | $\blacktriangle$<br>÷            |                                                                 |
|                                                          |                                 | =>Humidity config:                                                                                           |                                                     |                                  | $\mathcal{P}$ Find and Replace                                  |
|                                                          | $\rightarrow$ Curtain 1         | The local humidity correction(-10%<br>$+10%$                                                                 | $\overline{0}$                                      | $\frac{1}{\tau}$                 | <b>Workspaces</b>                                               |
|                                                          | AC A                            | Humidity report enable                                                                                       | O No Yes                                            |                                  | <b>O</b> Todo Items                                             |
|                                                          | ->AC Output A                   | Panel scene                                                                                                  | Disable O Enable                                    |                                  | <b>O</b> Pending Operations                                     |

**Figure 2- 1 General setting**

The setting items are explained below:

- 1. System operation after a delay: the time-delay function, namely a delay time between powering on the device and activating the system, range from 1s to 255s.
- 2. Read objects after bus recovery: to enable reading objects after bus recovery.
	- $\triangleright$  Read objects delay time: if enabled, set the delay time between bus recovery and reading objects.
- 3. Heartbeat telegram: to choose to send "1", "0", or "1, 0" cyclically.
	- $\triangleright$  Telegram is sent interval: to set the interval of sending heartbeat telegrams. The default value is 5s and the range is 1-65535s.
- 4. Change brightness via EIB.
- 5. Enable slave clock.
- 6. Temperature show mode: to select the unit of displayed temperature, including "Degrees Celsius" or "Degrees Fahrenheit".
- 7. Temperature correction value: to select temperature correction value, range from -5℃ to  $+5^{\circ}$ C.
- 8. Local temperature report (In range): to choose whether to send local temperature report.
	- Temperature>=Threshold1 (-30℃..+99℃): users may choose to send temperature report when the temperature is higher than or equal to the value set in Threadhold1.
	- Temperature<=Threshold2 (-30℃..+99℃): users may choose to send temperature report when the temperature is lower than or equal to the value set in Threadhold2.
	- $\triangleright$  Temperature report mode: to select modes of sending temperature signals, including "Report when changed" and "Report cyclic". When the former is selected, users may change the period of temperature check, range from 1 to 65535s. While the latter is selected, users may change the period of sending temperature signals, range from 1 to 65535s.
- 9. The local humidity correction: to correct local humidity data, range from -10% to +10%.
- 10. Humidity report enable: to enable sending humidity report.
	- $\triangleright$  Send humidity to bus: to select the period of sending or source of humidity data, including "Report cyclic", "Report when changed" and "Read from bus".
- 11. Panel scenes: to enable panel scenes.

## <span id="page-16-0"></span>**3 Panel Scene Setting**

The chapter takes panel scene A as an example to introduce the way of configuring panel scenes.

#### <span id="page-16-1"></span>**3.1 Enable Panel Scenes**

Click "Panel scene" in the parameter list to enable/disable panel scene A and B, as shown in Figure 3- 1.

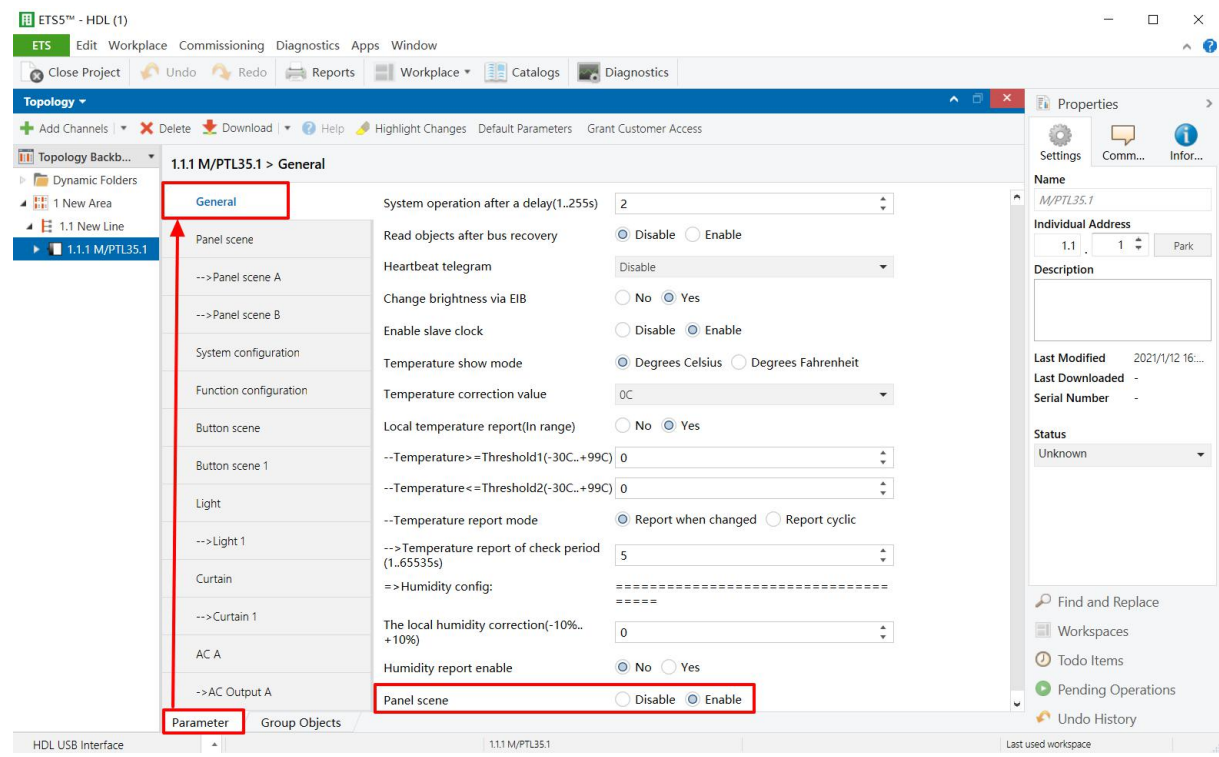

**Figure 3- 1 Enable panel scenes**

#### <span id="page-17-0"></span>**3.2 Panel Scene Setting**

After the panel scene is enabled, click the panel scene to be configured on the left, as shown in Figure 3- 2.

|                                                 | Close Project   Undo Redo   Reports  | Workplace *<br>Catalogs <b>Diagnostics</b>                                                                   |                    |                            |                                                |
|-------------------------------------------------|--------------------------------------|----------------------------------------------------------------------------------------------------|--------------------|----------------------------|------------------------------------------------|
| Topology -                                      |                                      |                                                                                                    |                    | ▲ □<br>$\pmb{\times}$      | <b>E</b> Properties<br>$\rightarrow$           |
|                                                 |                                      | Add Channels   v X Delete V Download   v   Help V Highlight Changes Default Parameters Grant Customer Access |                    |                            | 6<br>80                                        |
| <b>II</b> Topology Backb                        | 1.1.1 M/PTL35.1 > -- > Panel scene A |                                                                                                    |                    |                            | Comm<br>Settings<br>Infor                      |
| <b>Dynamic Folders</b><br>4 <b>H</b> 1 New Area | General                              | Output assigned to(scene164)                                                                                 | Scene 01           | $\scriptstyle\star$        | <b>Name</b><br>M/PTL35.1                       |
| $\triangle$ $\parallel$ 1.1 New Line            |                                      | 1 bit object control                                                                                         | O Disable C Enable |                            | <b>Individual Address</b>                      |
| 1.1.1 M/PTL35.1                                 | Panel scene                          |                                                                                                    |                    |                            | $1 \div$<br>1.1<br>Park                        |
|                                                 | -- > Panel scene A                   | Entry delay time(0.255s) sable                                                                               | $\bf{0}$           | $\blacktriangle$<br>$\tau$ | <b>Description</b>                             |
|                                                 | System configuration                 | Output objects settings                                                                                      |                    |                            |                                                |
|                                                 |                                      | Output object <1> type                                                                                       | Invaild            | $^\star$                   |                                                |
|                                                 | Function configuration               | Output object <2> type                                                                                       | Invaild            | $^\star$                   | 2021/1/12 16:<br><b>Last Modified</b>          |
|                                                 | <b>Button</b> scene                  | Output object <3> type                                                                                       | Invaild            | $\ddot{\phantom{0}}$       | <b>Last Downloaded</b><br><b>Serial Number</b> |
|                                                 |                                      | Output object <4> type                                                                                       | Invaild            | $^\star$                   |                                                |
|                                                 | Button scene 1                       | Output object <5> type                                                                                       | Invaild            | $^\star$                   | <b>Status</b><br>Unknown                       |
|                                                 | Light                                | Output object <6> type                                                                                       | Invaild            | $\overline{\phantom{a}}$   |                                                |
|                                                 | $\rightarrow$ Light 1                | Output object <7> type                                                                                       | <b>Invaild</b>     | $\mathbf{v}$               |                                                |
|                                                 | Curtain                              | Output object <8> type                                                                                       | Invaild            | $\checkmark$               |                                                |
|                                                 | $\rightarrow$ Curtain 1              | Output object <9> type                                                                                       | Invaild            | $\check{}$                 |                                                |
|                                                 |                                      | Output object <10> type                                                                                      | Invaild            | $\bar{\phantom{a}}$        | $\mathcal{P}$ Find and Replace                 |
|                                                 | AC A                                 |                                                                                                    |                    |                            | <b>Workspaces</b>                              |
|                                                 | ->AC Output A                        |                                                                                                    |                    |                            | <b>1</b> Todo Items                            |
|                                                 |                                      |                                                                                                    |                    |                            | <b>Pending Operations</b>                      |
|                                                 | FCU B<br><b>Group Objects</b>        |                                                                                                    |                    |                            | Undo History                                   |

**Figure 3- 2 Panel Scene setting**

The setting items are explained below:

- 1. Output assigned to: to choose to output corresponding scene numbers, a total of 64 scene numbers available.
- 2. 1-bit object control: if enabled, the details can be configured below.
	- $\triangleright$  1-bit object trigger: to enable turning on devices in scenes by selecting 0, 1 or 1/0.
	- $\triangleright$  1-bit object save: to choose whether to save current scene to overwrite scene setting when current scene changes.
- 3. Entry delay time: to set the delay time of triggering scenes.
- 4. Output object <n> type: to set object <n> status in the scene. A scene includes up to 10 object status. For example, 1-bit value manages to control the relay and 3-byte value manages to control RGB dimmer, etc.

# <span id="page-18-0"></span>**4 System Configuration**

Click "System configuration" in the parameter menu, as shown in Figure 4- 1.

|                                                             |                                        | Cose Project Indo Redo Reports Workplace * El Catalogs 29 Diagnostics                                      |                                       |                                                 |                                                                 |
|-------------------------------------------------------------|----------------------------------------|----------------------------------------------------------------------------------------------------|---------------------------------------|-------------------------------------------------|-----------------------------------------------------------------|
| Topology -                                                  |                                        |                                                                                                    |                                       | $\times$<br>⌒□                                  | <b>Properties</b>                                               |
|                                                             |                                        | Add Channels   v X Delete Cownload   v   Help A Highlight Changes Default Parameters Grant Customer Access |                                       |                                                 | 6                                                               |
| Topology Backb *<br>Dynamic Folders                         | 1.1.1 M/PTL35.1 > System configuration | Settings<br>Comm<br>Infor<br><b>Name</b>                                                                   |                                       |                                                 |                                                                 |
| 4 <b>H</b> 1 New Area                                       | General                                | --Brightness for after sleep time                                                                          | Level (12%)                           | $\hat{\phantom{a}}$<br>$\overline{\phantom{a}}$ | M/PTL35.1                                                       |
| $\triangleq$ $\overline{E}$ 1.1 New Line<br>1.1.1 M/PTL35.1 | Panel scene                            | Display time<br>Display environment monitor enable                                                         | Default Value: Level (00%) e © Enable |                                                 | <b>Individual Address</b><br>$1 \div$<br>1.1<br>Park            |
|                                                             | -- > Panel scene A                     |                                                                                                    | Disable O Enable                      |                                                 | <b>Description</b>                                              |
|                                                             | <b>System configuration</b>            | --Display indoor temperature                                                                               | Interal Temperature probe             | $\overline{\phantom{a}}$                        |                                                                 |
|                                                             |                                        | --Display outdoor temperature                                                                              | External                              | $\overline{\phantom{a}}$                        |                                                                 |
|                                                             | Function configuration                 | ->Temperature correction value(-5C<br>$+5C$                                                                | OC                                    | $\blacktriangledown$                            | <b>Last Modified</b><br>2021/1/12 16:<br><b>Last Downloaded</b> |
|                                                             | <b>Button</b> scene                    | --Display humidity                                                                                         | Disable O Enable                      |                                                 | <b>Serial Number</b>                                            |
|                                                             | <b>Button scene 1</b>                  | --Display PM25                                                                                             | Disable O Enable                      |                                                 | <b>Status</b>                                                   |
|                                                             | Light                                  | --Display CO2                                                                                              | Disable O Enable                      |                                                 | Unknown<br>$\check{}$                                           |
|                                                             | Curtain                                | --Display TVOC                                                                                             | Disable C Enable                      |                                                 |                                                                 |
|                                                             | AC A                                   | Language                                                                                                   | English                               | $\blacktriangledown$                            |                                                                 |
|                                                             | <b>FCU B</b>                           | Unlock protected by password                                                                               | No O Yes                              |                                                 |                                                                 |
|                                                             |                                        | Enable universal password                                                                                  | Disable O Enable                      |                                                 | $\mathcal{P}$ Find and Replace                                  |
|                                                             | Floor Heating A                        | Password (1)                                                                                               | $\circ$                               | $\blacktriangle$<br>$\pi$                       | <b>Workspaces</b>                                               |
|                                                             | Fresh air                              | Password (2)                                                                                               | $\mathbf{0}$                          | $\blacktriangle$<br>$\pi$                       | <b>O</b> Todo Items                                             |
|                                                             | Audio                                  | Password (3)                                                                                               | $\mathbf{0}$                          | $\blacktriangle$<br>$\tau$                      | Pending Operations                                              |
|                                                             | Group Objects<br>Parameter             |                                                                                                    |                                       |                                                 | Undo History                                                    |

**Figure 4- 1 System setting**

The setting items are explained below:

- 1. Brightness: to set screen brightness, with five levels for selection, i.e., 0%, 25%, 50%, 75%, 100%.
- 2. Sleep enable: to enable sleeping function.
	- $\triangleright$  Sleep after a delay: to set the delay time of entering the sleep status, with three options for choice, i.e., 15s, 1min, never.
	- $\triangleright$  Brightness for after sleep time: to set the screen brightness when the panel is in sleep mode, with three levels for selection, range from 0%~20%.
- 3. Display time: to enable displaying the time and date in the main page.
- 4. Display environment monitor enable: to enable displaying environmental data in the main page.
	- Display indoor/outdoor temperature: to enable/disable displaying indoor/outdoor temperature. If enabled, select data source of temperature, including "Internal

temperature probe" and "External".

If "Internal temperature probe" is selected, go to the "General" page  $\rightarrow$  select "Temperature correction value" to correct the temperature, range from -5° $\mathrm{C}$  to +5° $\mathrm{C}$ ; If "External" is selected, correct the temperature below, range from -5℃ to +5℃.

- $\triangleright$  Display humidity/PM 2.5/CO<sub>2</sub>/TVOC: to choose whether to display "humidity/ PM2.5/ Carbon dioxide/TVOC" data.
- 5. Language: to select the system language, including simplified Chinese, traditional Chinese, English, English (uppercase).
- 6. Date display mode: to set the display sequence of year, month, day, day of the week.
- 7. Unlock protected by password: to set the unlock password. Default password is 0000.
	- $\triangleright$  Enable universal password: to enable universal password. After enabled, both user password and universal password can be used to unlock the panel.
	- $\triangleright$  Password (1-4): to set 4-digit password.
- 8. Proximity sensor: to enable human body movement detection function, detection distance range from 25~35cm.
	- $\triangleright$  Proximity sensor sensitive: to select the sensor sensitivity, range from 0-100%, and the default value is 80%.
	- $\triangleright$  Recovery the LCD brightness: to enable LCDs to wake up when human bodies are detected.
	- $\triangleright$  Enable send to bus: to enable sending detection status to the bus, including ON/ OFF.
	- $\triangleright$  Send to bus: Toggle is to take the negation operation, (for example: When the sensor senses human bodies for the first time, the system sends ON. When human bodies are sensed for the second time, the system sends OFF.) ON is to turn on, OFF is to turn off.
	- $\triangleright$  Send to bus after delay time: to be set to sending sensing status to the bus after the delay time, Toggle is to take the negation operation, (for example: When the sensor senses human bodies for the first time, the system sends ON. When human bodies are sensed for the second time, the system sends OFF.) ON is to turn on, OFF is to turn off.
	- $\triangleright$  Delay time: to set the delay time of feedbacks to the bus, range from 5 to 255s.

### <span id="page-20-0"></span>**5 Function Configuration**

Click the main menu button of Tile Display to open the main menu (control page), all the buttons in the control page (air-conditioner, light, and scene, etc.) can be displayed or hidden by configuring ETS.

Click "Function configuration" in the parameter menu, as shown in Figure 5- 1.

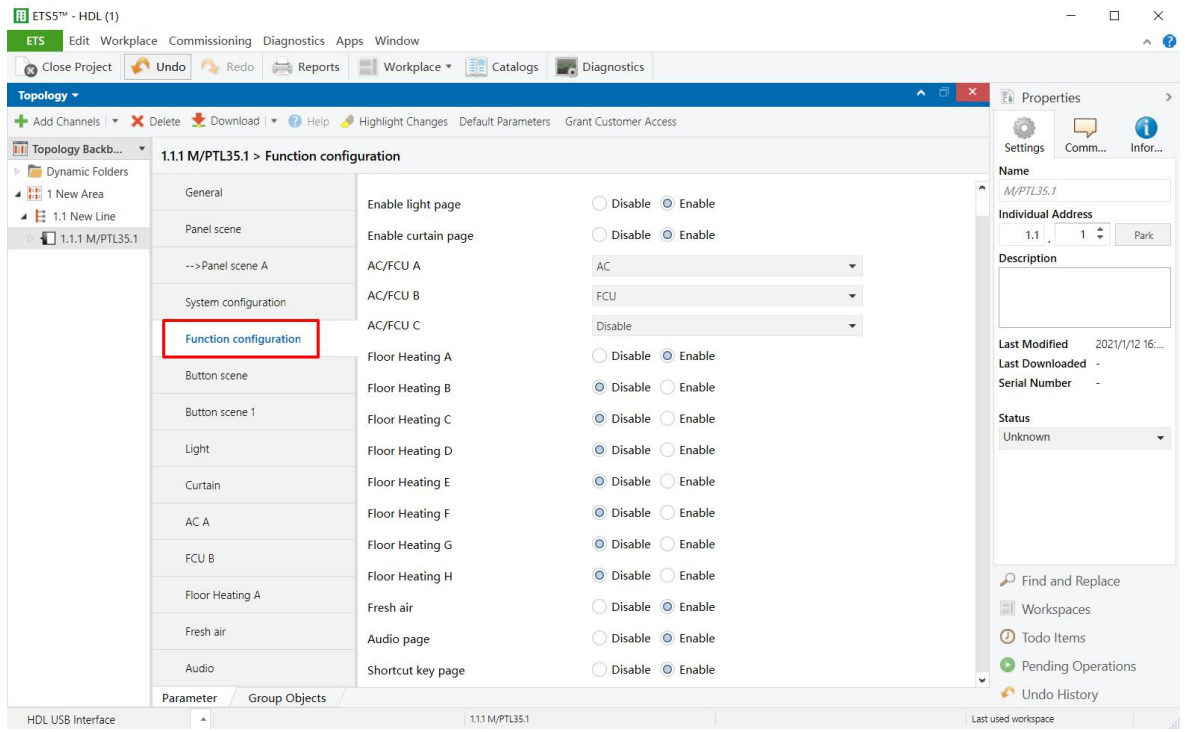

#### **Figure 5- 1 Function setting**

The setting items are explained below:

- 1. Function button: to enable scenes.
- 2. Enable light page: to enable lights.
- 3. Enable curtain page: to enable curtains.
- 4. AC/FCU: to enable AC/FCU (a total of three).
- 5. Floor Heating N: to enable floor heating (a total of eight).
- 6. Fresh air: to enable fresh air (only one).
- 7. Audio page: to enable audio control (only one).
- 8. Shortcut key page: to enable shortcut buttons (on the main page, up to 5).

### <span id="page-21-0"></span>**6 Button Scene Setting**

Users may enable scene control buttons in "Function configuration", as shown in Figure 6- 1. After enabled, scene control buttons will show up in the main menu. Click buttons to control scenes.

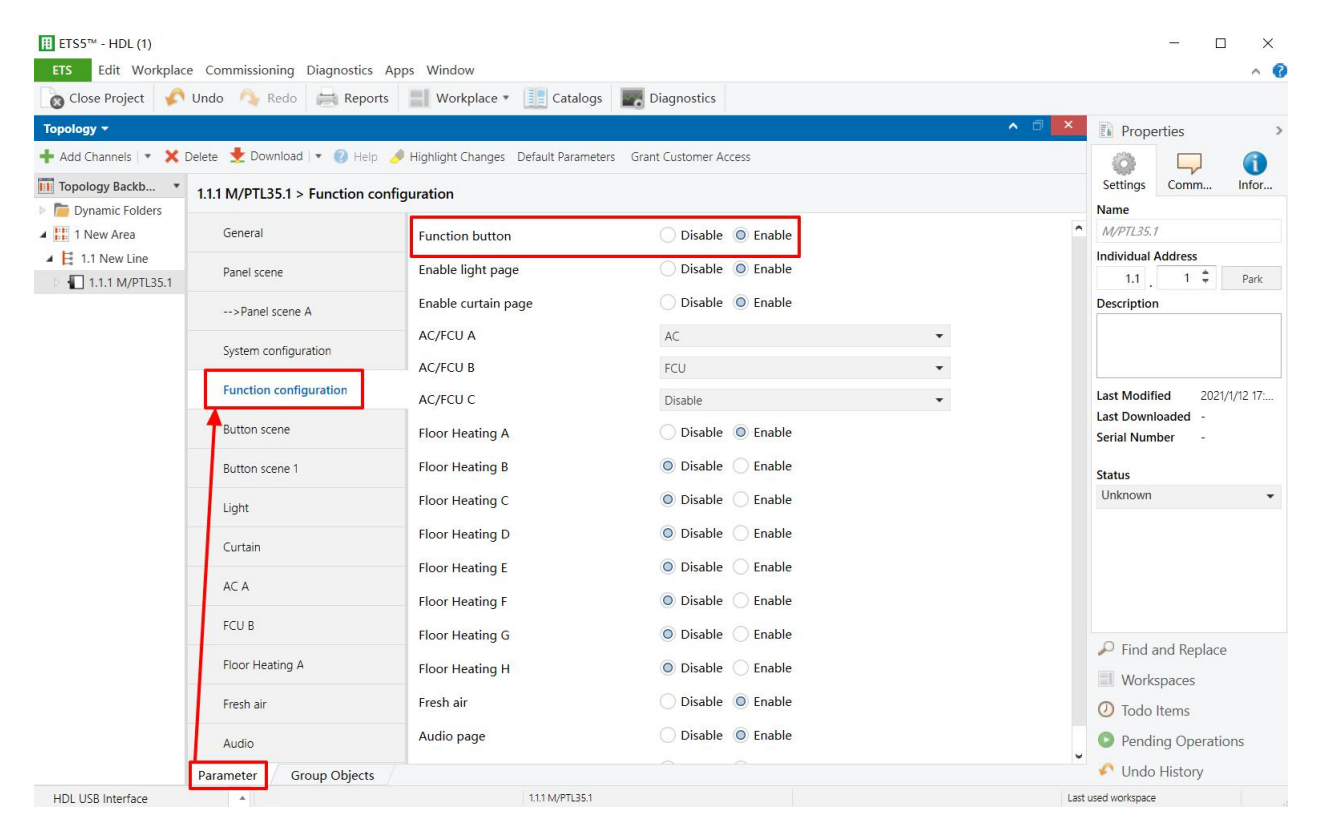

**Figure 6- 1 Enable scene control**

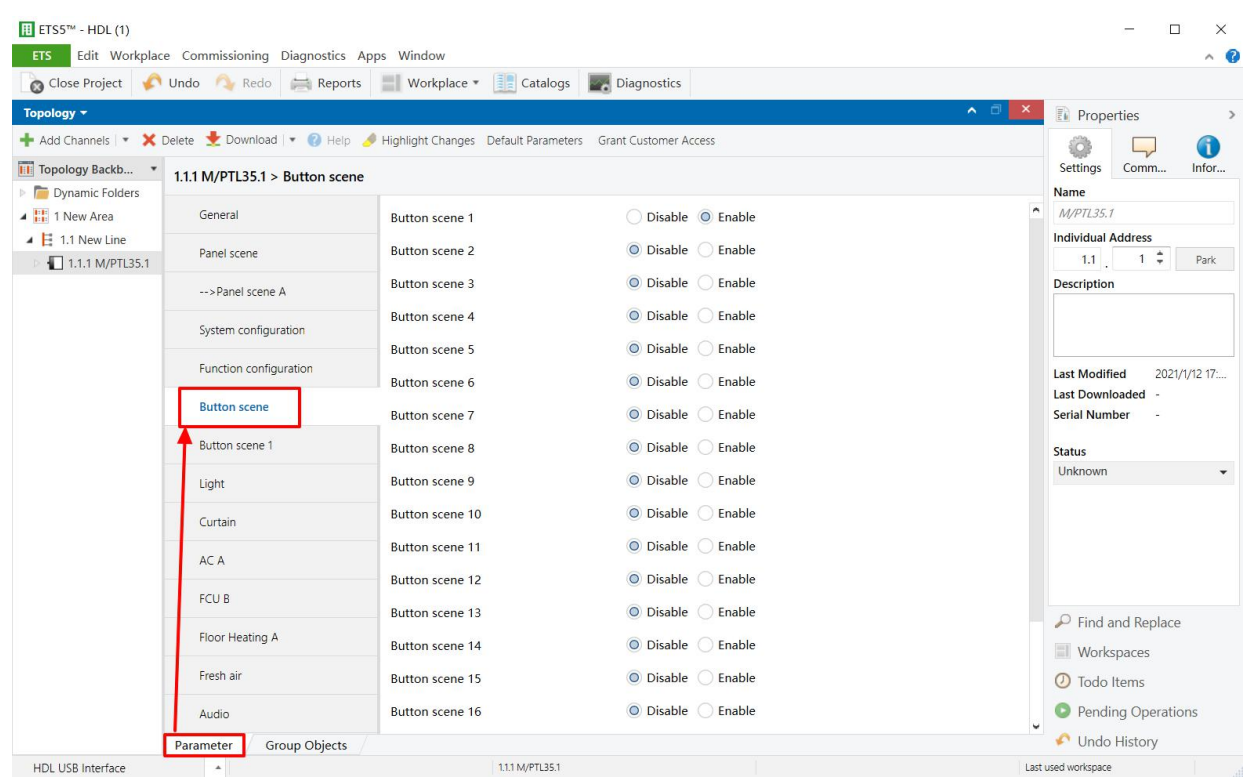

Click "Button scene" in the parameter menu, as shown in Figure 6- 2.

**Figure 6- 2 Open the button scene enable page**

Tile Display supports a total of 20 button scenes. After enabled, "Button scene" tab will show up on the left. Click to open the page, as shown in Figure 6-3.

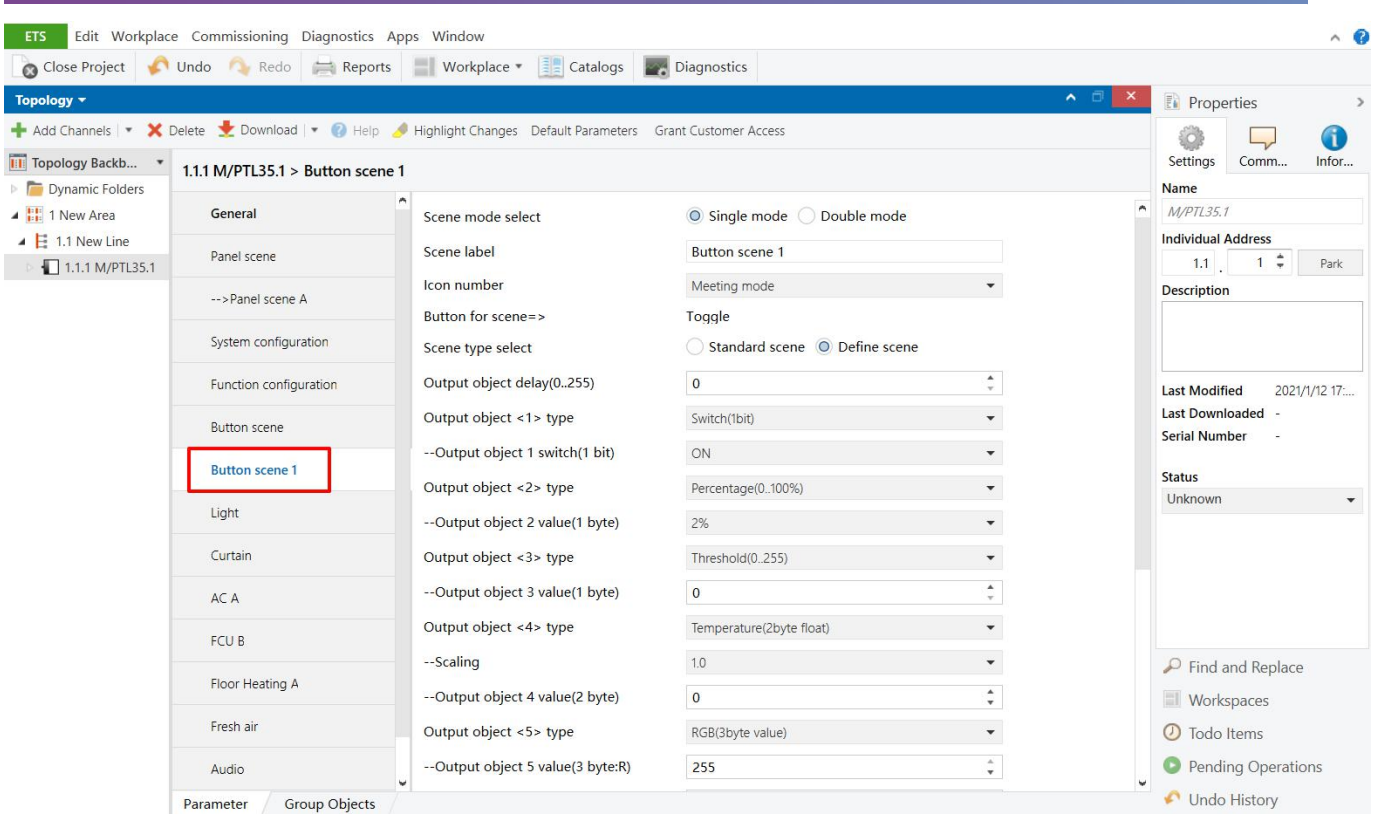

**Figure 6- 3 Open the scene configuration page**

The setting items are explained below:

- 1. Scene mode select: to select scene mode, including Single scene and Double scene.
	- $\triangleright$  Single scene means that once single click, 10 targets in the standard scene can be controlled.
	- $\triangleright$  Double scene means that each single click, the former 10 targets and the latter 10 targets in the standard scene can be controlled by turns.
- 2. Scene label: to change scene names.
- 3. Icon number: to change scene icons, and up to 17 scene icons can be selected.
- 4. Scene type select: to select scene types, including "Standard scene" and "Defined scene".
	- $\triangleright$  The standard scene is to send scene numbers, and up to 64 scenes can be selected, 20 standard scenes can be controlled.
	- $\triangleright$  The define scene is to send target commands to control targets in scenes.
- 5. Output object delay (0…255): to choose output delay, range from 0-255s.
- 6. Output object <n> type (only applicable for the Define scene): to choose to output the

object type and each scene supports up to 10 objects.

# <span id="page-24-0"></span>**7 Light Setting**

Enable light control buttons in "Function configuration", as shown in Figure 7-1. After enabled, light control buttons will show up in the main menu.

|                                                         |                                          | Cose Project Undo Redo Reports Workplace v and Catalogs 29 Diagnostics                                 |                                        |                                          |                                                                  |
|---------------------------------------------------------|------------------------------------------|----------------------------------------------------------------------------------------------------|----------------------------------------|------------------------------------------|------------------------------------------------------------------|
| Topology <b>v</b>                                       |                                          |                                                                                                    |                                        |                                          | $\land$ $\Box$<br>$\times$<br><b>Properties</b><br>$\rightarrow$ |
|                                                         |                                          | Add Channels   v X Delete Cownload   P Help Highlight Changes Default Parameters Grant Customer Access |                                        |                                          | 0                                                                |
| <b>Til Topology Backb</b>                               | 1.1.1 M/PTL35.1 > Function configuration |                                                                                                    |                                        |                                          | Settings<br>Comm<br>Infor                                        |
| <b>Dynamic Folders</b><br>▲ H 1 New Area                | General                                  | <b>Function button</b>                                                                                 | Disable O Enable                       |                                          | Name<br>×.<br>M/PTL35.1                                          |
| $\triangle$ $\triangle$ 1.1 New Line<br>1.1.1 M/PTL35.1 | Panel scene                              | Enable light page                                                                                      | Disable © Enable                       |                                          | <b>Individual Address</b><br>$1 \div$<br>1.1<br>Park             |
|                                                         | -- > Panel scene A                       | Enable curtain page                                                                                    | Disable © Enable                       |                                          | <b>Description</b>                                               |
|                                                         | System configuration                     | <b>AC/FCU A</b>                                                                                        | AC                                     | $\checkmark$                             |                                                                  |
|                                                         | <b>Function configuration</b>            | <b>AC/FCU B</b><br>AC/FCU C                                                                            | FCU<br>Disable                         | $\overline{\phantom{a}}$<br>$\checkmark$ | <b>Last Modified</b><br>2021/1/13 9:07                           |
|                                                         | <b>Button</b> scene                      | <b>Floor Heating A</b>                                                                                 | Disable O Enable                       |                                          | Last Downloaded -<br><b>Serial Number</b>                        |
|                                                         | Button scene 1                           | <b>Floor Heating B</b>                                                                                 | O Disable C Enable                     |                                          | <b>Status</b>                                                    |
|                                                         | Light                                    | Floor Heating C                                                                                        | O Disable C Enable                     |                                          | Unknown                                                          |
|                                                         | Curtain                                  | <b>Floor Heating D</b>                                                                                 | O Disable C Enable                     |                                          |                                                                  |
|                                                         | AC A                                     | Floor Heating E<br><b>Floor Heating F</b>                                                              | O Disable C Enable<br>O Disable Enable |                                          |                                                                  |
|                                                         | FCU B                                    | <b>Floor Heating G</b>                                                                                 | O Disable C Enable                     |                                          |                                                                  |
|                                                         | Floor Heating A                          | <b>Floor Heating H</b>                                                                                 | O Disable C Enable                     |                                          | $\mathcal{P}$ Find and Replace<br>Workspaces                     |
|                                                         | Fresh air                                | Fresh air                                                                                              | Disable O Enable                       |                                          | <b>1</b> Todo Items                                              |
|                                                         | Audio                                    | Audio page                                                                                             | Disable O Enable                       |                                          | <b>O</b> Pending Operations                                      |
|                                                         | <b>Group Objects</b><br>Parameter        |                                                                                                    |                                        |                                          | Undo History                                                     |

**Figure 7- 1 Enable the light control button**

| Close Project                                           | Edit Workplace Commissioning Diagnostics Apps Window<br>Undo Redo Reports | $\left  \frac{1}{2} \right $ Catalogs<br>Workplace *                                                         | Diagnostics        | $\land$ $\bullet$                                              |
|---------------------------------------------------------|---------------------------------------------------------------------------|----------------------------------------------------------------------------------------------------|--------------------|----------------------------------------------------------------|
| Topology =                                              |                                                                           |                                                                                                    |                    | $\sim$ $\Box$<br>$\boldsymbol{\times}$<br><b>Eu</b> Properties |
|                                                         |                                                                           | Add Channels   v X Delete > Download   v 2 Help / Highlight Changes Default Parameters Grant Customer Access |                    | G                                                              |
| Topology Backb *                                        | 1.1.1 M/PTL35.1 > Light                                                   |                                                                                                    |                    | Settings<br>Comm<br>Infor                                      |
| Dynamic Folders                                         |                                                                           |                                                                                                    |                    | Name<br>$\sim$                                                 |
| 4   1 New Area                                          | General                                                                   | Enable light 1                                                                                               | ◯ Disable ⊙ Enable | M/PTL35.1                                                      |
| $\triangle$ $\parallel$ 1.1 New Line<br>1.1.1 M/PTL35.1 | Panel scene                                                               | Enable light 2                                                                                               | O Disable C Enable | <b>Individual Address</b><br>$1 \div$<br>1.1<br>Park           |
|                                                         | -- > Panel scene A                                                        | Enable light 3                                                                                               | O Disable Enable   | Description                                                    |
|                                                         | System configuration                                                      | Enable light 4                                                                                               | O Disable C Enable |                                                                |
|                                                         | Function configuration                                                    | Enable light 5                                                                                               | O Disable C Enable | <b>Last Modified</b><br>2021/1/13 10:                          |
|                                                         |                                                                           | Enable light 6                                                                                               | O Disable C Enable | Last Downloaded -                                              |
|                                                         | <b>Button scene</b>                                                       | Enable light 7                                                                                               | O Disable C Enable | <b>Serial Number</b>                                           |
|                                                         | Button scene 1                                                            | Enable light 8                                                                                               | O Disable C Enable | <b>Status</b>                                                  |
|                                                         | Light                                                                     | Enable light 9                                                                                               | O Disable C Enable | Unknown                                                        |
|                                                         | $\rightarrow$ Light 1                                                     | Enable light 10                                                                                              | O Disable C Enable |                                                                |
|                                                         | Curtain                                                                   | Enable light 11                                                                                              | O Disable C Enable |                                                                |
|                                                         |                                                                           | Enable light 12                                                                                              | O Disable C Enable |                                                                |
|                                                         | AC A                                                                      | Enable light 13                                                                                              | O Disable Enable   | $\mathcal{P}$ Find and Replace                                 |
|                                                         | FCU B                                                                     | Enable light 14                                                                                              | O Disable C Enable | <b>Workspaces</b>                                              |
|                                                         | Floor Heating A                                                           | Enable light 15                                                                                              | O Disable C Enable | <b>1</b> Todo Items                                            |
|                                                         | Fresh air                                                                 | Enable light 16                                                                                              | O Disable C Enable | <b>Pending Operations</b><br>o                                 |
|                                                         | <b>Group Objects</b><br>Parameter                                         |                                                                                                    |                    | Undo History                                                   |

Click "Light" in the parameter menu, as shown in Figure 7- 2.

**Figure 7- 2 Open the light enable page**

Tile Display supports a total of 20 lights. After enabled, "Light n" (n=1-20) tab will show up on the left. Click the tab to open the page, as shown in Figure 7-3.

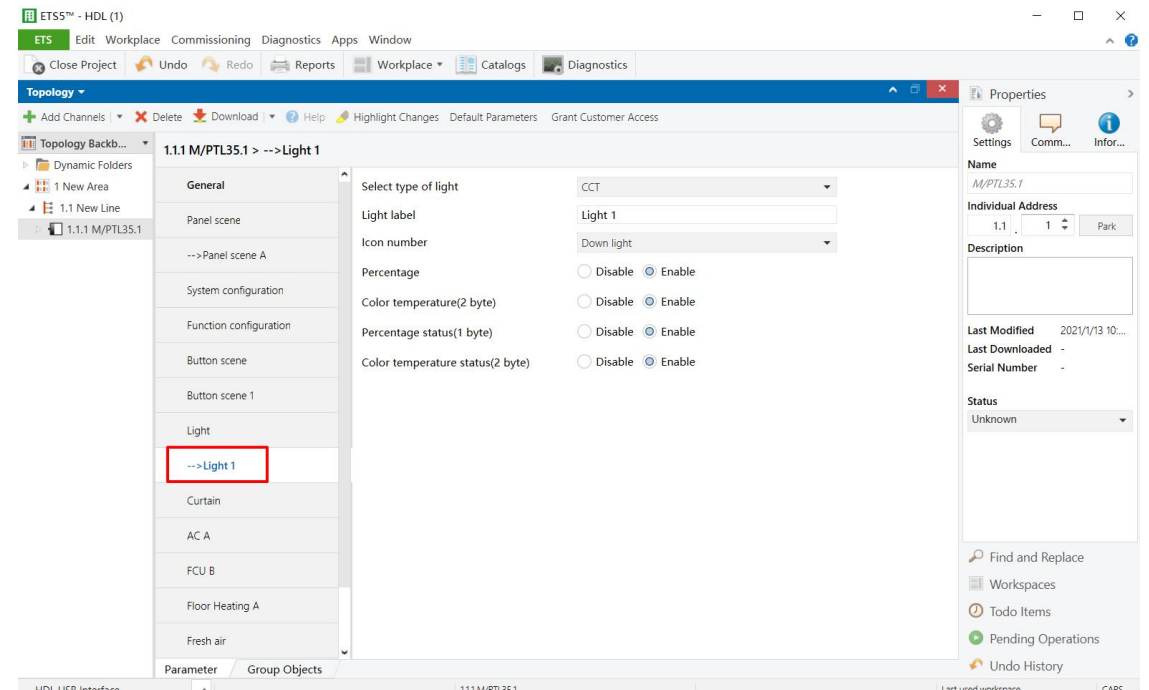

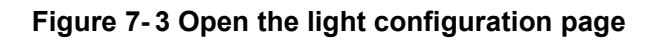

Firstly, a light control type is selected in "Select type of light", including "Switch, Dimmer, RGB dimmer and CCT". And then light name can be changed in "Light label", and light icon can be changed in "Icon number".

- 1. If Switch is selected:
	- $\triangleright$  Switch: to enable the panel to turn on/off lights.
	- $\triangleright$  Switch status: to enable synchronizing light switch status.
- 2. If Dimmer is selected:
	- $\triangleright$  Dimming: to enable the panel to adjust light brightness.
	- $\triangleright$  Dimming status: to enable synchronizing light dimming status.
- 3. If RGB dimmer is selected:
	- $\triangleright$  RGB absolute dimming (1byte): to enable RGB dimming via absolute value.
	- $\triangleright$  RGB color: to enable adjusting lighting color and select the type of objects.
	- $\triangleright$  RGB absolute dimming status (1byte): to enable synchronizing RGB dimming status via absolute value.
	- $\triangleright$  RGB color status: to enable synchronizing RGB color status.
- 4. If CCT is selected:
	- $\triangleright$  Percentage: to enable changing CCT (color temperature) via brightness percentage.
	- $\triangleright$  Color temperature (2 byte): to enable color temperature adjustment via 2-byte target.
	- $\triangleright$  Percentage status (1 byte): to enable brightness percentage status of color temperature sync.
	- $\triangleright$  Color temperature status (2 byte): to enable color temperature status sync via 2-byte target.

# <span id="page-27-0"></span>**8 Curtain Setting**

Users may enable curtain control buttons in "Function configuration", as shown in Figure 8- 1. And then curtain control buttons will show up in the main menu.

|                                                                    | Close Project   Undo Redo   Reports      | Workplace v <b>E</b> Catalogs <b>EX</b> Diagnostics                                                      |                                          |                                 |                                                            |
|--------------------------------------------------------------------|------------------------------------------|----------------------------------------------------------------------------------------------------|------------------------------------------|---------------------------------|------------------------------------------------------------|
| Topology *                                                         |                                          |                                                                                                    |                                          |                                 | $\wedge$ $\Box$<br>$\times$<br>Properties<br>$\rightarrow$ |
|                                                                    |                                          | Add Channels v X Delete v Download v O Help A Highlight Changes Default Parameters Grant Customer Access |                                          |                                 | 6                                                          |
| <b>THE Topology Backb</b><br>Dynamic Folders                       | 1.1.1 M/PTL35.1 > Function configuration |                                                                                                    |                                          |                                 | Settings<br>Comm<br>Infor<br>Name                          |
| ▲ H 1 New Area                                                     | General                                  | <b>Function button</b>                                                                                   | Disable O Enable                         |                                 | ٠<br>M/PTL35.1                                             |
| $\triangleq$ $\frac{12}{2}$ 1.1 New Line<br>$\Box$ 1.1.1 M/PTL35.1 | Panel scene                              | Enable light page                                                                                        | Disable C Enable                         |                                 | <b>Individual Address</b><br>$1 \div$<br>1.1<br>Park       |
|                                                                    | -- > Panel scene A                       | Enable curtain page                                                                                      | Disable O Enable                         |                                 | <b>Description</b>                                         |
|                                                                    | System configuration                     | <b>AC/FCU A</b>                                                                                          | AC                                       | $\blacktriangledown$            |                                                            |
|                                                                    | <b>Function configuration</b>            | <b>AC/FCU B</b><br>AC/FCU C                                                                              | FCU<br>Disable                           | $\star$<br>$\ddot{\phantom{0}}$ | <b>Last Modified</b><br>2021/1/13 9:07                     |
|                                                                    | <b>Button</b> scene                      | <b>Floor Heating A</b>                                                                                   | Disable O Enable                         |                                 | Last Downloaded -<br><b>Serial Number</b><br>×,            |
|                                                                    | <b>Button</b> scene 1                    | <b>Floor Heating B</b>                                                                                   | O Disable C Enable                       |                                 | <b>Status</b>                                              |
|                                                                    | Light                                    | <b>Floor Heating C</b>                                                                                   | O Disable Enable                         |                                 | Unknown                                                    |
|                                                                    | Curtain                                  | <b>Floor Heating D</b>                                                                                   | O Disable C Enable                       |                                 |                                                            |
|                                                                    | AC A                                     | <b>Floor Heating E</b><br><b>Floor Heating F</b>                                                         | O Disable C Enable<br>O Disable C Enable |                                 |                                                            |
|                                                                    | FCU B                                    | <b>Floor Heating G</b>                                                                                   | O Disable C Enable                       |                                 |                                                            |
|                                                                    | Floor Heating A                          | <b>Floor Heating H</b>                                                                                   | O Disable C Enable                       |                                 | $\mathcal{P}$ Find and Replace<br><b>Workspaces</b>        |
|                                                                    | Fresh air                                | Fresh air                                                                                                | Disable O Enable                         |                                 | <b>O</b> Todo Items                                        |
|                                                                    | Audio                                    | Audio page                                                                                               | Disable © Enable                         |                                 | <b>O</b> Pending Operations                                |

**Figure 8- 1 Function configuration page**

|                                                         |                           | Cose Project Cludo Redo Reports Workplace Table Catalogs 2019 Diagnostics                                             |                                          |                                                               |
|---------------------------------------------------------|---------------------------|----------------------------------------------------------------------------------------------------|------------------------------------------|---------------------------------------------------------------|
| Topology +                                              |                           |                                                                                                    |                                          | $\wedge$ $\Box$<br>$\mathbf{x}$<br><b>Properties</b>          |
|                                                         |                           | Add Channels   v X Delete Channels   Download   v   Help   Highlight Changes Default Parameters Grant Customer Access |                                          | 0<br>d                                                        |
| Topology Backb *                                        | 1.1.1 M/PTL35.1 > Curtain |                                                                                                    |                                          | Settings<br>Comm<br>Infor                                     |
| Dynamic Folders<br>4 H 1 New Area                       | General                   | $\sim$<br>Enable curtain 1                                                                                            | Disable C Enable                         | Name<br>M/PTL35.1                                             |
| $\triangle$ $\parallel$ 1.1 New Line<br>1.1.1 M/PTL35.1 | Panel scene               | Enable curtain 2                                                                                                    | O Disable C Enable                       | <b>Individual Address</b><br>$1 - \frac{1}{7}$<br>1.1<br>Park |
|                                                         | -- > Panel scene A        | Enable curtain 3                                                                                                    | O Disable C Enable                       | <b>Description</b>                                            |
|                                                         | System configuration      | Enable curtain 4                                                                                                    | O Disable C Enable                       |                                                               |
|                                                         | Function configuration    | Enable curtain 5<br>Enable curtain 6                                                                                  | O Disable C Enable<br>O Disable C Enable | <b>Last Modified</b><br>2021/1/13 11:00                       |
|                                                         | <b>Button scene</b>       | Enable curtain 7                                                                                                    | O Disable C Enable                       | <b>Last Downloaded</b><br><b>Serial Number</b>                |
|                                                         | Button scene 1            | Enable curtain 8                                                                                                    | O Disable C Enable                       | <b>Status</b>                                                 |
|                                                         | Light                     |                                                                                                    |                                          | <b>Unknown</b>                                                |
|                                                         | $\rightarrow$ ->Light 1   |                                                                                                    |                                          |                                                               |
|                                                         | Curtain                   |                                                                                                    |                                          |                                                               |
|                                                         | -->Curtain 1              |                                                                                                    |                                          | $\mathcal P$ Find and Replace                                 |
|                                                         | AC A                      |                                                                                                    |                                          | Workspaces                                                    |
|                                                         | FCU B                     |                                                                                                    |                                          | <b><i>O</i></b> Todo Items                                    |
|                                                         | Floor Heating A           | ۷                                                                                                    |                                          | Pending Operations                                            |

Click "Curtain" in the parameter menu, as shown in Figure 8- 2.

**Figure 8- 2 Open the curtain enable page**

Granite supports 8 curtains in total. After enabled, "Curtain n" tab will show up on the left. Click the tab to open the page, as shown in Figure 8- 3.

| <b>ETS</b>                                                | Edit Workplace Commissioning Diagnostics Apps Window<br>Close Project Undo Redo Reports | Workplace v & Catalogs 200 Diagnostics                                                                     |                                           | $\wedge$ $\circ$                                                     |
|-----------------------------------------------------------|-----------------------------------------------------------------------------------------|----------------------------------------------------------------------------------------------------|-------------------------------------------|----------------------------------------------------------------------|
| Topology +                                                |                                                                                         |                                                                                                    |                                           | ∧ □<br>$\boldsymbol{\times}$<br><b>E</b> Properties<br>$\rightarrow$ |
| <b>TEL</b> Topology Backb                                 | 1.1.1 M/PTL35.1 > -- > Curtain 1                                                        | Add Channels   v X Delete Cownload   v   Help A Highlight Changes Default Parameters Grant Customer Access |                                           | 6<br>30)<br>Settings<br>Comm<br>Infor                                |
| Dynamic Folders<br>$\triangleq$ $\frac{1}{16}$ 1 New Area | General                                                                                 | Select type of curtain                                                                                     | Roller blind<br>$\blacktriangledown$      | <b>Name</b><br>M/PTL35.1                                             |
| $\triangle$ $\parallel$ 1.1 New Line<br>1.1.1 M/PTL35.1   | Panel scene                                                                             | Curtain label                                                                                              | Curtain 1                                 | <b>Individual Address</b><br>$1 \div$<br>1.1<br>Park                 |
|                                                           | -- > Panel scene A                                                                      | Open/close<br>Stop                                                                                         | O Disable C Enable<br>◯ Disable ⊙ Enable  | <b>Description</b>                                                   |
|                                                           | System configuration                                                                    | Percentage control                                                                                         | ◯ Disable ● Enable                        |                                                                      |
|                                                           | Function configuration                                                                  | Status of open/close                                                                                       | ◯ Disable ● Enable                        | <b>Last Modified</b><br>2021/1/13 11:00                              |
|                                                           | <b>Button scene</b>                                                                     | Status of open/close value                                                                                 | 0 '0'-Open '1'-Close ( '1'-Open '0'-Close | <b>Last Downloaded</b><br><b>Serial Number</b>                       |
|                                                           | Button scene 1                                                                          | Status of stop                                                                                             | Disable O Enable                          | <b>Status</b><br>Unknown                                             |
|                                                           | Light                                                                                   | Status of percentage                                                                                       | O Disable O Enable                        |                                                                      |
|                                                           | $\rightarrow$ Light 1                                                                   |                                                                                                    |                                           |                                                                      |
|                                                           | Curtain                                                                                 |                                                                                                    |                                           |                                                                      |
|                                                           | -->Curtain 1                                                                            |                                                                                                    |                                           | $\mathcal P$ Find and Replace                                        |
|                                                           | AC A                                                                                    |                                                                                                    |                                           | <b>Workspaces</b>                                                    |
|                                                           | <b>FCUB</b>                                                                             |                                                                                                    |                                           | <b>1</b> Todo Items                                                  |
|                                                           | Floor Heating A                                                                         |                                                                                                    |                                           | Pending Operations<br>Undo History                                   |
| <b>HDL USB Interface</b>                                  | <b>Group Objects</b><br>Parameter<br>$\blacktriangle$                                   | 1.1.1 M/PTL35.1                                                                                            |                                           | Last used workspace                                                  |

**Figure 8- 3 Open the curtain configuration page**

The setting items are explained below:

1. Select type of curtain: to select curtain types, including "Curtain", "Motor curtain" and "Roller blind".

#### **Notice:**

If "Curtain" is selected, the panel only supports turning on/off curtains and stopping curtains. The options include "1-open, 0-close" and "0-open, 1-close".

- 2. Curtain label: to change curtain name.
- 3. Open/close: to enable opening or closing curtains. After enabled, user may select 1/0 to control open/close.
- 4. Stop: to enable stopping curtains via sending 0.
- 5. Percentage control: to enable the percentage control of curtains.
- 6. Status of open/close: to enable synchronizing curtain on/off status. After enabled, user

HDL Automation Co., Ltd.

may select 1/0 to control open/close.

- 7. Status of stop: to enable synchronizing curtain stopping status.
- 8. Status of percentage: to enable synchronizing curtain percentage status, range from 0-100%.

# <span id="page-31-0"></span>**9 AC/FCU Setting**

Users may select AC/FCU types in "Function configuration", as shown in Figure 9- 1. Tile Display supports a total of 3 AC/FCU.

|                                                         |                                          | Calose Project Undo Redo Reports Workplace & Catalogs 24 Diagnostics                                           |                                        |                                                                                        |
|---------------------------------------------------------|------------------------------------------|----------------------------------------------------------------------------------------------------|----------------------------------------|----------------------------------------------------------------------------------------|
| Topology <b>*</b>                                       |                                          |                                                                                                    |                                        | $\wedge$ $\Box$<br>$\boldsymbol{\mathsf{x}}$<br><b>Properties</b><br>$\rightarrow$     |
|                                                         |                                          | - Add Channels   v X Delete V Download   v   Help / Highlight Changes Default Parameters Grant Customer Access |                                        | 0                                                                                      |
| <b>Til</b> Topology Backb *<br>Dynamic Folders          | 1.1.1 M/PTL35.1 > Function configuration |                                                                                                    |                                        | Settinas<br>Comm<br>Infor<br>Name                                                      |
| 4 H 1 New Area                                          | General                                  | <b>Function button</b>                                                                                         | Disable © Enable                       | ×.<br>M/PTL35.1                                                                        |
| $\triangle$ $\triangle$ 1.1 New Line<br>1.1.1 M/PTL35.1 | Panel scene                              | Enable light page                                                                                              | Disable C Enable                       | <b>Individual Address</b><br>$1 - \frac{1}{7}$<br>1.1<br>Park                          |
|                                                         | -- > Panel scene A                       | Enable curtain page                                                                                            | Disable O Enable                       | <b>Description</b>                                                                     |
|                                                         | System configuration                     | <b>AC/FCU A</b><br><b>AC/FCU B</b>                                                                             | AC<br>FCU                              | $\blacktriangledown$                                                                   |
|                                                         | <b>Function configuration</b>            | <b>AC/FCU C</b>                                                                                                | Disable                                | $\blacktriangledown$<br>2021/1/13 9:07<br><b>Last Modified</b><br>$\blacktriangledown$ |
|                                                         | <b>Button</b> scene                      | <b>Floor Heating A</b>                                                                                         | Disable O Enable                       | <b>Last Downloaded</b><br><b>Serial Number</b>                                         |
|                                                         | Button scene 1                           | <b>Floor Heating B</b>                                                                                         | O Disable C Enable                     | <b>Status</b>                                                                          |
|                                                         | Light                                    | Floor Heating C                                                                                                | O Disable Enable                       | Unknown                                                                                |
|                                                         | Curtain                                  | <b>Floor Heating D</b>                                                                                         | O Disable Enable                       |                                                                                        |
|                                                         | AC A                                     | <b>Floor Heating E</b><br><b>Floor Heating F</b>                                                               | O Disable Bnable<br>O Disable C Enable |                                                                                        |
|                                                         | FCU B                                    | <b>Floor Heating G</b>                                                                                         | O Disable C Enable                     |                                                                                        |
|                                                         | Floor Heating A                          | <b>Floor Heating H</b>                                                                                         | O Disable C Enable                     | $\mathcal P$ Find and Replace<br>Workspaces                                            |
|                                                         | Fresh air                                | Fresh air                                                                                                    | Disable O Enable                       | <b>1</b> Todo Items                                                                    |
|                                                         | Audio                                    | Audio page                                                                                                    | Disable C Enable                       | <b>O</b> Pending Operations                                                            |

**Figure 9- 1 Function configuration page**

"AC/FCU" tab will show up on the left after the selection, then click to configure.

### <span id="page-32-0"></span>**9.1 AC Setting**

After AC is enabled, click "AC" tab to configure, as shown in Figure 9-2.

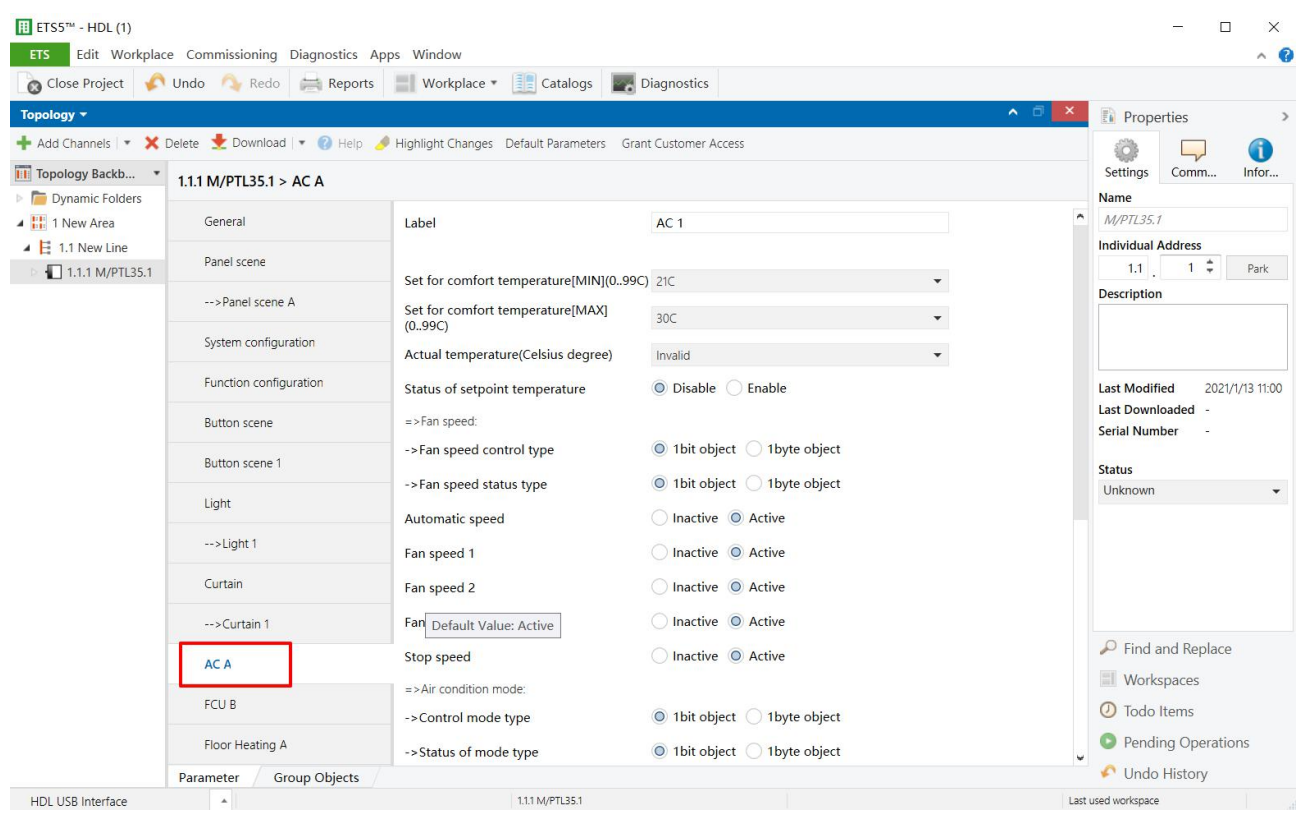

**Figure 9- 2 AC settin**

The setting items are explained below:

- 1. Label: to change AC name.
- 2. Set for comfort temperature [MIN/MAX]: to adjust the maximum and minimum of comfortable temperature, range from 0 to 99℃.
- 3. Actual temperature: to select the source of local temperature data, including "Local sensor" and "EIB".

If "Local sensor" is selected, go to the "General" page→select "Temperature correction value" to correct the temperature, range from -5℃ to +5℃;

If EIB is selected, correct the read temperature data of the panel at the bottom, range from  $-5^{\circ}$ C to  $+5^{\circ}$ C.

4. Status of setpoint temperature: to enable synchronizing the set temperature. For example, if AC temperature of current panel is set to 30℃ then the other panel's AC temperature is set to 25℃, the AC temperature of current panel will be synchronized to 25℃.

#### **Fan Speed Setting**

- 5. Fan speed control type: to select fan speed control types. 1-bit object is to control fan speed via 1-bit object, while 1-byte object is to control via 1-byte object. If 1-byte object is selected, the details can be configured below.
	- $\triangleright$  Automatic speed value: to set the fan speed of auto mode, range from 1-255.
	- $\triangleright$  Fan speed n value: to set fan speed for different grade. Up to 3 grades are available, and the value of each grade can be set separately. The value for each fan speed grade is as following:

Automatic speed value: 0 Fan speed 1 value: 85 Fan speed 2 value: 170 Fan speed 3 value: 255

- 6. Fan speed status type: to select data types synchronized by fan speed status.
- 7. Automatic speed value: to enable adjusting fan speed automatically.
- 8. Fan speed n: to enable fan speed for different levels.

#### **Air Condition Mode**

- 9. Control mode type: to select control types of air condition. 1-bit object is to control air condition via 1-bit object while 1-byte object is to control via 1-byte object. If 1-byte object is selected, the details can be configured below.
	- $\triangleright$  Automatic heating/cooling value
	- $\triangleright$  Only cooling value
	- $\triangleright$  Only heating value
	- $\triangleright$  Only dehumidification value
	- $\triangleright$  Only fan value
- 10. Status of mode type: to select data types synchronized by AC mode status.
- 11. Automatic heating/cooling
- 12. Only cooling
- 13. Only heating
- 14. Only dehumidification
- 15. Only fan

HDL Automation Co., Ltd.

- 16. The status operation after power on: to select the operation after AC is powered on. "Unchange" is unchanged, "Recovery" is to recover the status before the blackout. If<br>"Recovery" is selected, set delay time of recovery status in "Delay for status recovery" below, which range from 2-255s, and the default value is 5s.
- 17. The status operation after AC switch ON: to select the operation after AC is turned on. If "Recovery" is selected, set delay time of recovery status in "Delay for status recovery" below, which range from 0-20s, and the default value is 1s.
- 18. Output control the relay actuator: to enable the output of controlling the relay actuator. If enable is selected, click "AC output" on the left to configure the relay actuator in detail, as shown in the following part.

### <span id="page-34-0"></span>**9.2 AC Output of Controlling Relay Actuator**

In AC setting, enable Output control the relay actuator, and AC Output will appear, click to configure AC output, as shown in Figure 9- 3.

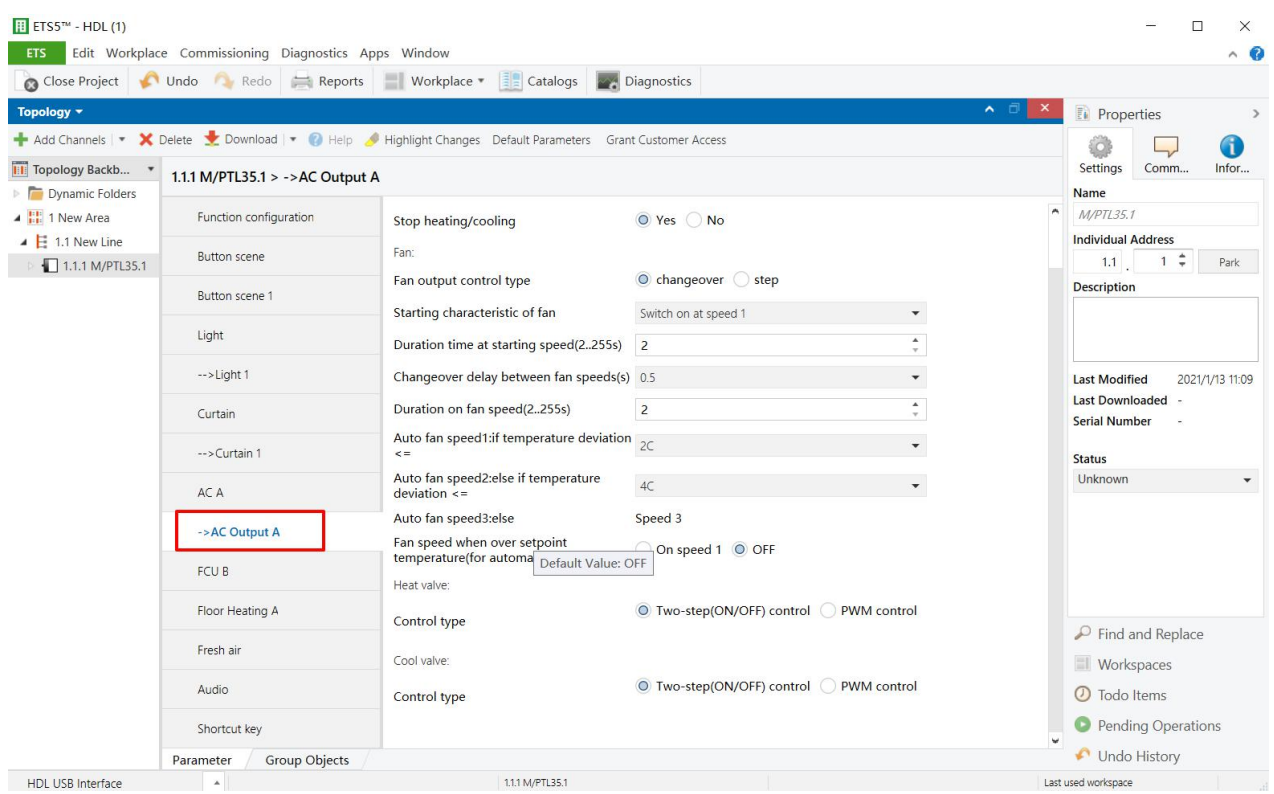

**Figure 9- 3 AC output setting**

The setting items are explained below:

- 1. Temperature hysteresis: range from 0.1℃~20℃.
- 2. Stop heating/cooling

#### **Fan Output Control Setting**

- 3. Fan output control type: fan output control types include "Changeover" and "Step".
- 4. Starting characteristic of fan: to select default fan speed after AC is powered on from Speed 1/2/3.
- 5. Duration time at starting speed: a duration of FCU's running at default speed after FCU is powered on, which range from 2-255s, and the default value is 2s.
- 6. Changeover delay between fan speeds: the delay time between one fan speed and another, which range from 0.5-10s, and the default value is 0.5s.
- 7. Duration on fan speed: to set the running time of the speed, which range from 2-255s, and the default value is 2s.
- 8. Auto fan speed 1: if temperature deviation <=: to run fan speed 1 when the temperature is not higher than the set temperature.
- 9. Auto fan speed 2: if temperature deviation  $\leq$ : to run fan speed 2 when the temperature is not higher than the set temperature.
- 10. Auto fan speed 3: else: to run fan speed 3 under the circumstances except "Auto fan speed 1: if temperature deviation<=:" and "Auto fan speed 2: if temperature deviation<=:".
- 11. Fan speed when over setpoint temperature (for automatic fan speed): when the temperature exceeds the set temperature, run fan speed 1 or turn off fan speed.

#### **Heat/Cool Valve Setting**

- 12. Control type: to select control types, including "Two-step control" and "PWM control". If the latter is selected, the details can be configured below.
	- $\triangleright$  Heating/Cooling speed (For PI)
	- $\triangleright$  PWM period
	- $\triangleright$  Minimum/Maximum PWM valve
#### **9.3 FCU Setting**

After enabling "FCU", click the tab to configure, as shown in Figure 9-4.

| $F$ ETS5 <sup><math>m</math></sup> - HDL (1)       |                                                                                                    |                                                                                                    |                                                                                                    |                          | □<br>$\times$                                  |
|----------------------------------------------------|----------------------------------------------------------------------------------------------------|----------------------------------------------------------------------------------------------------|----------------------------------------------------------------------------------------------------|--------------------------|------------------------------------------------|
| <b>ETS</b>                                         | Edit Workplace Commissioning Diagnostics Apps Window                                                           |                                                                                                    |                                                                                                    |                          | $\wedge$ $\alpha$                              |
|                                                    | Close Project Undo Redo Reports                                                                                | Ca <b>talogs</b><br>Workplace *                                                                          | Diagnostics                                                                                                    |                          |                                                |
| Topology +                                         |                                                                                                    |                                                                                                    |                                                                                                    | ∧ □<br>$\mathsf{x}$      | <b>E</b> Properties<br>$\rightarrow$           |
|                                                    |                                                                                                    | Add Channels   v X Delete Download   v   Help Highlight Changes Default Parameters Grant Customer Access |                                                                                                    |                          | 6                                              |
| <b>Till</b> Topology Backb                         | 1.1.1 M/PTL35.1 > FCU B                                                                                        |                                                                                                    |                                                                                                    |                          | Settings<br>Comm<br>Infor                      |
| Dynamic Folders                                    |                                                                                                    |                                                                                                    |                                                                                                    |                          | <b>Name</b>                                    |
| $\triangleq$ $\frac{11}{111}$ 1 New Area           | <b>Function configuration</b>                                                                                  | Label                                                                                                    |                                                                                                    |                          |                                                |
| $\triangleq$ $\Xi$ 1.1 New Line<br>1.1.1 M/PTL35.1 | <b>Button</b> scene                                                                                            | FCU functions selection                                                                                  | Heating and Cooling                                                                                                    | $\overline{\phantom{a}}$ | $1 \div$<br>1.1<br>Park                        |
|                                                    | Button scene 1                                                                                                 | Set for comfort temperature[MIN](099C) 16C                                                               |                                                                                                    | $\blacktriangledown$     |                                                |
|                                                    | Light                                                                                                    | Set for comfort temperature[MAX]<br>(0.99C)                                                              | 35C                                                                                                    | $\blacktriangledown$     |                                                |
|                                                    | $\rightarrow$ Light 1                                                                                          | Actual temperature(Celsius degree)                                                                       | Invalid                                                                                                    | $\overline{\phantom{a}}$ | <b>Last Modified</b><br>2021/1/13 11:09        |
|                                                    | Curtain                                                                                                    | Setpoint temperature status                                                                              | O Disable C Enable                                                                                                    |                          | <b>Last Downloaded</b><br><b>Serial Number</b> |
|                                                    | <b>HVAC-System</b><br>$\rightarrow$ Curtain 1                                                                  | 2-pipe system 4-pipe system                                                                              |                                                                                                    | <b>Status</b>            |                                                |
|                                                    | AC A                                                                                                    | ->HVAC control mode type                                                                                 | 1bit Command 1byte mode                                                                                                    |                          | Unknown                                        |
|                                                    |                                                                                                    | ->HVAC mode type                                                                                         |                                                                                                    |                          |                                                |
|                                                    |                                                                                                    | ->HVAC control mode status type                                                                          | 1bit Command 1byte mode                                                                                                    |                          |                                                |
|                                                    | 1bit Command 1byte mode<br>->AC Output A<br><b>FCU B</b><br>1bit Command 1byte mode<br>->HVAC mode status type |                                                                                                    |                                                                                                    |                          |                                                |
|                                                    | Floor Heating A                                                                                                | Fan speed                                                                                                | ٨<br>M/PTL35.1<br>FCU <sub>2</sub><br><b>Individual Address</b><br><b>Description</b><br>3-Fan speed<br>$\blacktriangledown$<br>1bit object 1byte object<br><b>Workspaces</b><br>1bit object 1byte object<br>Unchange O Recovery |                          |                                                |
|                                                    | Fresh air                                                                                                    | ->Fan control type                                                                                       |                                                                                                    |                          | $\mathcal P$ Find and Replace                  |
|                                                    | Audio                                                                                                    | ->Fan status type                                                                                        |                                                                                                    |                          | <b>O</b> Todo Items                            |
|                                                    | Shortcut key                                                                                                   | The status operation after power on<br>-- Delay for status recovery/2 255s)                              | $\mathbf{r}$                                                                                                    | $\blacktriangle$         | Pending Operations                             |
|                                                    | Group Objects<br>Parameter                                                                                     |                                                                                                    |                                                                                                    |                          | Undo History                                   |
| <b>HDL USB Interface</b>                           | $\Delta$                                                                                                    | 1.1.1 M/PTL35.1                                                                                          |                                                                                                    |                          | Last used workspace                            |

**Figure 9- 4 FCU setting**

The setting items are explained below:

- 1. Label: to change FCU name.
- 2. FCU functions selection: to select FCU functions, including "Fan", "Heating", "Cooling" and "Heating".
- 3. Set for comfort temperature [MIN/MAX]: to adjust the maximum and minimum of comfortable temperature, range from 0 to 99℃, the default value range from 21~30℃. This item is only valid when Heating, Cooling, Heating and Cooling are chosen at FCU functions selection.
- 4. Actual temperature: to choose whether to display actual temperature, and choose source of the temperature, including "Local sensor" or "EIB".

If "Local sensor" is selected, go to the "General" page→select "Temperature correction value" to correct the temperature, range from -5° $\rm{C}$  to +5° $\rm{C}$ ;

If the EIB is selected, obtained temperature data can be corrected in "Temperature

correction value" below, range from -5℃ to +5℃.

- 5. Setpoint temperature status: to enable the setup for target temperature status, which can be synchronized with the status of AC.
- 6. HVAC-System: to select the system type of AC from 2/4-pipe system. This item is only valid when Heating and Cooling is selected in FCU functions selection.
- 7. HVAC control mode type: to select HVAC control mode type from 1 bit command control or 1 byte command control. This item is only valid when Heating, Cooling, Heating and Cooling are chosen at FCU functions selection.
- 8. HVAC mode type: to select HVAC control type from 1 bit command control or 1 byte command control. This item is only valid when Heating, Cooling, Heating and Cooling are chosen at FCU functions selection.
- 9. HVAC control mode status type: to select HVAC mode status sync from 1 bit command control or 1 byte command control. This item is only valid when Heating, Cooling, Heating and Cooling are chosen at FCU functions selection.
- 10. HVAC mode status type: to select HVAC mode status sync from 1 bit command control or 1 byte command control. This item is only valid when Heating, Cooling, Heating and Cooling are chosen at FCU functions selection.
- 11. Fan speed: to select the number of fan speed grades, up to 3.
	- $\triangleright$  Fan control type: to select fan speed control types. 1-bit object is to control the fan speed via 1-bit object, while 1-byte object is to control by 1-byte object. If 1-byte object is selected, the details can be configured below.
	- $\triangleright$  Fan status type: to select fan status types. 1-bit object is to control the fan speed status via 1-bit object, while 1-byte object is to control status via 1-byte object.
- 12. The status operation after power on: to select FCU status after FCU is powered on, including "Unchange" and "Recovery". If the latter is selected, the recovery delay can be set in "Delay for status recovery" below. The default value is 5s, and the range is from 2-255s.
- 13. Output control the relay actuator: to enable the output of controlling the relay actuator. If enable is selected, click "FCU Output" on the left to configure in detail, as shown in the following part.

### **9.4 FCU Output Setting**

After enabling "Output control the relay actuator" in FCU setting, "Fan Output" tab will show up. Click the tab to set, as shown in Figure 9-5.

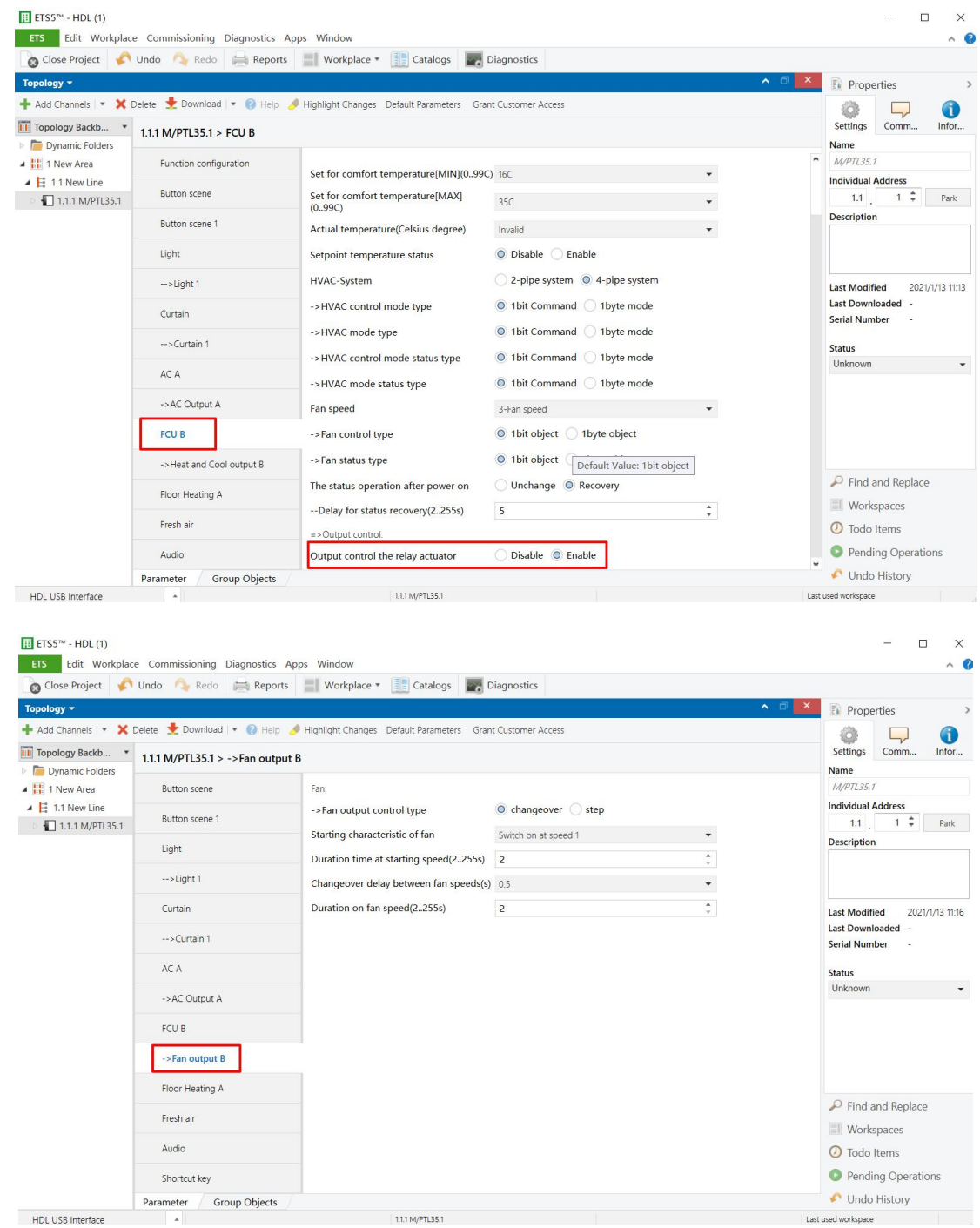

**Figure 9- 5 FCU output setting**

The setting items are explained below:

#### **Fan Output Control Setting**

- 1. Fan output control type: fan output control types include "Changeover" and "Step".
- 2. Starting characteristic of fan: to select default fan speed after AC is powered on from Speed 1/2/3.
- 3. Duration time at starting speed: a duration of FCU's running at default speed after FCU is powered on, which range from 2-255s, and the default value is 2s.
- 4. Changeover delay between fan speeds: the delay time between one fan speed and another, which range from 0.5-10s, and the default value is 0.5s.
- 5. Duration on fan speed: to set the running time of the speed, which range from 2-255s, and the default value is 2s.

**Note:** as shown in Figure 9-6, when Heating/Cooling/Heating and Cooling is selected in FCU functions selections in FCU tag:

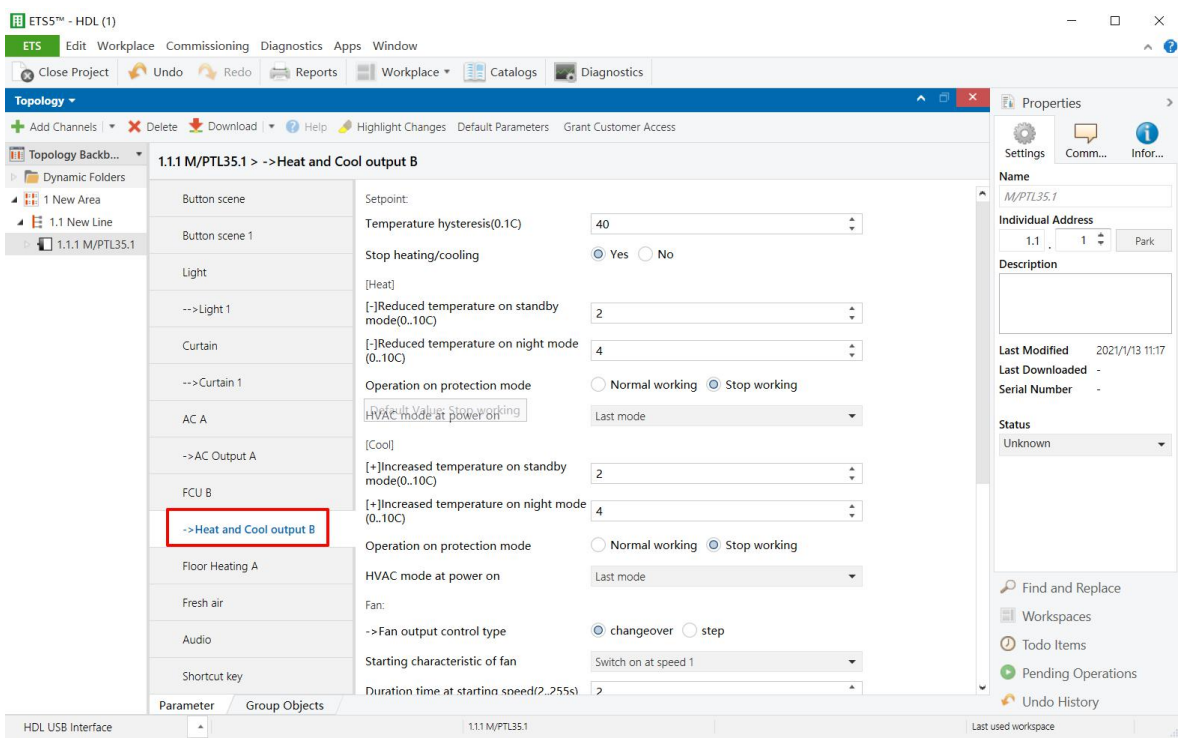

**Figure 9- 6 FCU output setting**

- 6. Temperature hysteresis: the default value is 4, and the range is from 0.1-20.
- 7. Stop heating/cooling
- 8. Reduced/Increased temperature on standby mode: to set the reduced/increased temperature in standby mode. The default value is2, and the range is from 0-10.

- 9. Reduced/Increased temperature on night mode: to set the reduced/increased temperature in night mode. The default value is 4, and the range is from 0-10.
- 10. Operation on protection mode: to set the operation of floor heating after entering protection mode from continue normal working and stop working.
- 11. HVAC mode at power on: to select the mode when the HVAC is powered on from last mode, comfort mode, standby mode, night mode and protection mode.
- 12. Auto fan speed 1: if temperature deviation  $\leq$ : to run fan speed 1 when the temperature is not higher than the set temperature.
- 13. Auto fan speed 2: if temperature deviation <=: to run fan speed 2 when the temperature is not higher than the set temperature.
- 14. Auto fan speed 3: else: to run fan speed 3 under the circumstances except "Auto fan speed 1: if temperature deviation<=:" and "Auto fan speed 2: if temperature deviation<=:".
- 15. Fan speed when over set-point temperature (for automatic fan speed): when the temperature exceeds the set temperature, run fan speed 1 or turn off fan speed.

#### **Heat/Cool Valve Setting**

- 16. Control type: to select control types, including "Two-step control" and "PWM control". If the latter is selected, the details can be configured below.
- 17. Heating/Cooling speed (For PI)
- 18. PWM period
- 19. Minimum/Maximum PWM valve

## **10 Floor Heating Setting**

### **10.1 Floor Heating Setting**

Users may enable floor heating in "Function configuration", as shown in Figure 10- 1.

|                                                            |                                          | Conclusion Contract Concerns of Diagnostics Concerns Concerns and Concernsion Concernsion Concernsion Concernsion Concernsion Concernsion Concernsion Concernsion Concernsion Concernsion Concernsion Concernsion Concernsion |                    |                          |                                                                      |
|------------------------------------------------------------|------------------------------------------|----------------------------------------------------------------------------------------------------|--------------------|--------------------------|----------------------------------------------------------------------|
| Topology +                                                 |                                          |                                                                                                    |                    |                          | $\wedge$ $\Box$<br>$\times$<br><b>F.</b> Properties<br>$\rightarrow$ |
|                                                            |                                          | Add Channels   v X Delete Cownload   v   Help A Highlight Changes Default Parameters Grant Customer Access                                                                                                    |                    |                          | 6<br>í0                                                              |
| <b>III</b> Topology Backb *<br>Dynamic Folders             | 1.1.1 M/PTL35.1 > Function configuration |                                                                                                    |                    |                          | <b>Settings</b><br>Comm<br>Infor<br><b>Name</b>                      |
| ▲ H 1 New Area                                             | General                                  | <b>Function button</b>                                                                                                    | Disable O Enable   |                          | M/PTL35.1                                                            |
| $\triangleq$ $\frac{1}{2}$ 1.1 New Line<br>1.1.1 M/PTL35.1 | Panel scene                              | Enable light page                                                                                                    | Disable C Enable   |                          | <b>Individual Address</b><br>$1 - \frac{1}{7}$<br>1.1<br>Park        |
|                                                            | -- > Panel scene A                       | Enable curtain page                                                                                                    | Disable O Enable   |                          | <b>Description</b>                                                   |
|                                                            | System configuration                     | <b>AC/FCU A</b>                                                                                                    | $AC$               | $\overline{\phantom{a}}$ |                                                                      |
|                                                            | <b>Function configuration</b>            | <b>AC/FCU B</b>                                                                                                    | FCU                | $\overline{\phantom{a}}$ |                                                                      |
|                                                            |                                          | AC/FCU C                                                                                                    | Disable            | $\blacktriangledown$     | <b>Last Modified</b><br>2021/1/13 9:07<br>Last Downloaded -          |
|                                                            | <b>Button scene</b>                      | Floor Heating A                                                                                                    | Disable O Enable   |                          | <b>Serial Number</b><br>×.                                           |
|                                                            | Button scene 1                           | <b>Floor Heating B</b>                                                                                                    | O Disable C Enable |                          | <b>Status</b>                                                        |
|                                                            | Light                                    | Floor Heating C                                                                                                    | O Disable C Enable |                          | Unknown<br>$\overline{\phantom{a}}$                                  |
|                                                            | Curtain                                  | <b>Floor Heating D</b>                                                                                                    | O Disable C Enable |                          |                                                                      |
|                                                            | AC A                                     | <b>Floor Heating E</b>                                                                                                    | O Disable C Enable |                          |                                                                      |
|                                                            |                                          | <b>Floor Heating F</b>                                                                                                    | O Disable C Enable |                          |                                                                      |
|                                                            | <b>FCU B</b>                             | <b>Floor Heating G</b>                                                                                                    | O Disable C Enable |                          | $\mathcal{P}$ Find and Replace                                       |
|                                                            | Floor Heating A                          | <b>Floor Heating H</b>                                                                                                    | O Disable C Enable |                          | Workspaces                                                           |
|                                                            | Fresh air                                | Fresh air                                                                                                    | Disable O Enable   |                          | <b>1</b> Todo Items                                                  |
|                                                            | Audio                                    | Audio page                                                                                                    | Disable O Enable   |                          | <b>O</b> Pending Operations                                          |

**Figure 10- 1 Enable floor heating**

Tile Display supports a total of 8 floor heating. After enabled, "Floor Heating" tab will show up on the left. Click the tab, as shown in Figure 10- 2.

|                                          | Close Project Undo Redo Reports   | Workplace Version Catalogs 2014 Diagnostics                                                                |                    |                                |                                              |                                                                                           |  |
|------------------------------------------|-----------------------------------|----------------------------------------------------------------------------------------------------|--------------------|--------------------------------|----------------------------------------------|-------------------------------------------------------------------------------------------|--|
| Topology *                               |                                   |                                                                                                    |                    |                                | $\wedge$ $\Box$<br>$\boldsymbol{\mathsf{x}}$ | <b>Properties</b><br>$\,$                                                                 |  |
|                                          |                                   | Add Channels   v X Delete Cownload   v   Help A Highlight Changes Default Parameters Grant Customer Access |                    |                                |                                              | 6<br>ío.                                                                                  |  |
| Topology Backb *<br>Dynamic Folders      | 1.1.1 M/PTL35.1 > Floor Heating A |                                                                                                    |                    |                                |                                              | Settings<br>Comm<br>Infor<br><b>Name</b>                                                  |  |
| $\triangleq$ $\frac{11}{111}$ 1 New Area | <b>Button scene</b>               |                                                                                                    |                    |                                |                                              | M/PTL35.1                                                                                 |  |
| $\triangleq$ $\parallel$ 1.1 New Line    |                                   | Set for comfort temperature[MIN](099C) 16C                                                                 |                    | $\blacktriangledown$           |                                              | <b>Individual Address</b>                                                                 |  |
| 1.1.1 M/PTL35.1                          | Button scene 1                    | Set for comfort temperature[MAX]<br>(0.99C)                                                                | 35C                | $\overline{\phantom{a}}$       |                                              | $1 \div$<br>1.1<br>Park<br><b>Description</b>                                             |  |
|                                          | Light                             | Actual temperature(Celsius degree)                                                                         | Invalid            | $\overline{\phantom{a}}$       |                                              |                                                                                           |  |
|                                          | $\rightarrow$ -> Light 1          | Setpoint temperature status                                                                                | O Disable C Enable |                                |                                              |                                                                                           |  |
|                                          | Curtain                           | The status operation after power on                                                                        | Read status        | $\overline{\phantom{a}}$       |                                              | <b>Last Modified</b><br>2021/1/13 11:17<br><b>Last Downloaded</b><br><b>Serial Number</b> |  |
|                                          | -- > Curtain 1                    | --Delay for status read(2255s)<br>=>Enable mode:<br>Normal mode<br>Day mode                                | $5\overline{5}$    | $\overline{a}$<br>$\mathbf{v}$ |                                              |                                                                                           |  |
|                                          | AC A                              |                                                                                                    | Disable O Enable   |                                |                                              | <b>Status</b>                                                                             |  |
|                                          | -> AC Output A                    |                                                                                                    | Disable O Enable   |                                |                                              | Unknown<br>$\overline{\phantom{a}}$                                                       |  |
|                                          | <b>FCUB</b>                       | Night mode                                                                                                 | Disable O Enable   |                                |                                              |                                                                                           |  |
|                                          | ->Heat and Cool output B          | Away mode                                                                                                  | Disable C Enable   |                                |                                              |                                                                                           |  |
|                                          | <b>Floor Heating A</b>            | Timer mode                                                                                                 | Disable O Enable   |                                |                                              |                                                                                           |  |
|                                          | Fresh air                         | Mode status                                                                                                | Disable © Enable   |                                |                                              | $\mathcal{P}$ Find and Replace                                                            |  |
|                                          |                                   | =>Output control:                                                                                          |                    |                                |                                              | <b>Workspaces</b>                                                                         |  |
|                                          | Audio                             | Output control the relay actuator                                                                          | O Disable C Enable |                                |                                              | <b>O</b> Todo Items                                                                       |  |
|                                          | Shortcut key                      | Enable safety protect temperature                                                                          | O Disable C Enable |                                |                                              | <b>Pending Operations</b>                                                                 |  |
|                                          | <b>Group Objects</b><br>Parameter |                                                                                                    |                    |                                |                                              | Undo History                                                                              |  |

**Figure 10- 2 Open the floor heating configuration page**

The setting items are explained below:

- 1. Label: to change floor heating name.
- 2. Set for comfort temperature [MIN/MAX]: to adjust the maximum and minimum of comfortable temperature, range from 0 to 99℃, default value range from 21~30℃.
- 3. Actual temperature: to select the source of local temperature data, including "Local sensor" and "EIB".

If "Local sensor" is selected, go to the "General" page→select "Temperature correction value" to correct the temperature, range from -5℃ to +5℃;

If EIB is selected, correct the read temperature data of the panel at the bottom, range from  $-5^{\circ}$  to  $+5^{\circ}$ .

- 4. Setpoint temperature status: to enable synchronizing the set temperature.
- 5. The status operation after power on: to select the operation after the panel is powered on. "Unchange" is unchanged, "Recovery" is to recover the status set by itself. "Read status" is to read the bus setting status.
- 6. Enable mode: to enable work modes, including "Normal mode", "Day mode", "Night mode", "Away mode" and "Timer mode".
- 7. Mode status: to enable synchronizing floor heating mode status.
- 8. Output control the relay actuator: to enable the output of controlling relay actuator. If enabled, click "FH Output" tab on the left to configure, as shown in the following part.

#### **Information Zone Setting**

9. Enable safety protect temperature: to enable over-heat protection function. If enabled, set limit temperature of triggering the function in "Stop floor heating when temperature>=" below. When actual temperature is higher than limit temperature, floor heating will be turned off.

### **10.2 FH Output Setting**

After enabling "Output control the relay actuator" in the floor heating setting, "FH Output" tab will show up. Click the tab to set, as shown in Figure 10- 3.

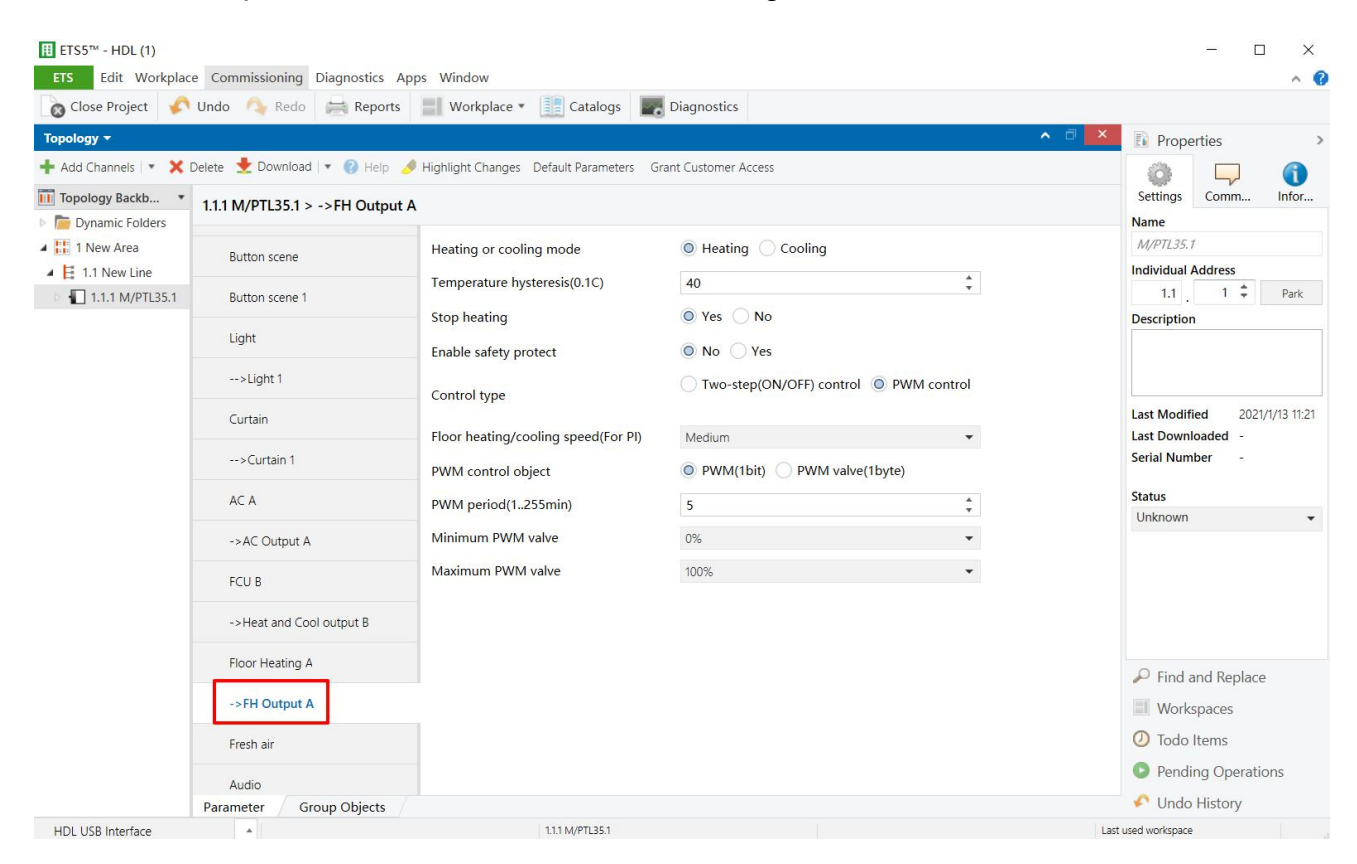

**Figure 10- 3 Floor heating setting**

The setting items are explained below:

- 1. Heating or cooling mode
- 2. Temperature hysteresis
- 3. Stop heating
- 4. Enable safety protect: to enable safety protection function and the details can be configured below.
	- Temperature source: to select temperature source, including "Local sensor" or "EIB".
	- $\triangleright$  Active/Cancel protection: to set the temperature of activating or deactivating protection (both range from 0℃ to 99℃). When the temperature is higher or lower than the temperature, protection function will be activated or deactivated.
	- $\triangleright$  Active/Cancel operation: to set the operation of activating or deactivating protection

function, including "Unchange", "ON" and "OFF".

- 5. Control type: to select control types, including "Two-step control" and "PWM control". If the latter is selected, the details can be configured below.
	- Floor heating/cooling speed (For PI)
	- PWM control object: targets to be controlled by PWM output. 1-bit object is to control by 1-bit object PWM output duty radio while 1-byte object is to control by 1-byte object PWM output duty radio.
	- $\triangleright$  PWM period
	- $\triangleright$  Minimum/Maximum PWM valve

## **11 Fresh Air Setting**

Users may enable fresh air in "Function configuration", as shown in Figure 11-1.

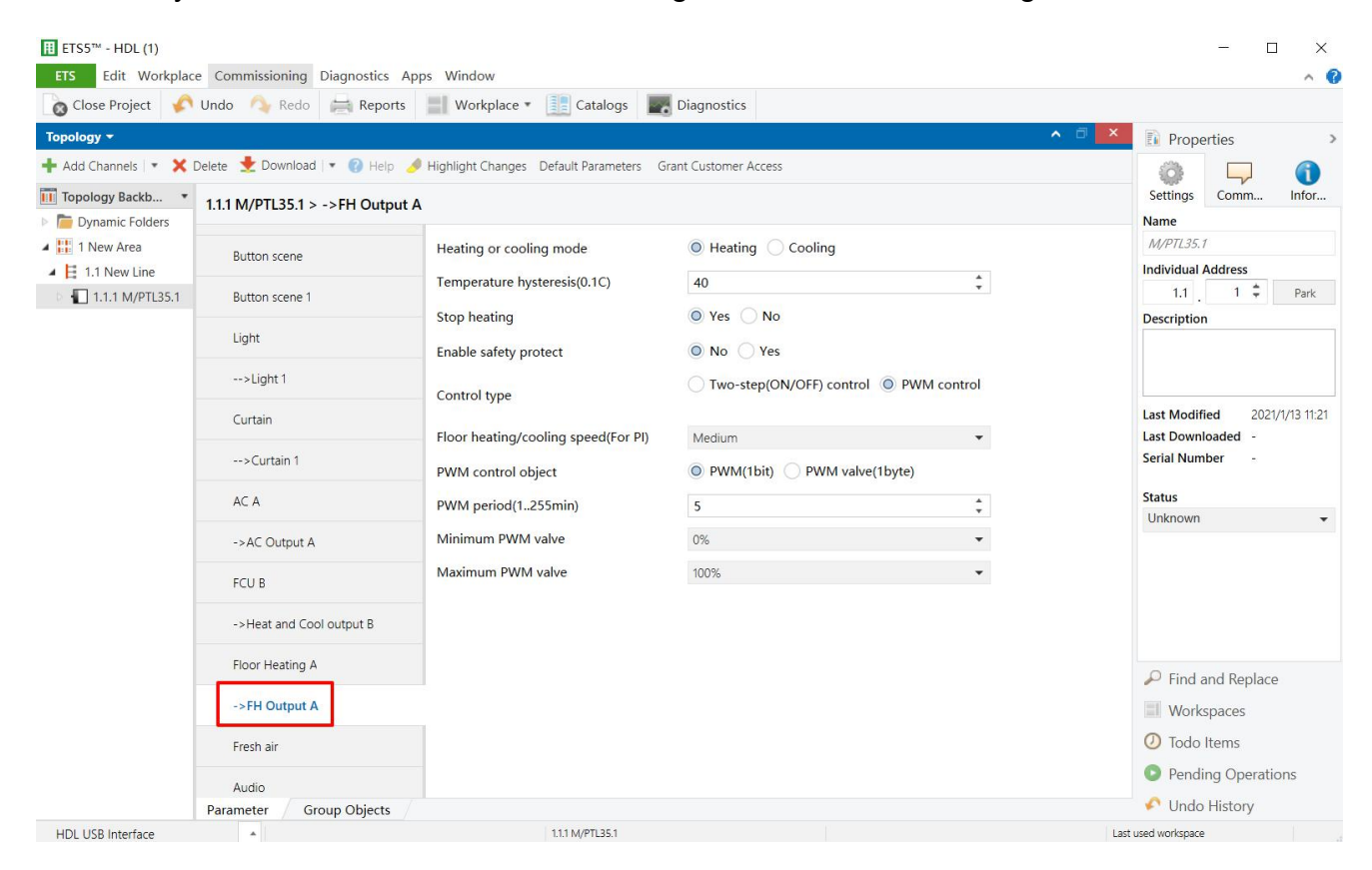

**Figure 11- 1 Enable fresh air**

#### **11.1 Fresh Air Setting**

Tile Display supports a total of 1 fresh air system. After enabled, "Fresh air" tab will show up on the left. Click to configure, as shown in Figure 11- 2.

| <b>ETS</b>                               | Edit Workplace Commissioning Diagnostics Apps Window<br>Close Project Undo Redo Reports | Workplace v <b>Execution</b> Catalogs <b>Diagnostics</b>   |                                     | $\wedge$ $\circ$                               |
|------------------------------------------|-----------------------------------------------------------------------------------------|------------------------------------------------------------|-------------------------------------|------------------------------------------------|
| Topology <b>*</b>                        |                                                                                         |                                                            | $\wedge$ $\Box$                     | ×<br><b>F</b> Properties<br>$\rightarrow$      |
|                                          |                                                                                         | Highlight Changes Default Parameters Grant Customer Access |                                     |                                                |
| Till Topology Backb *                    |                                                                                         |                                                            |                                     | 6<br>íd.<br>Settings<br>Comm<br>Infor          |
| Dynamic Folders                          | $1.1.1$ M/PTL35.1 > Fresh air                                                           |                                                            |                                     | Name                                           |
| $\triangleq$ $\frac{11}{11}$ 1 New Area  | <b>Button</b> scene                                                                     | Label                                                      | Fresh air                           | ۸<br>M/PTL35.1                                 |
| $\triangleq$ $\blacksquare$ 1.1 New Line |                                                                                         | --Display PM25                                             | Disable O Enable                    | <b>Individual Address</b><br>$1 - \frac{1}{7}$ |
| 1.1.1 M/PTL35.1                          | <b>Button</b> scene 1                                                                   | --Display CO2                                              | Disable O Enable                    | 1.1<br>Park<br><b>Description</b>              |
|                                          | Light                                                                                   | --Display TVOC                                             | Disable © Enable                    |                                                |
|                                          | $\rightarrow$ Light 1                                                                   | Fan speed                                                  | 3-Fan speed<br>$\blacktriangledown$ |                                                |
|                                          |                                                                                         |                                                            |                                     | <b>Last Modified</b><br>2021/1/13 11:21        |
|                                          | Curtain                                                                                 | ->Fan control type                                         | 1bit object 1byte object            | <b>Last Downloaded</b>                         |
|                                          | -- > Curtain 1                                                                          | ->Fan status type                                          | 1 O 1 bit object 1 byte object      | <b>Serial Number</b><br>$\sim$                 |
|                                          | AC A                                                                                    | ->Active speed automatic                                   | nactive Active                      | <b>Status</b>                                  |
|                                          |                                                                                         | ->Active speed stop                                        | ◯ Inactive ◎ Active                 | Unknown                                        |
|                                          | ->AC Output A                                                                           | Mode control type                                          | 1bit object 1byte object            |                                                |
|                                          | FCU B                                                                                   | Mode status type                                           | 1bit object 1byte object            |                                                |
|                                          | ->Heat and Cool output B                                                                |                                                            | ◯ Inactive ◎ Active                 |                                                |
|                                          |                                                                                         | Auto mode                                                  |                                     |                                                |
|                                          | Floor Heating A                                                                         | Manual mode                                                | nactive Active                      | $\mathcal P$ Find and Replace                  |
|                                          | ->FH Output A                                                                           | Timer mode                                                 | Inactive O Active                   | Workspaces                                     |
|                                          | Fresh air                                                                               | Intelligent mode                                           | Inactive O Active                   | <b>O</b> Todo Items                            |
|                                          |                                                                                         | The status operation after power on                        | Unchange O Recovery                 | Pending Operations                             |
|                                          | Audio                                                                                   |                                                            |                                     | Undo History                                   |
| <b>HDL USB Interface</b>                 | <b>Group Objects</b><br>Parameter<br>$\blacktriangle$                                   | 1.1.1 M/PTL35.1                                            |                                     | Last used workspace                            |

**Figure 11- 2 Fresh air setting**

The setting items are explained below:

- 1. Label: to change fresh air name.
- 2. Display PM2.5/CO<sub>2</sub>/TVOC: to enable displaying "PM2.5/ CO<sub>2</sub>/TVOC" data.
- 3. Fan speed: to select fan speed levels, up to 3.
- 4. Fan control type: to select fan speed control types. 1-bit object is to control by 1-bit while 1-byte object is to control by 1-byte. If the latter is selected, set target value in detail below, including "Speed automatic value", "Speed n value"and "Speed stop value".
- 5. Fan status type: to select synchronized modes for fan speed.
- 6. Active speed automatic: to enable automatic fan speed.
- 7. Active speed stop: to enable stopping fan speed.
- 8. Mode control type: to select mode control types. 1-bit object is to control by 1-bit while 1-byte object is to control by 1-byte. If the latter is selected, the value of each mode can be set below, including Auto/Manual/Timer/Intelligent mode value.
- 9. Mode status type: to set mode status types. 1-bit object is to control by 1-bit while 1-byte object is to control by 1-byte.
- 10. Auto/Manual/Timer/Intelligent mode: to enable "Auto/Manual/Timer/Intelligent mode".
- 11. The status operation after power on: to select the operation after fresh air is powered on. "Unchange" is unchanged while Recovery is to recover the status before the blackout. If the latter is selected, set delay time of recovery status in "Delay for status recovery" below, which range from 2-255s, and the default value is 5s.
- 12. Output control the relay actuator: to enable the output of controlling relay controller. If enabled, click "Fresh Air Output" tab on the left to configure, as shown in the following part.

### **11.2 Fresh Air Output Setting**

After enabling "Output control the relay actuator" in the fresh air setting, "Fresh Air Output" tab will show up. Click to set fresh air, as shown in Figure 11-3.

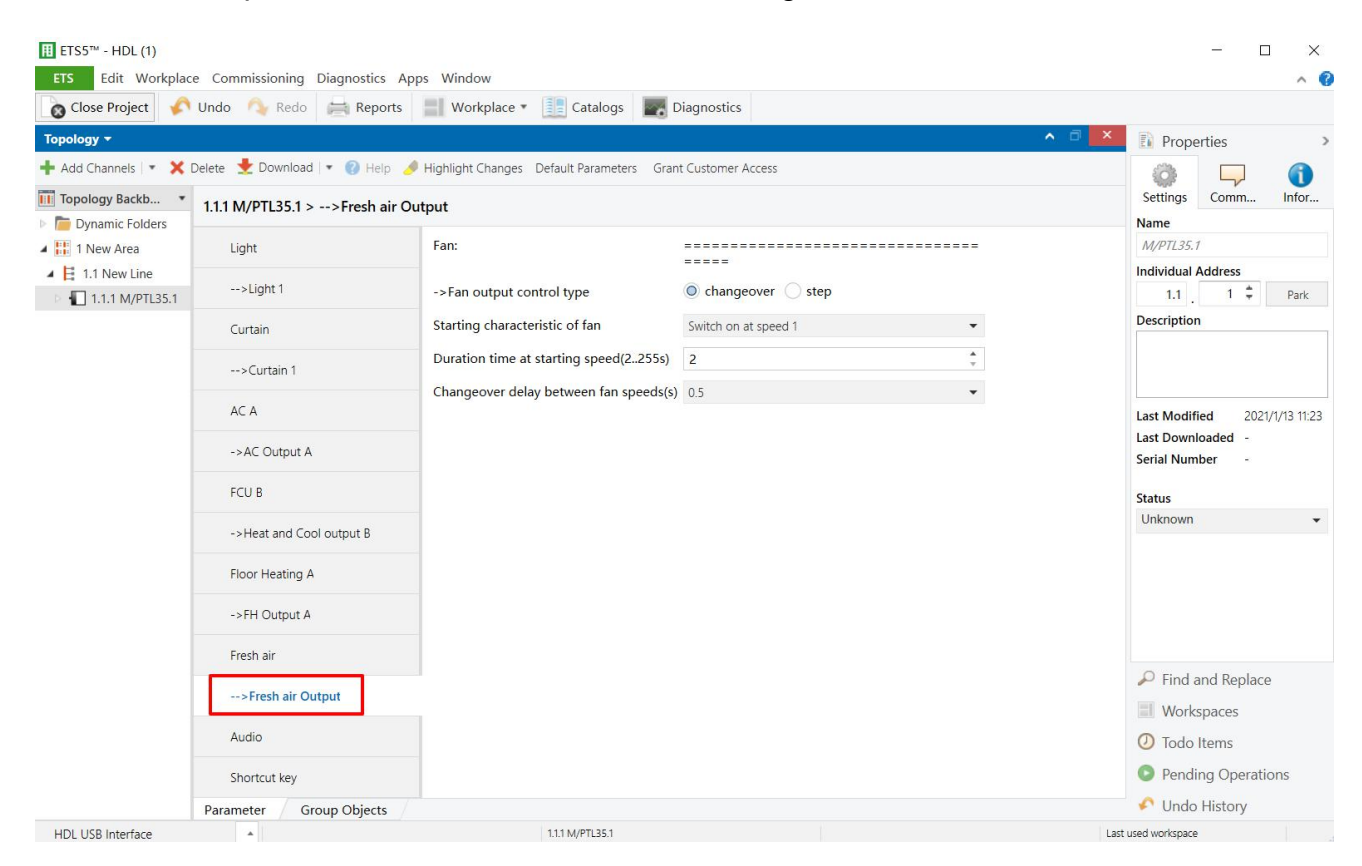

**Figure 11- 3 Fresh air output setting**

The setting items are explained below:

- 1. Fan output control type: to select fresh air control types, including Changeover or Step.
- 2. Starting characteristic of fan: to select default fan speed after fresh air is powered on from Speed 1/2/3.
- 3. Duration time at starting speed: a duration of FCU's running at default speed after FCU is powered on, which range from 2-255s, and the default value is 2s.
- 4. Changeover delay between fan speeds: the delay time between one fan speed and another, which range from 0.5-10s, and the default value is 0.5s.

## **12 Audio Control Setting**

Users may enable audio function in "Function configuration", as shown in Figure 12- 1.

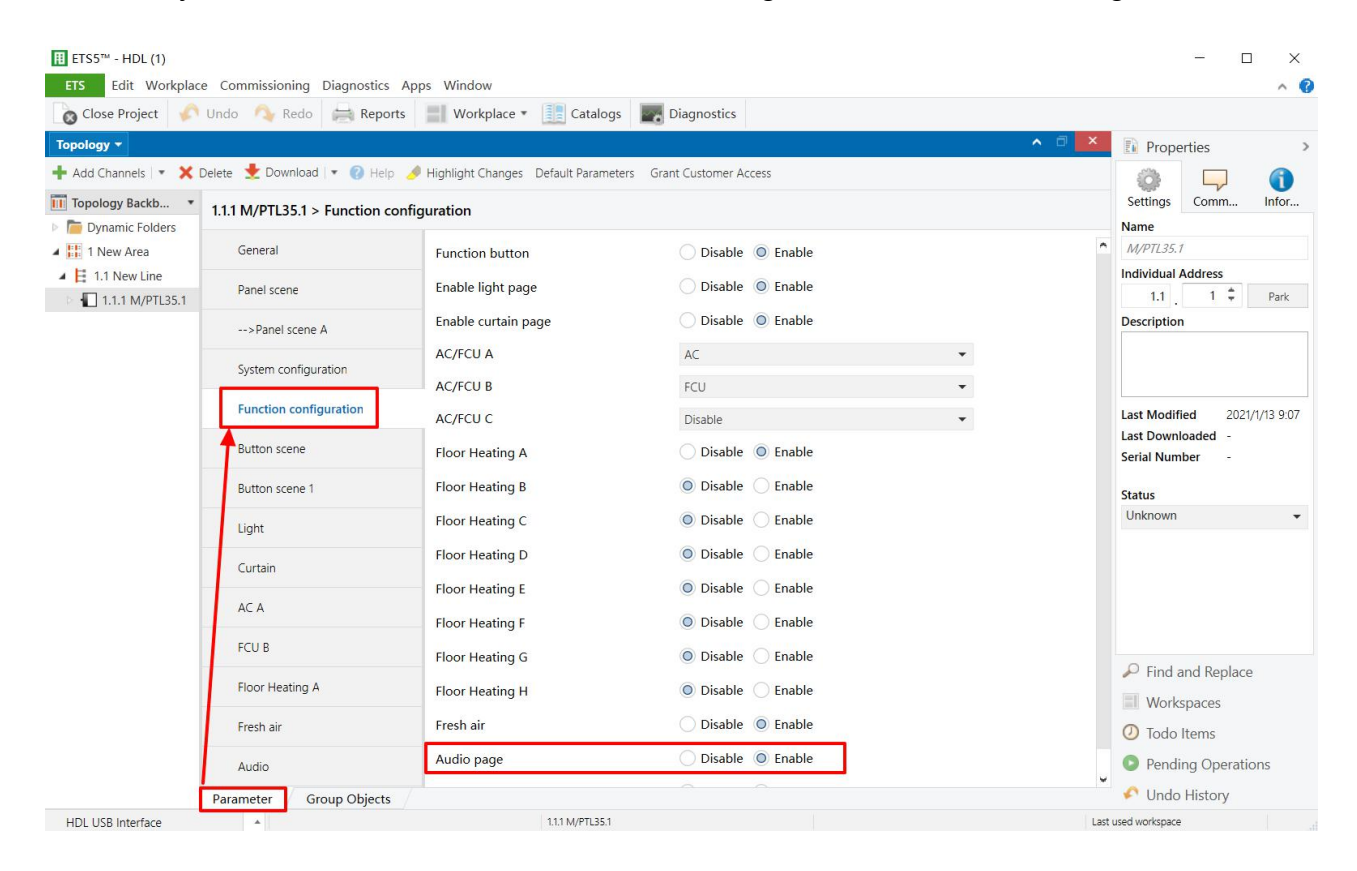

**Figure 12- 1 Enable audio control**

Tile Display supports a total of 1 audio player. After enabled, "Audio" tab will show up on the left. Click to configure, as shown in Figure 12- 2.

| <b>ETS</b>                                               | Edit Workplace Commissioning Diagnostics Apps Window<br>Close Project Undo Redo Reports                                                                                 | Workplace v <b>Exploration Catalogs Diagnostics</b>                                                 |                                                        | $\wedge$ $\circ$                                              |  |
|----------------------------------------------------------|----------------------------------------------------------------------------------------------------|----------------------------------------------------------------------------------------------------|--------------------------------------------------------|---------------------------------------------------------------|--|
| Topology <b>v</b>                                        |                                                                                                    | Add Channels   v X Delete Cownload   v 2 Highlight Changes Default Parameters Grant Customer Access |                                                        | ∧ ⊡<br>$\times$<br><b>E</b> Properties<br>$\rightarrow$       |  |
| <b>III</b> Topology Backb<br>Dynamic Folders             | 1.1.1 M/PTL35.1 > Audio                                                                                                    |                                                                                                    |                                                        | 0<br>ö<br>Settings<br>Comm<br>Infor<br>Name                   |  |
| $\triangleq$ $\frac{12}{111}$ 1 New Area                 | Light                                                                                                    | Label                                                                                               | Audio                                                  | $\blacktriangle$<br>M/PTL35.1                                 |  |
| $\triangleq$ $\parallel$ 1.1 New Line<br>1.1.1 M/PTL35.1 | $--$ >Light 1                                                                                                    | The status operation after power on                                                                 | O Unchange Recovery                                    | <b>Individual Address</b><br>$1 - \frac{1}{7}$<br>1.1<br>Park |  |
|                                                          | Curtain                                                                                                    | Audio switch                                                                                        | ◯ Disable ◎ Enable                                     | <b>Description</b>                                            |  |
|                                                          | Disable O Enable<br>Audio switch status<br>$\rightarrow$ Curtain 1<br>O Play/Stop Resume/Pause<br>Play operation<br>AC A<br>O Disable C Enable<br>Play operation status |                                                                                                    |                                                        |                                                               |  |
|                                                          |                                                                                                    |                                                                                                    |                                                        | 2021/1/13 11:23<br><b>Last Modified</b>                       |  |
|                                                          | ->AC Output A                                                                                                    | Select song                                                                                         | O Disable C Enable                                     | <b>Last Downloaded</b><br><b>Serial Number</b>                |  |
|                                                          | FCU B                                                                                                    | Last and next song(1bit)<br>Select song status<br>Play mode                                         | O 0-Last song, 1-Next song<br>0-Next song, 1-Last song | <b>Status</b>                                                 |  |
|                                                          | ->Heat and Cool output B                                                                                                    |                                                                                                    | O Disable C Enable                                     | Unknown<br>$\overline{\phantom{a}}$                           |  |
|                                                          | Floor Heating A                                                                                                    |                                                                                                    | O Disable C Enable                                     |                                                               |  |
|                                                          | ->FH Output A                                                                                                    | Play mode status                                                                                    | O Disable ( ) Enable                                   |                                                               |  |
|                                                          | Fresh air                                                                                                    | Adjust volume operation mdoe                                                                        | O Invalid Absolute                                     |                                                               |  |
|                                                          | -->Fresh air Output                                                                                                    | Adjust volume operation mdoe status                                                                 | O Invalid Absolute                                     | $\mathcal P$ Find and Replace                                 |  |
|                                                          | Audio                                                                                                    | Select source mode                                                                                  | nvalid Absolute                                        | <b>Workspaces</b>                                             |  |
|                                                          | --Source absolute 1 enable                                                                                                    |                                                                                                    | Disable O Enable                                       | <b>1</b> Todo Items<br>Pending Operations                     |  |
|                                                          | Shortcut key                                                                                                    | ->Source absolute 1 name                                                                            | <b>Local Music</b>                                     | Undo History                                                  |  |

**Figure 12- 2 Set audio player**

The setting items are explained below:

- 1. Label: to change audio player name.
- 2. Play operation: to enable stopping or start playing. Send 1 to start, and send 0 to pause.
- 3. Play operation status: to enable synchronizing starting or stopping status.
- 4. Select song: to enable song selection.
- 5. Last and next song: to select the operation mode of "Last" or "Next". Available choices are "0-last, 1-next" and "0-next, 1-last".
- 6. Select song status: to enable the status of selecting songs ("Last" or "Next") to be synchronized.
- 7. Play mode: to enable different playing mode. After enabled, user can select "Single play", "Loop play", "List play", "List loop" and "Random play".
- 8. Play mode status: to enable playing mode status to be synchronized.
- 9. Adjust volume operation mode: to adjust volume operation mode, including "Invalid" and "Absolute".
- 10. Adjust volume operation mode status: to synchronize volume status.
- 11. Select source mode: maximum five sources are available, including Local music, SD card, Bluetooth, Server and Live stream. As below, we take one of them as example.

To select switching modes of audio source, including "Invalid" and "Absolute".If the latter is selected, the details can be configured below.

- $\triangleright$  Source absolute 1 enable: to enable the value of "audio source 1".
- $\triangleright$  Source absolute 1 value: to change the value of "audio source 1".
- 12. Select source mode status: to enable synchronizing the audio source switching status.
- 13. Display 14 bytes object for song name: to set whether to display song name via 14-byte object.

## **13 Shortcut Key Setting**

Tile Display supports up to 5 shortcut keys, which are used for activating corresponding scenes and show up at the top of the main page, as shown in Figure 13- 1.

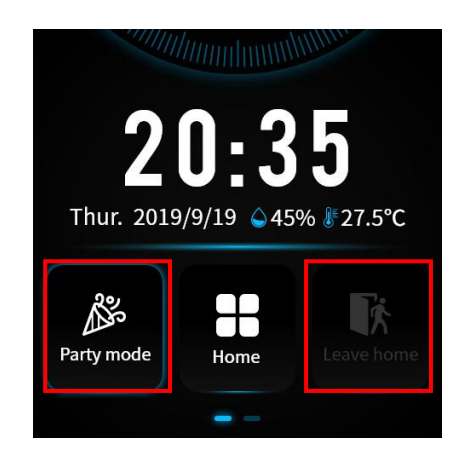

**Figure 13- 1 Main page of Tile Display**

Users may enable shortcut key in "Function configuration", as shown in Figure 13- 2.

|                                                        | Close Project Undo Redo Reports          | Workplace *                                                                                                | <b>Experience Contracts</b> Diagnostics |                      |                                                                   |
|--------------------------------------------------------|------------------------------------------|----------------------------------------------------------------------------------------------------|-----------------------------------------|----------------------|-------------------------------------------------------------------|
| Topology *                                             |                                          |                                                                                                    |                                         | ∧ □                  | $\boldsymbol{\mathsf{x}}$<br><b>Properties</b><br>$\mathcal{P}$   |
|                                                        |                                          | Add Channels   v X Delete Channold   v   Help A Highlight Changes Default Parameters Grant Customer Access |                                         |                      | Œ                                                                 |
| Topology Backb *<br>Dynamic Folders                    | 1.1.1 M/PTL35.1 > Function configuration |                                                                                                    |                                         |                      | Settings<br>Comm<br>Infor<br><b>Name</b>                          |
| 4 H 1 New Area<br>$\triangle$ $\triangle$ 1.1 New Line | -- > Panel scene A                       | Enable light page                                                                                          | ◯ Disable ⊙ Enable                      |                      | $\sim$<br>M/PTL35.1<br><b>Individual Address</b>                  |
| 1.1.1 M/PTL35.1                                        | System configuration                     | Enable curtain page                                                                                        | Disable O Enable                        |                      | $1 - \frac{1}{7}$<br>1.1<br>Park                                  |
|                                                        | <b>Function configuration</b>            | <b>AC/FCU A</b>                                                                                            | $AC$                                    | $\blacktriangledown$ | <b>Description</b>                                                |
|                                                        | <b>Button</b> scene                      | <b>AC/FCU B</b>                                                                                            | FCU                                     | $\blacktriangledown$ |                                                                   |
|                                                        |                                          | <b>AC/FCU C</b>                                                                                            | <b>Disable</b>                          | $\blacktriangledown$ |                                                                   |
|                                                        | Button scene 1                           | Floor Heating A                                                                                            | Disable O Enable                        |                      | <b>Last Modified</b><br>2021/1/13 11:23<br><b>Last Downloaded</b> |
|                                                        | Light                                    | Floor Heating B                                                                                            | O Disable C Enable                      |                      | <b>Serial Number</b>                                              |
|                                                        | $\rightarrow$ ->Light 1                  | Floor Heating C                                                                                            | O Disable Enable                        |                      | <b>Status</b>                                                     |
|                                                        | Curtain                                  | Floor Heating D                                                                                            | O Disable C Enable                      |                      | Unknown                                                           |
|                                                        | -- > Curtain 1                           | <b>Floor Heating E</b><br>Default Value: Disable                                                           | Disable Enable                          |                      |                                                                   |
|                                                        | AC A                                     | <b>Floor Heating F</b>                                                                                     | O Disable C Enable                      |                      |                                                                   |
|                                                        |                                          | Floor Heating G                                                                                            | O Disable C Enable                      |                      |                                                                   |
|                                                        | ->AC Output A                            | <b>Floor Heating H</b>                                                                                     | O Disable C Enable                      |                      | $\mathcal P$ Find and Replace                                     |
|                                                        | FCU B                                    | Fresh air                                                                                                  | Disable O Enable                        |                      | <b>Workspaces</b>                                                 |
|                                                        | ->Heat and Cool output B                 | Audio page                                                                                                 | Disable O Enable                        |                      | <b>1</b> Todo Items                                               |
|                                                        | Floor Heating A                          | Shortcut key page                                                                                          | Disable O Enable                        |                      | <b>O</b> Pending Operations                                       |

**Figure 13- 2 Enable floor heating**

Users may select "Shortcut key" in the "Parameter" tab to open the page, as shown in Figure 14- 3.

| se Project                    | Undo Redo Reports              | Workplace v <b>Execution</b> Catalogs <b>Execution</b> Diagnostics                                      |                                                                |                          |                                                        |  |
|-------------------------------|--------------------------------|----------------------------------------------------------------------------------------------------|----------------------------------------------------------------|--------------------------|--------------------------------------------------------|--|
|                               |                                |                                                                                                    |                                                                |                          | $\wedge$ $\Box$<br>$\mathsf{x}$<br><b>F</b> Properties |  |
|                               |                                | hannels   v X Delete V Download   v 2 Help V Highlight Changes Default Parameters Grant Customer Access |                                                                |                          |                                                        |  |
| ogy Backb                     | 1.1.1 M/PTL35.1 > Shortcut key |                                                                                                    |                                                                |                          | <b>Settinas</b><br>Comm                                |  |
| aamic Folders                 |                                |                                                                                                    |                                                                |                          |                                                        |  |
| lew Area                      | Light                          | Shortcut key 1                                                                                          | Disable O Enable                                               |                          | M/PTL35.1<br><b>Individual Address</b>                 |  |
| 1 New Line<br>1.1.1 M/PTL35.1 | $\rightarrow$ Light 1          | ->Shortcut key 1 is linked with                                                                         | Button scene 1<br>$\overline{\phantom{a}}$<br>Disable O Enable |                          | $1 \div$<br>1.1                                        |  |
|                               | Curtain                        | Shortcut key 2                                                                                          |                                                                |                          | <b>Description</b>                                     |  |
|                               |                                | ->Shortcut key 2 is linked with                                                                         | Button scene 2                                                 | $\overline{\phantom{a}}$ |                                                        |  |
|                               | -->Curtain 1                   | Shortcut key 3                                                                                          | Disable O Enable                                               |                          |                                                        |  |
|                               | AC A                           | ->Shortcut key 3 is linked with                                                                         | Button scene 3                                                 | $\mathbf{v}$             | <b>Last Modified</b><br>2021/1                         |  |
|                               | ->AC Output A                  | Shortcut key 4                                                                                          | Disable O Enable                                               |                          | <b>Last Downloaded</b><br><b>Serial Number</b>         |  |
|                               | FCU B                          | ->Shortcut key 4 is linked with                                                                         | Button scene 4                                                 | $\blacktriangledown$     |                                                        |  |
|                               |                                | Shortcut key 5                                                                                          | Disable O Enable                                               |                          | <b>Status</b><br><b>Unknown</b>                        |  |
|                               | ->Heat and Cool output B       |                                                                                                    |                                                                |                          |                                                        |  |
|                               | Floor Heating A                | ->Shortcut key 5 is linked with                                                                         | Button scene 5                                                 | $\star$                  |                                                        |  |
|                               | ->FH Output A                  |                                                                                                    |                                                                |                          |                                                        |  |
|                               | Fresh air                      |                                                                                                    |                                                                |                          |                                                        |  |
|                               | -->Fresh air Output            |                                                                                                    |                                                                |                          | $\mathcal{P}$ Find and Replace                         |  |
|                               |                                |                                                                                                    |                                                                |                          | <b>Workspaces</b>                                      |  |
|                               | Audio                          |                                                                                                    |                                                                |                          | 1 Todo Items                                           |  |
|                               | <b>Shortcut key</b>            |                                                                                                    |                                                                |                          | <b>O</b> Pending Operation                             |  |
|                               | Group Objects<br>Parameter     |                                                                                                    |                                                                |                          | Undo History                                           |  |

**Figure 14-3 Open the shortcut key page** 

After enabling corresponding shortcut keys, the details can be configured below.

- 1. Shortcut key n: to enable corresponding shortcut key.
- 2. Shortcut key is linked with: to select scenes linked with shortcut keys.

## **14 Data Downloaded to the Panel**

#### **14.1 Interface Setting**

If users need to download data to the panel, KNX interface is necessary.

After connecting KNX interface to a computer via USB, click "Bus" tab in ETS' main page, "HDL USB Interface" will show up in "Discovered Interface". Double click to add, and the interface can be found in "current interface", as shown in Figure 14- 1.

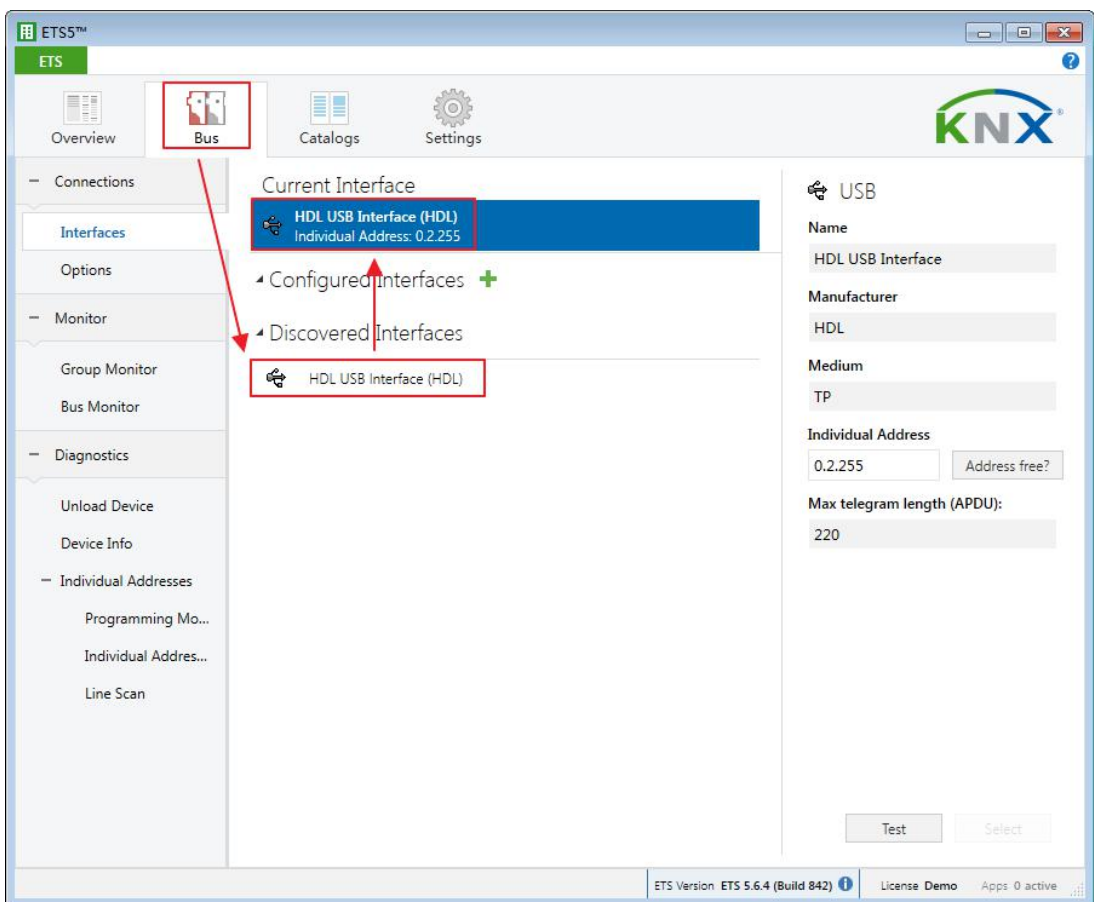

**Figure 14- 1 Interface setting**

#### **14.2 Data Downloading**

Right click on the database to be downloaded to the panel and select "Download". Click the main page button of the panel  $\rightarrow$  Setting button  $\rightarrow$  Drag to the bottom. Turn on the programming mode, as shown in Figure 14- 2.

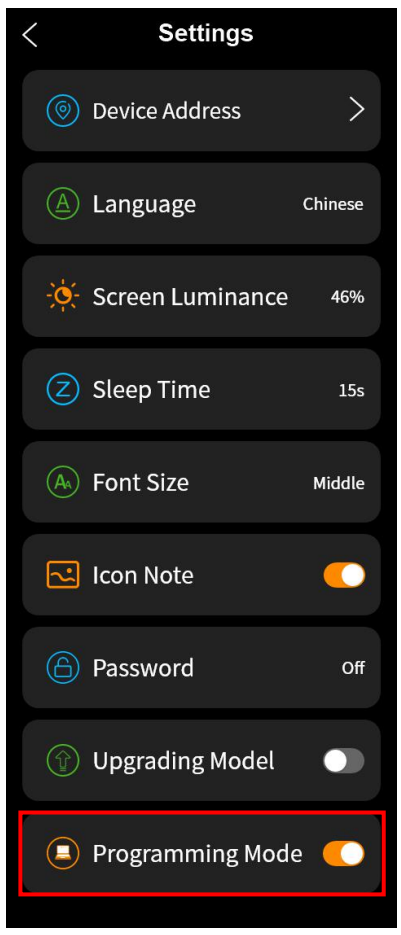

**Figure 14- 2 Turn on the programming mode switch**

It shows the data has been downloaded on the right side of ETS, as shown in Figure 14-3 Download the data.

| $H$ ETS5 <sup>m</sup> - HDL (2)      |                   |                                                      |                                                                              |             |                                |                                |
|--------------------------------------|-------------------|------------------------------------------------------|------------------------------------------------------------------------------|-------------|--------------------------------|--------------------------------|
| <b>ETS</b>                           |                   | Edit Workplace Commissioning Diagnostics Apps Window |                                                                              |             |                                | A.                             |
|                                      |                   | Close Project Undo & Redo Reports                    | Workplace v & Catalogs <b>AM</b> Diagnostics                                 |             |                                |                                |
| Topology *                           |                   |                                                      |                                                                              |             | $\land$ $\Box$<br>$\mathsf{x}$ | <b>Fi</b> Properties           |
|                                      |                   |                                                      | Add Channels   v X Delete V Download   v 1 Info v V Reset 4 Unload v = Print |             | Search<br>$\mathcal{L}$        | $\mathcal{P}$ Find and Replace |
| <b>Till</b> Topology                 |                   | Number <sup>*</sup> Name                             | <b>Object Function</b>                                                       | Description | <b>Group Address</b>           | Workspaces                     |
| Dynamic Folders                      | 2 3               | Sensor                                               | Plug-in sensor status                                                        |             |                                | <b>O</b> Todo Items            |
| ▲ H 1 New Area                       | <b>BZ</b> 11      | External temperature                                 | Remote temperature for outdoor                                               |             |                                |                                |
| $\triangle$ $\triangle$ 1.1 New Line | $\mathbb{R}^2$ 12 | General                                              | PM2.5                                                                        |             |                                | Pending Operations             |
|                                      | <b>#2 13</b>      | General                                              | CO <sub>2</sub>                                                              |             |                                |                                |
| > 1.1.3 M/PTL43.1                    | 14                | General                                              | TVOC                                                                         |             |                                | History<br>Active              |
|                                      |                   |                                                      |                                                                              |             |                                | Clear History                  |
|                                      |                   |                                                      |                                                                              |             |                                |                                |
|                                      |                   |                                                      |                                                                              |             |                                | 1.1.1 M/PTL35.1                |
|                                      |                   |                                                      |                                                                              |             |                                | Download(Part): Fini           |
|                                      |                   |                                                      |                                                                              |             |                                |                                |
|                                      |                   |                                                      |                                                                              |             |                                |                                |
|                                      |                   |                                                      |                                                                              |             |                                |                                |
|                                      |                   |                                                      |                                                                              |             |                                |                                |
|                                      |                   |                                                      |                                                                              |             |                                |                                |
|                                      |                   |                                                      |                                                                              |             |                                |                                |
|                                      |                   |                                                      |                                                                              |             |                                |                                |
|                                      |                   |                                                      |                                                                              |             |                                |                                |
|                                      |                   |                                                      |                                                                              |             |                                |                                |
|                                      |                   |                                                      |                                                                              |             |                                |                                |
|                                      |                   |                                                      |                                                                              |             |                                |                                |
|                                      |                   |                                                      |                                                                              |             |                                |                                |
|                                      |                   |                                                      |                                                                              |             |                                |                                |
|                                      |                   |                                                      |                                                                              |             |                                |                                |
|                                      |                   |                                                      |                                                                              |             |                                |                                |
|                                      |                   |                                                      |                                                                              |             |                                |                                |
|                                      |                   |                                                      |                                                                              |             |                                |                                |
|                                      |                   |                                                      |                                                                              |             |                                |                                |
|                                      |                   |                                                      |                                                                              |             |                                |                                |
|                                      |                   |                                                      |                                                                              |             |                                |                                |
|                                      |                   |                                                      |                                                                              |             |                                |                                |
|                                      | $\epsilon$        |                                                      |                                                                              |             |                                | $\rightarrow$                  |
|                                      | Parameter         | Group Objects                                        |                                                                              |             |                                | Undo History                   |
|                                      |                   |                                                      |                                                                              |             |                                |                                |
| KNX IP Router (192.168.43.111:       | $\Delta$          |                                                      | 1.1.3 M/PTL43.1                                                              |             |                                | Last used workspace            |

**Figure 14- 3 Download the data**

## **15 Object Instruction**

KNX communication objects are used for receiving and sending data. The length of these objects is from 1 to 14 bits according to different function settings. Each object has a flag with communication property.

- 1. "C"-Communication, representing that communication objects are connected normally via the bus.
- 2. "R"-Read, representing that communication objects value can be read via the bus.
- 3. "W"-Write, representing that communication objects value can be rewritten via the bus.
- 4. "T"-Transmit, representing that communication objects have transmit function. When this object value is modified, the message will be sent.
- 5. "U"-Update, representing that communication object can be updated via the bus response message.

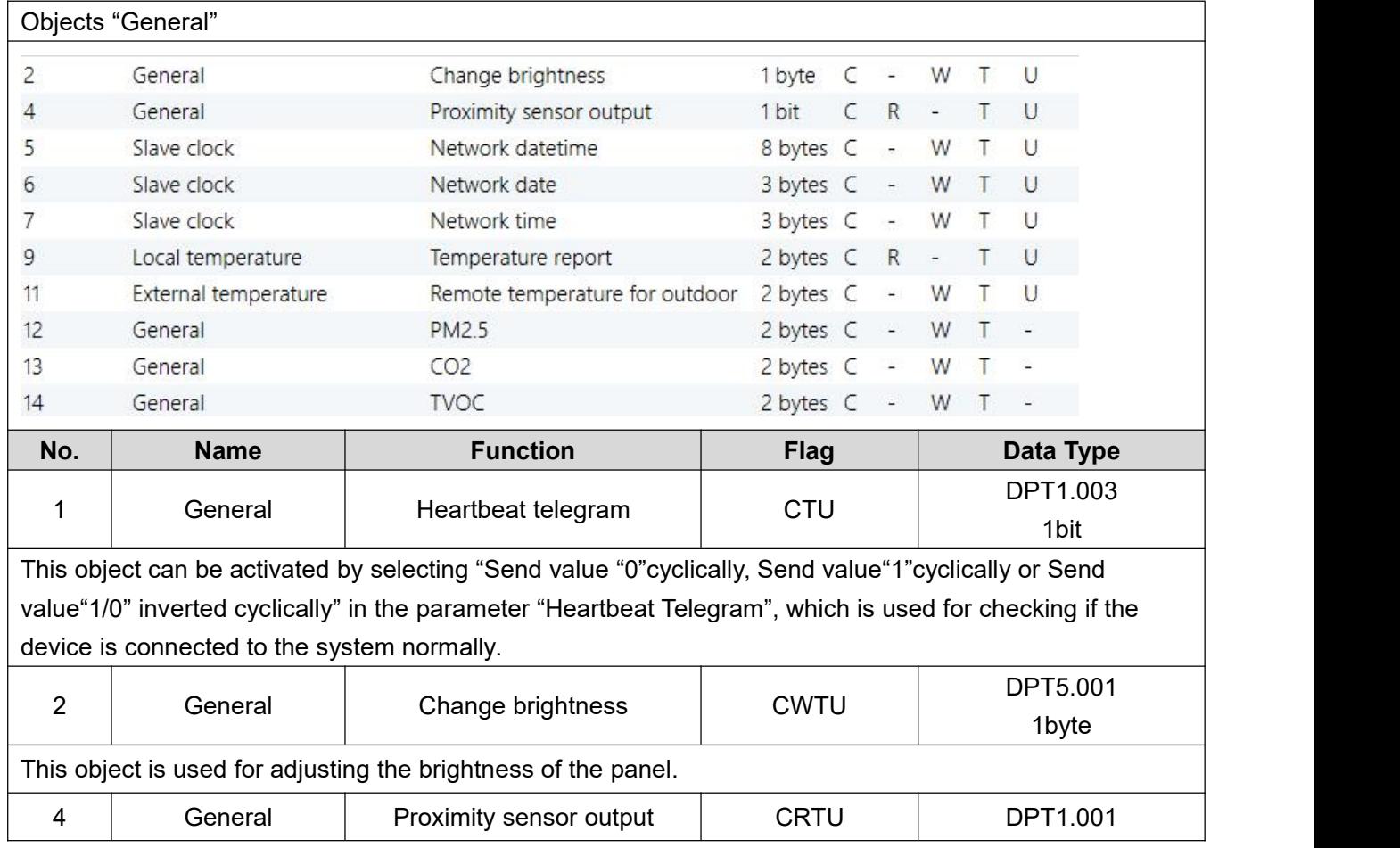

### **15.1 Objects "General"**

KNX Tile Display User Manual

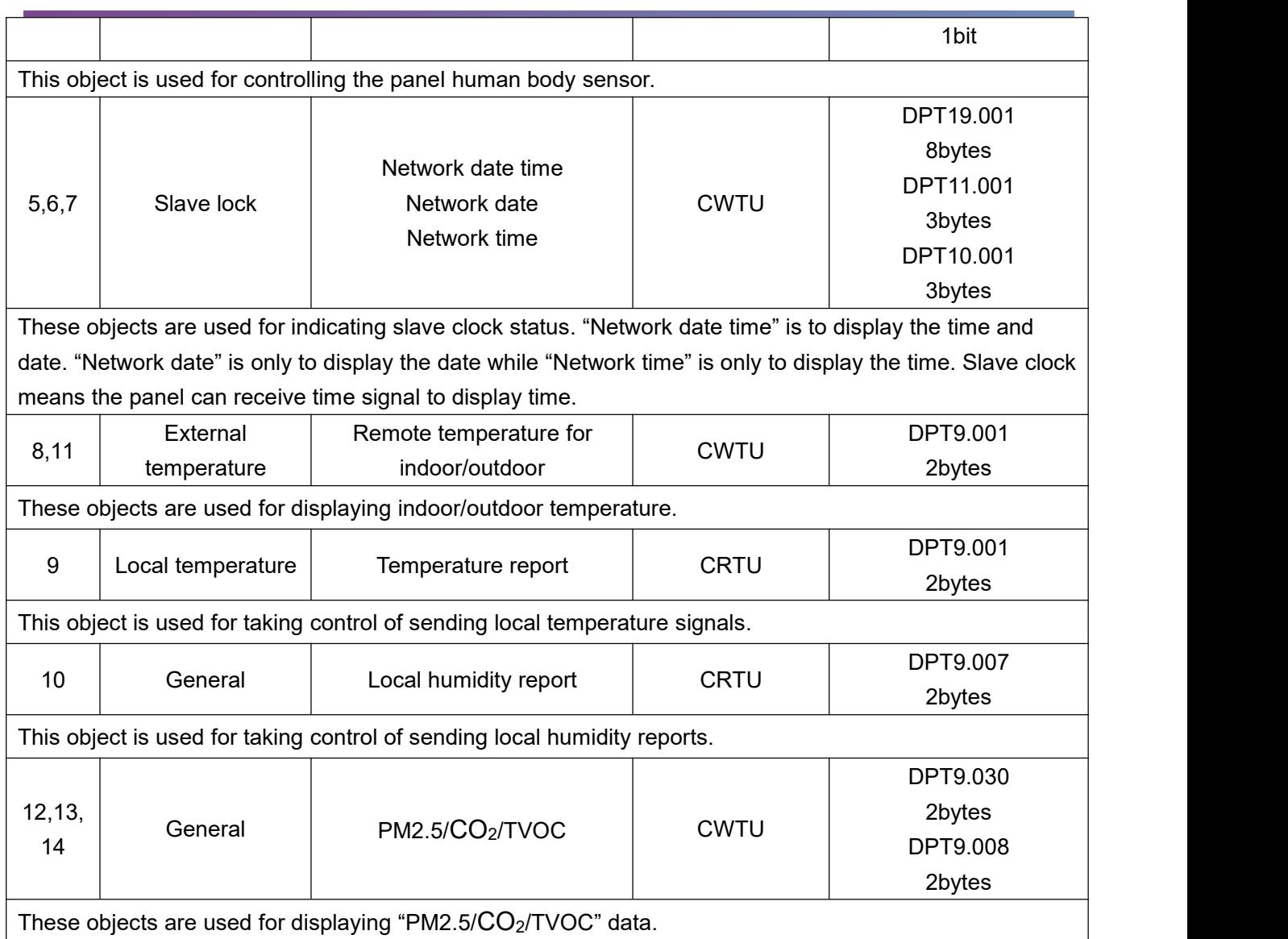

# **15.2 Objects "Panel scene"**

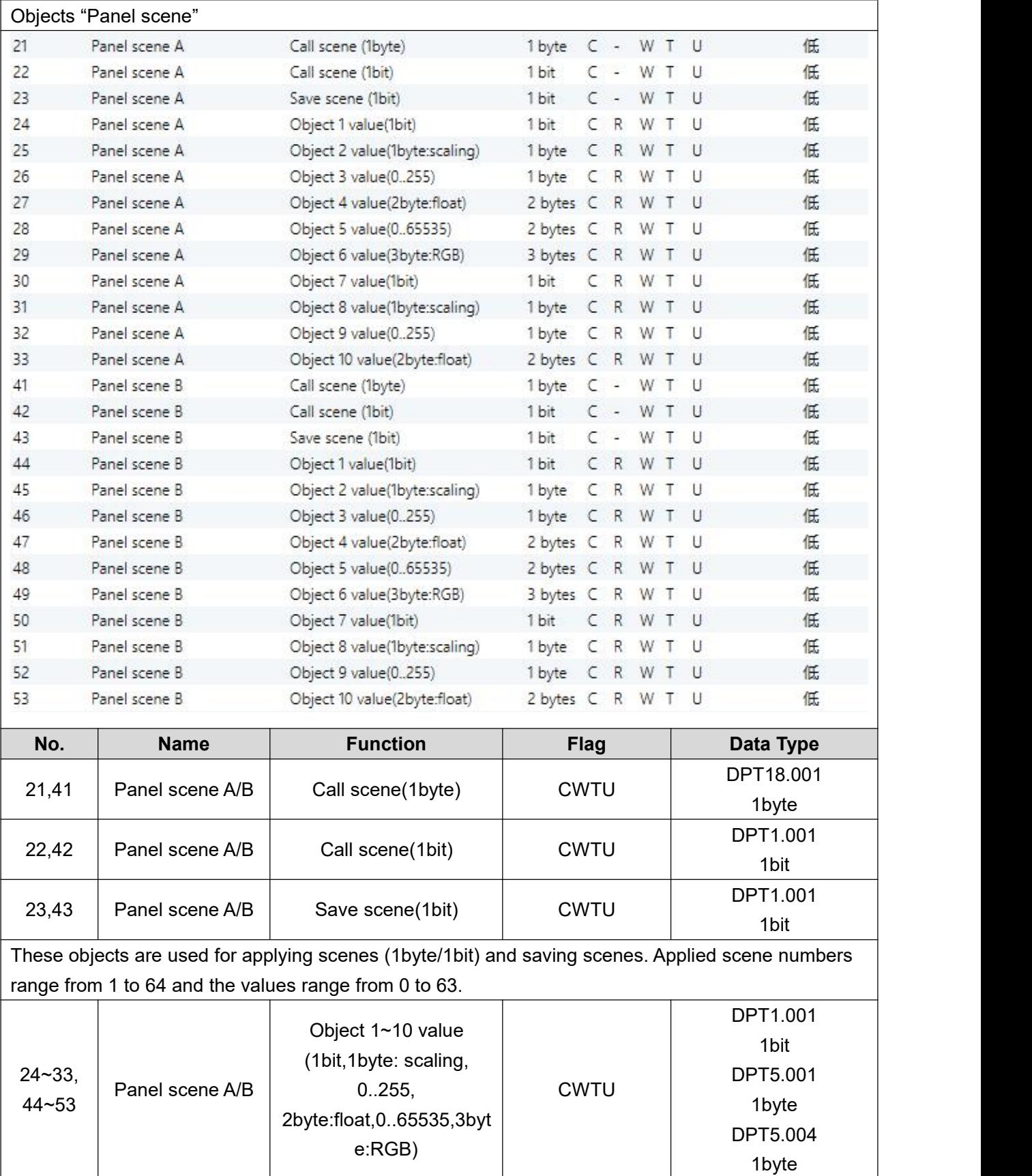

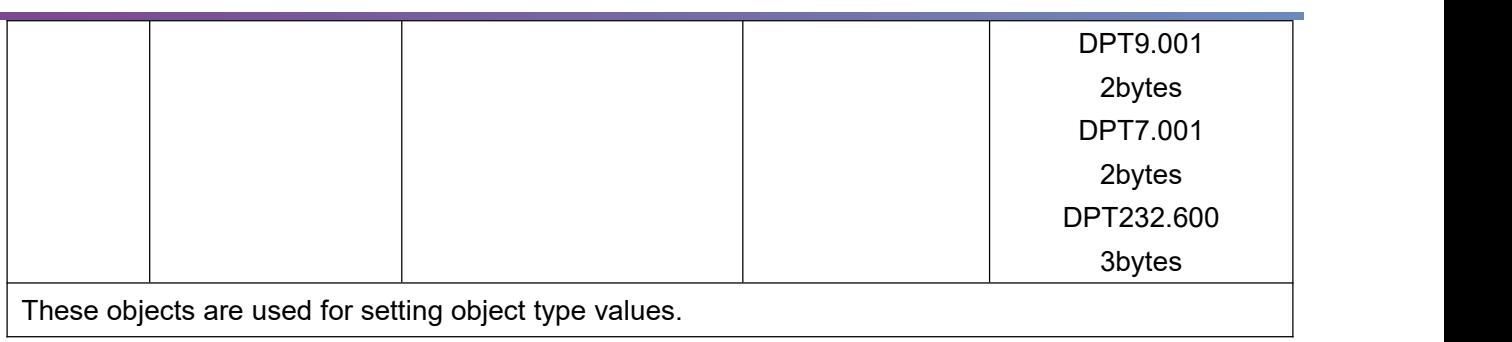

**15.3 Objects "Button scene"**

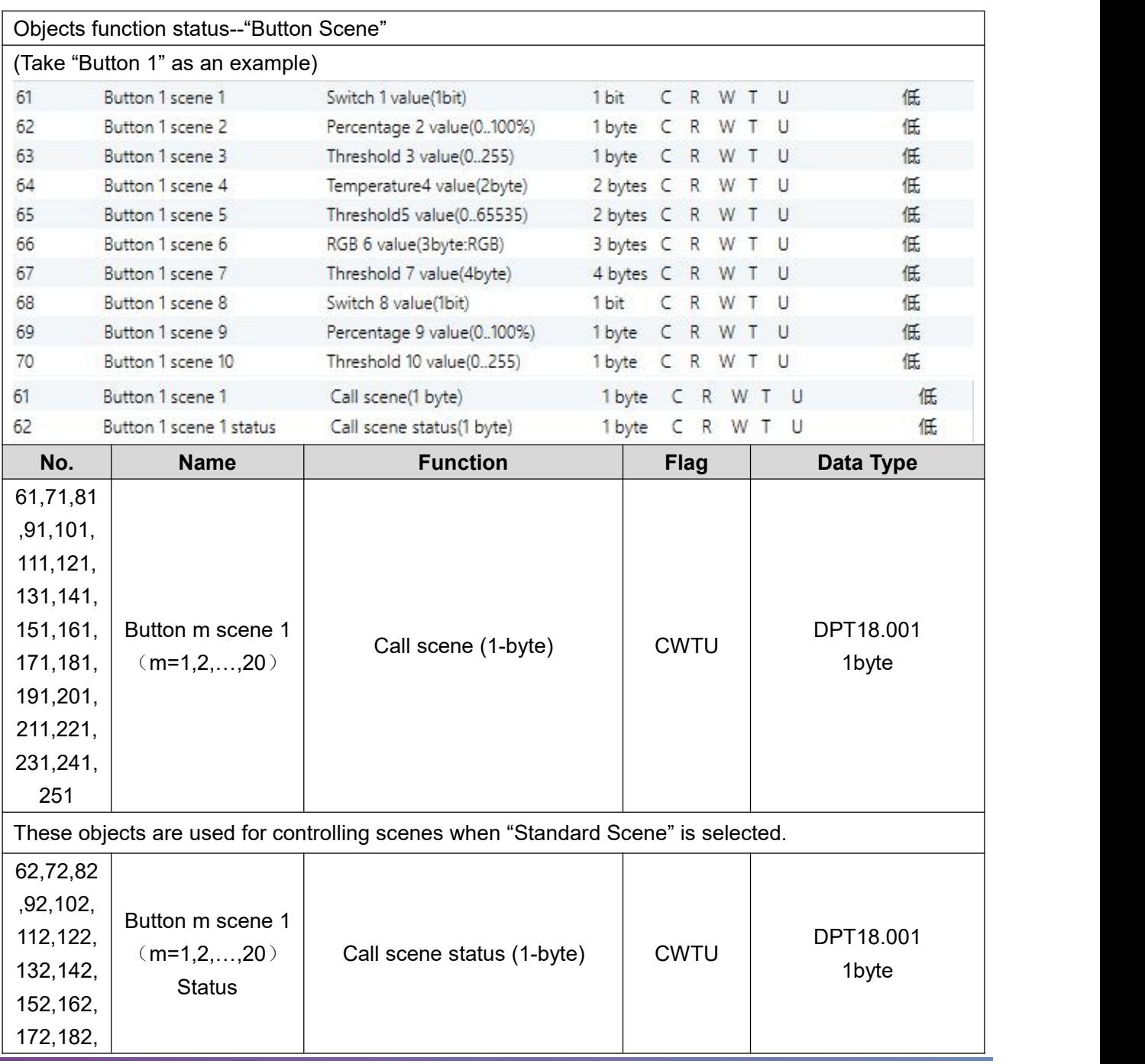

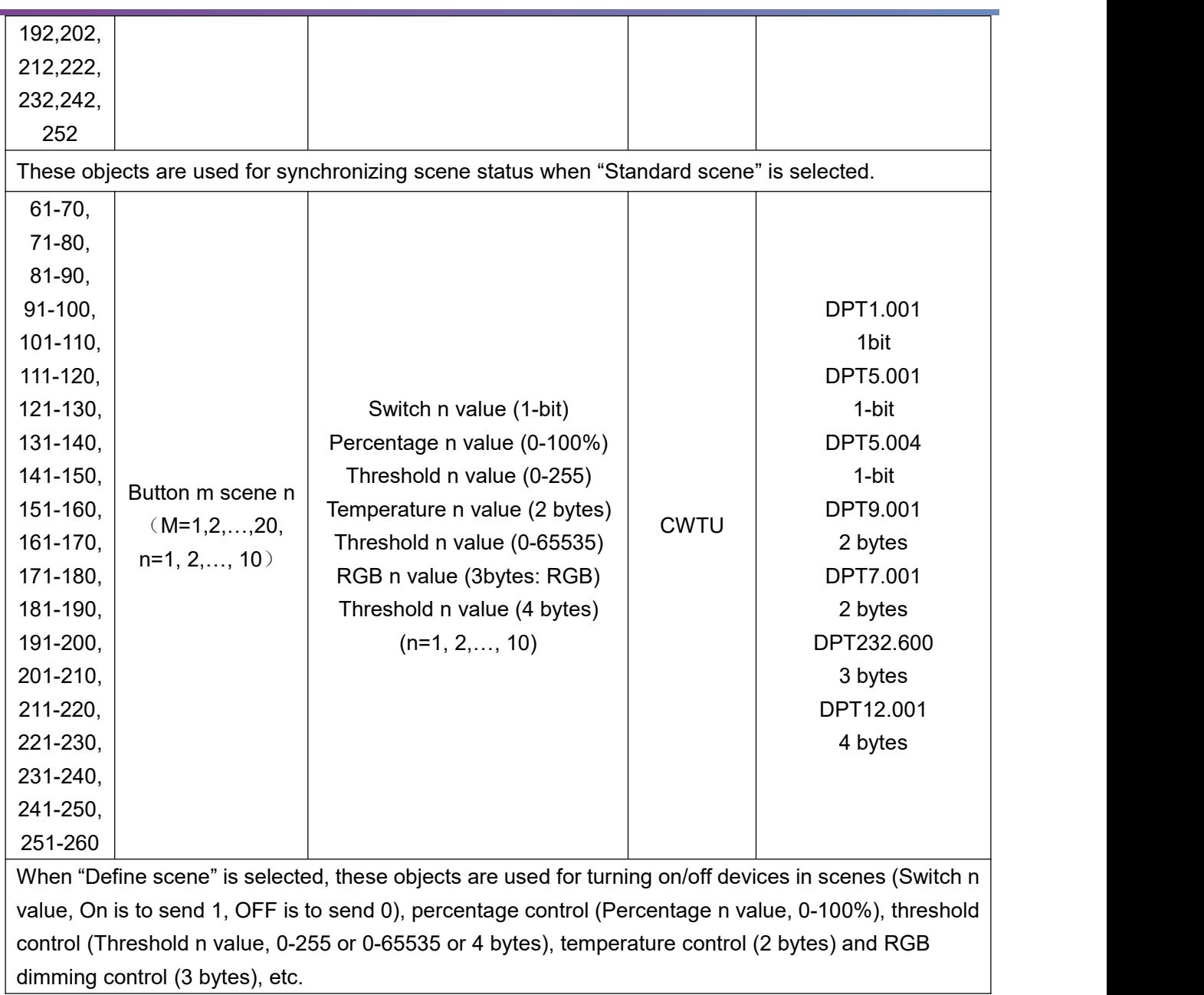

# **15.4 Objects "Light"**

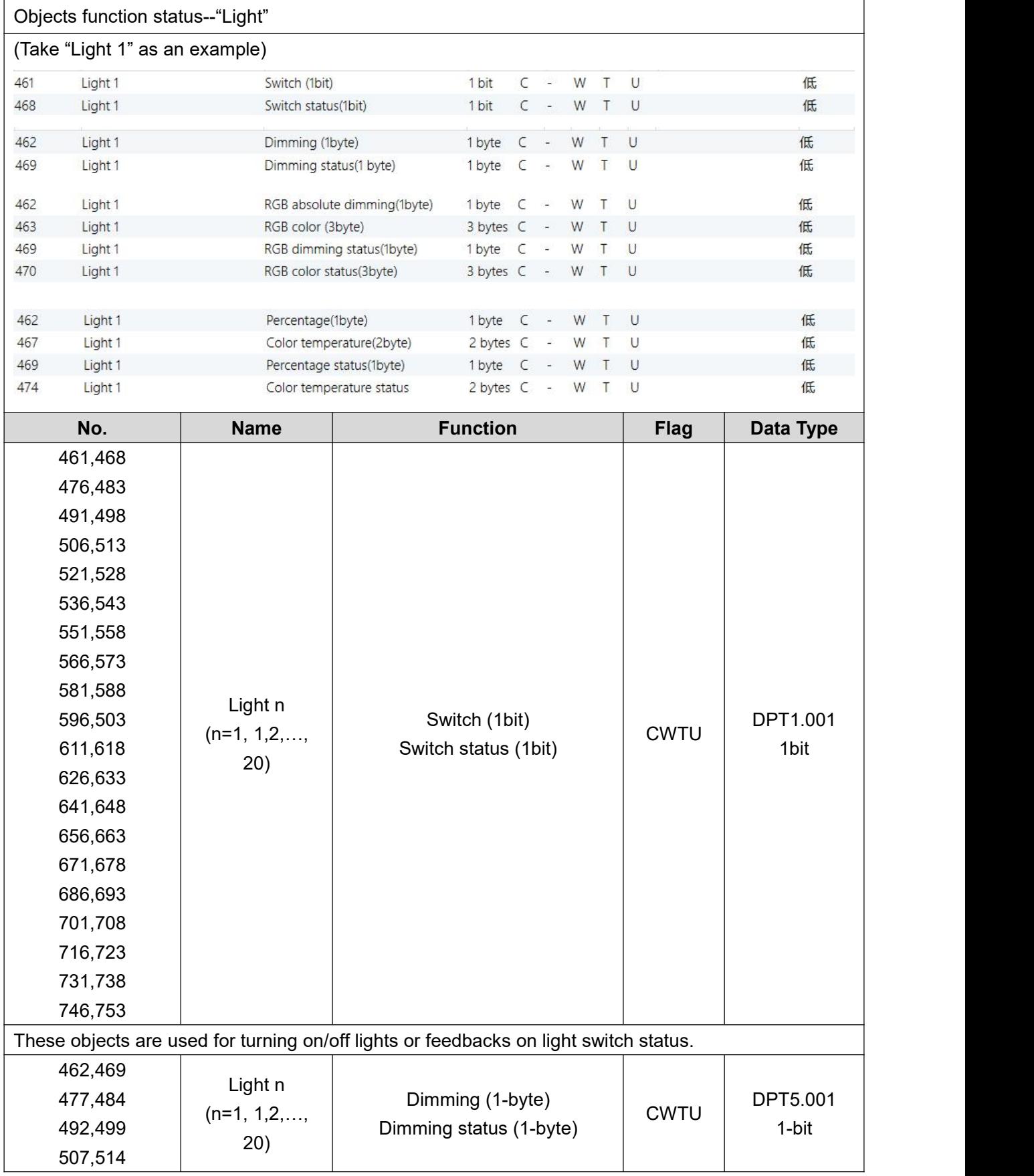

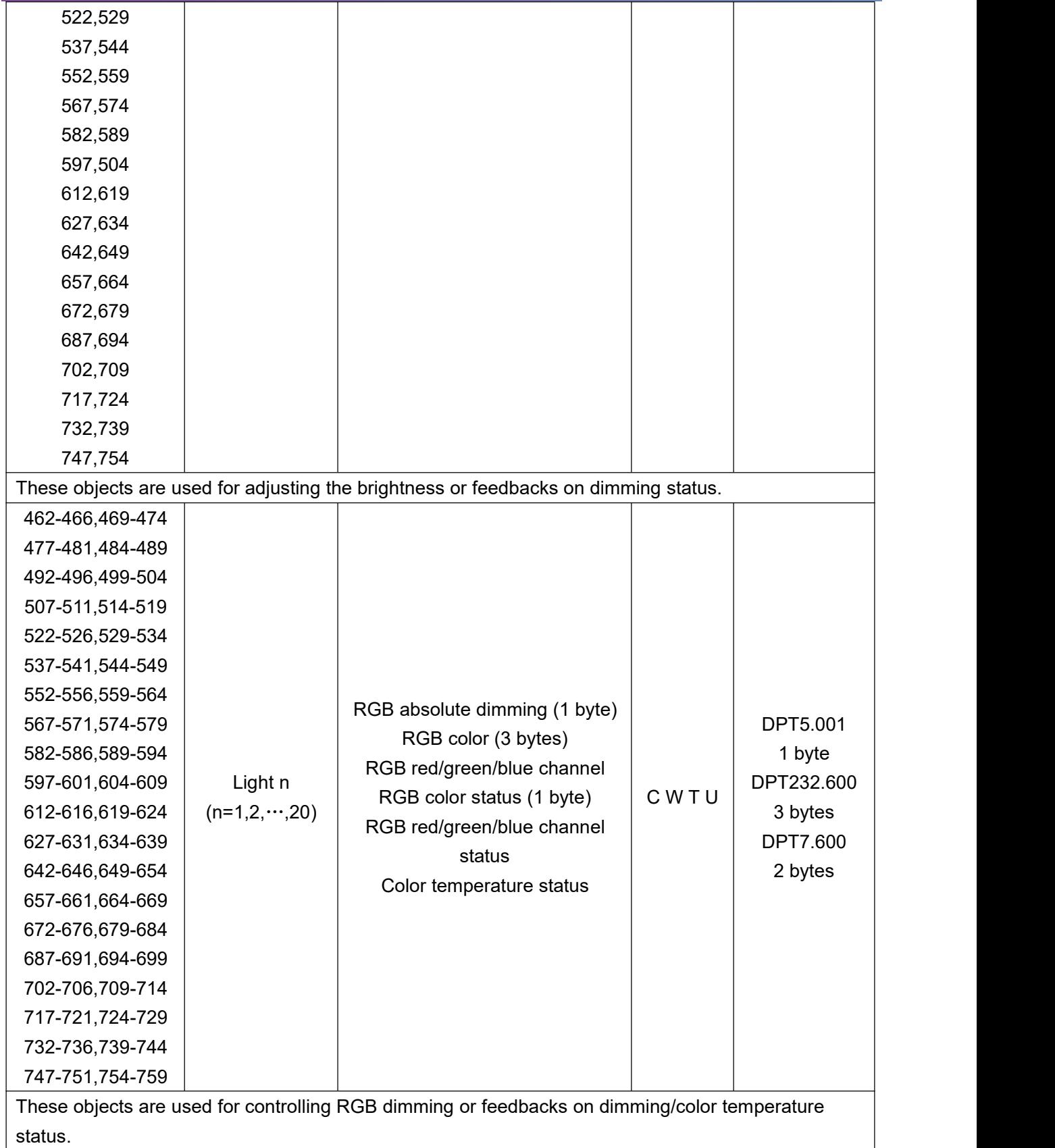

# **15.5 Objects "Curtain"**

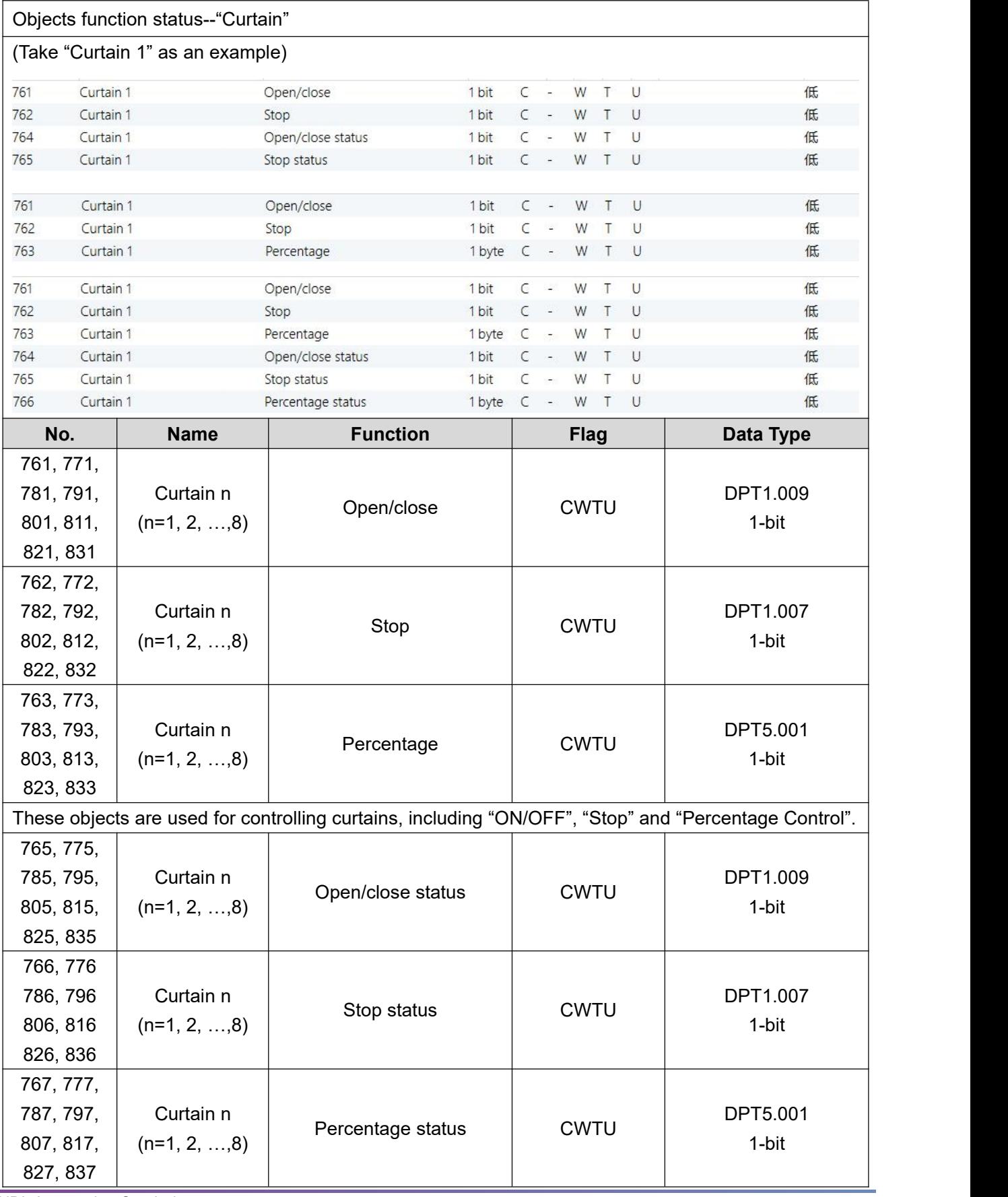

#### KNX Tile Display User Manual

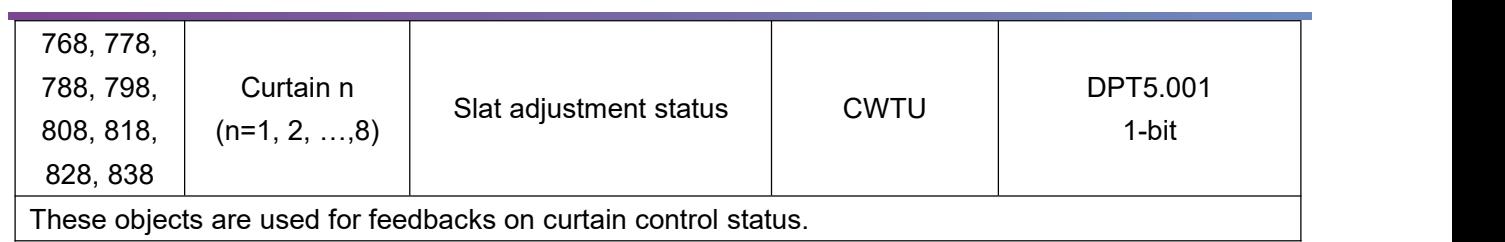

## **15.6 Objects "Air-condition"**

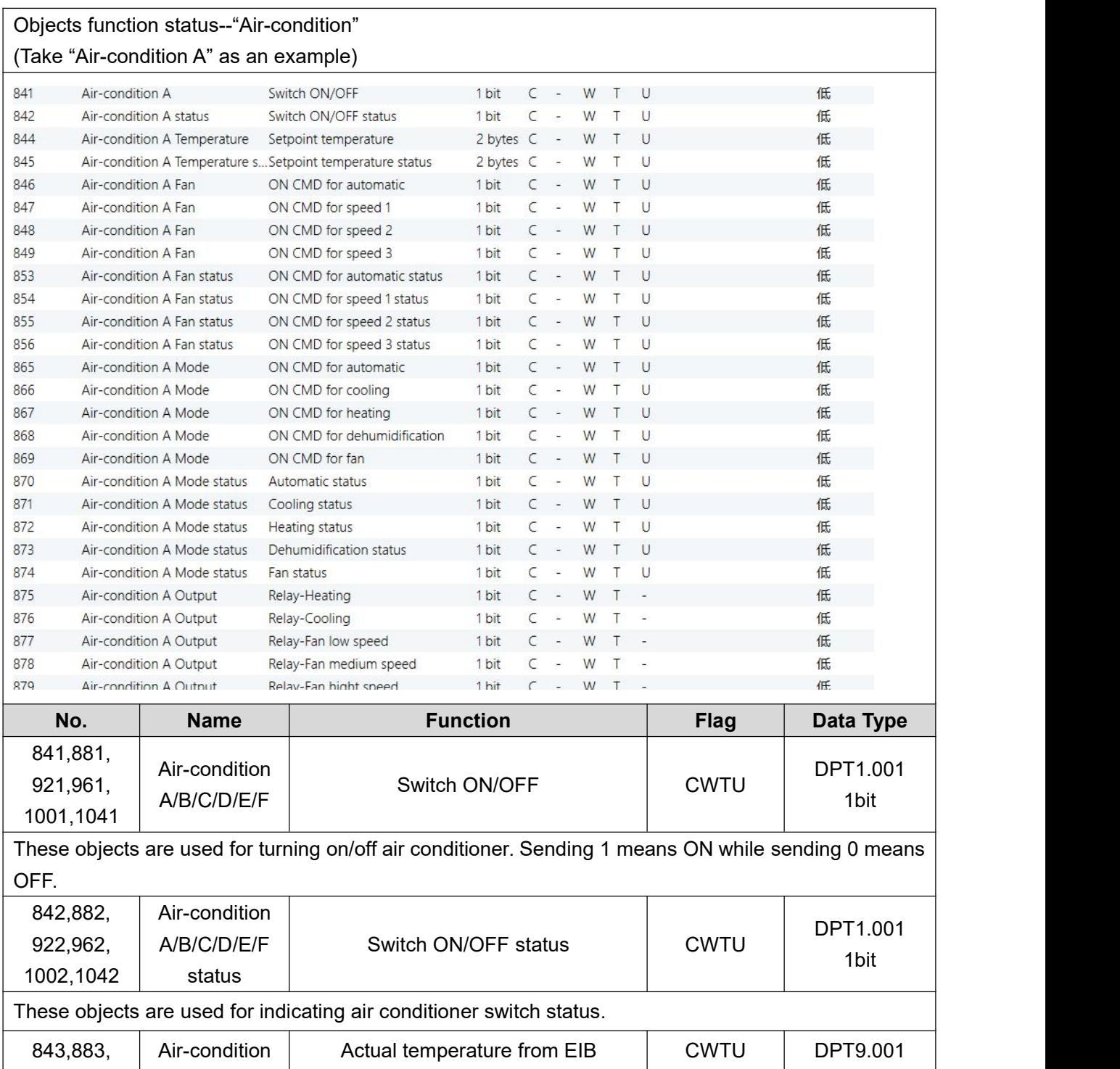

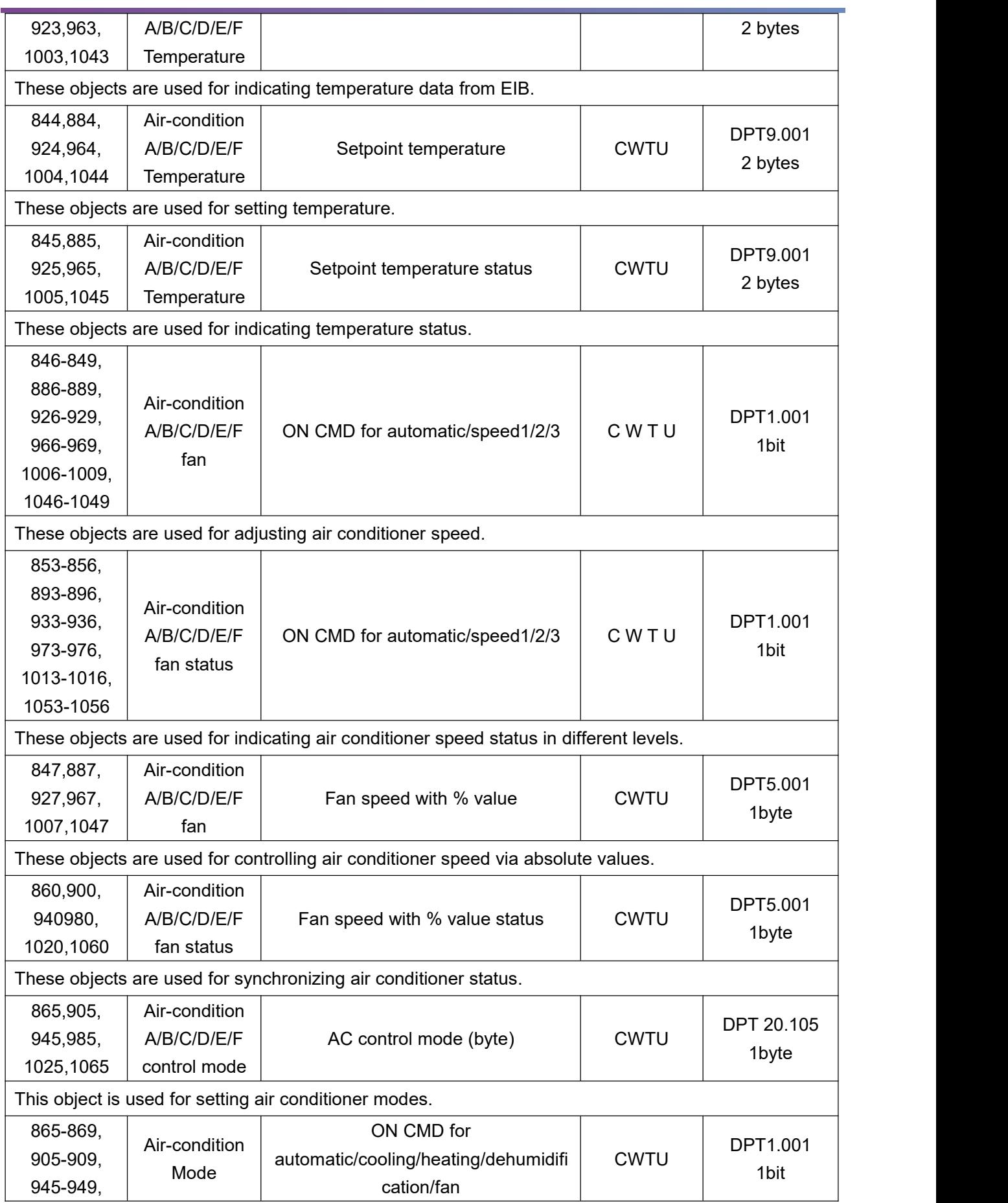

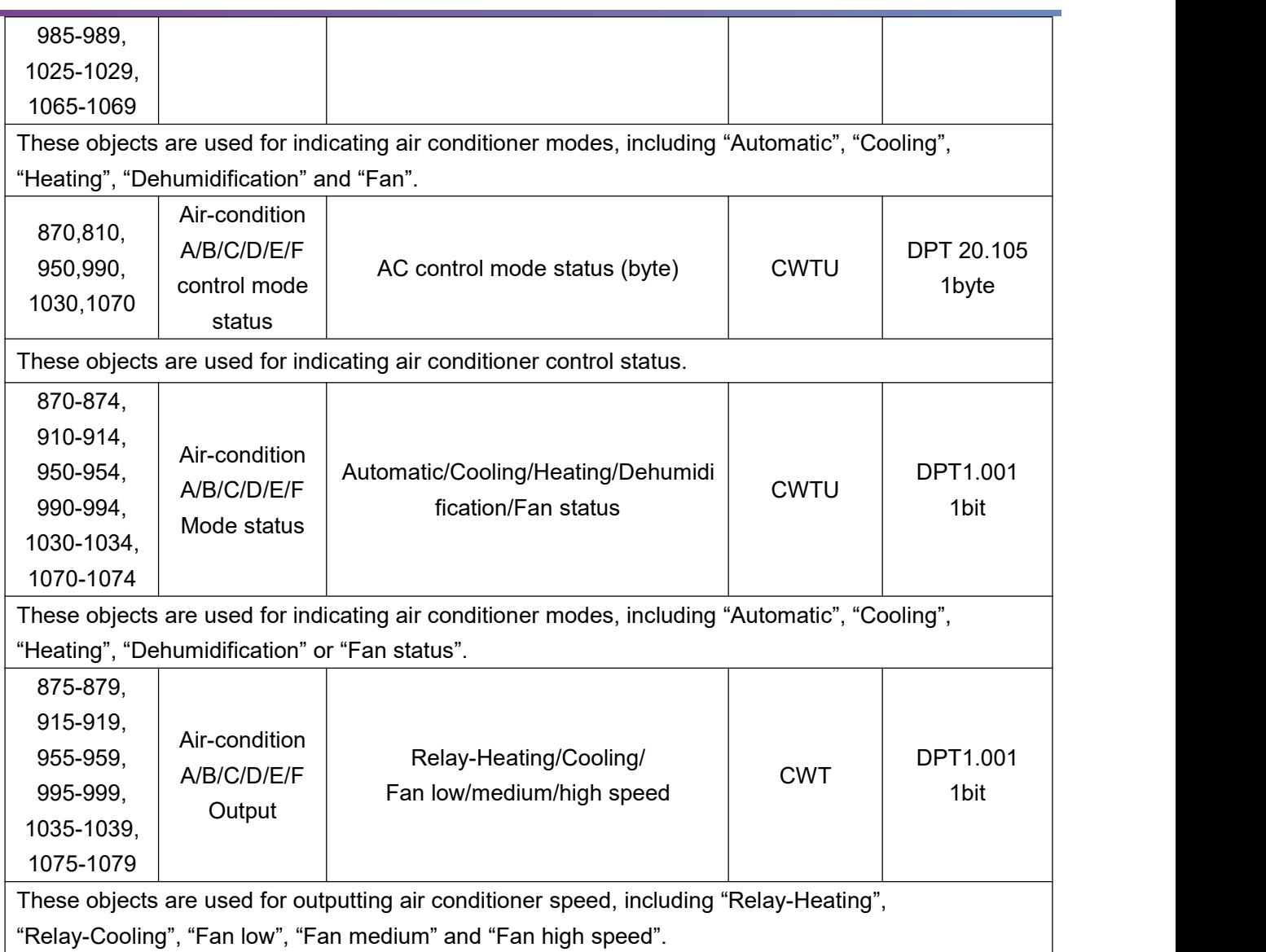

## **15.7 Objects "HVAC"**

#### Objects function status--"HVAC"

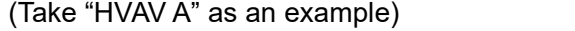

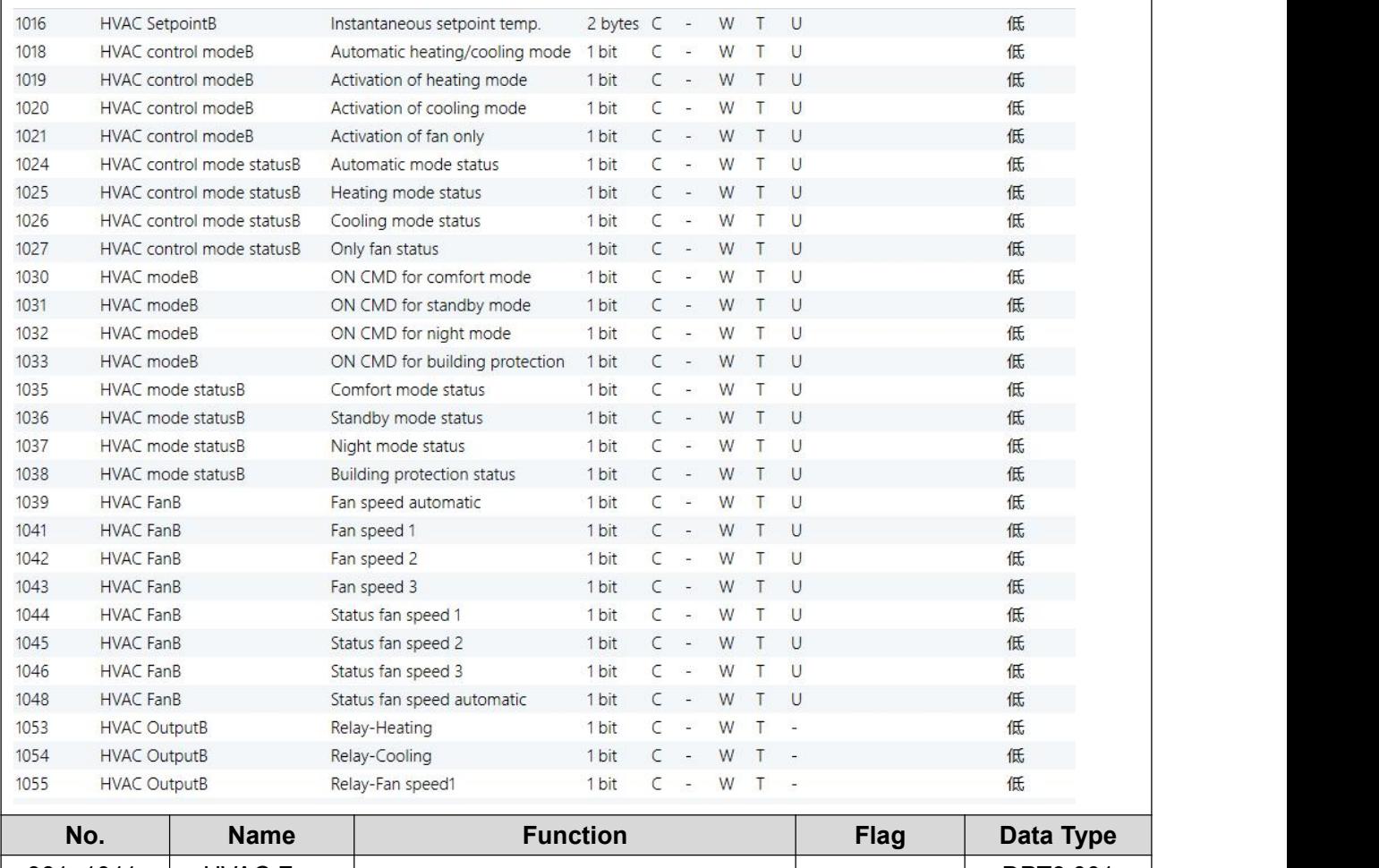

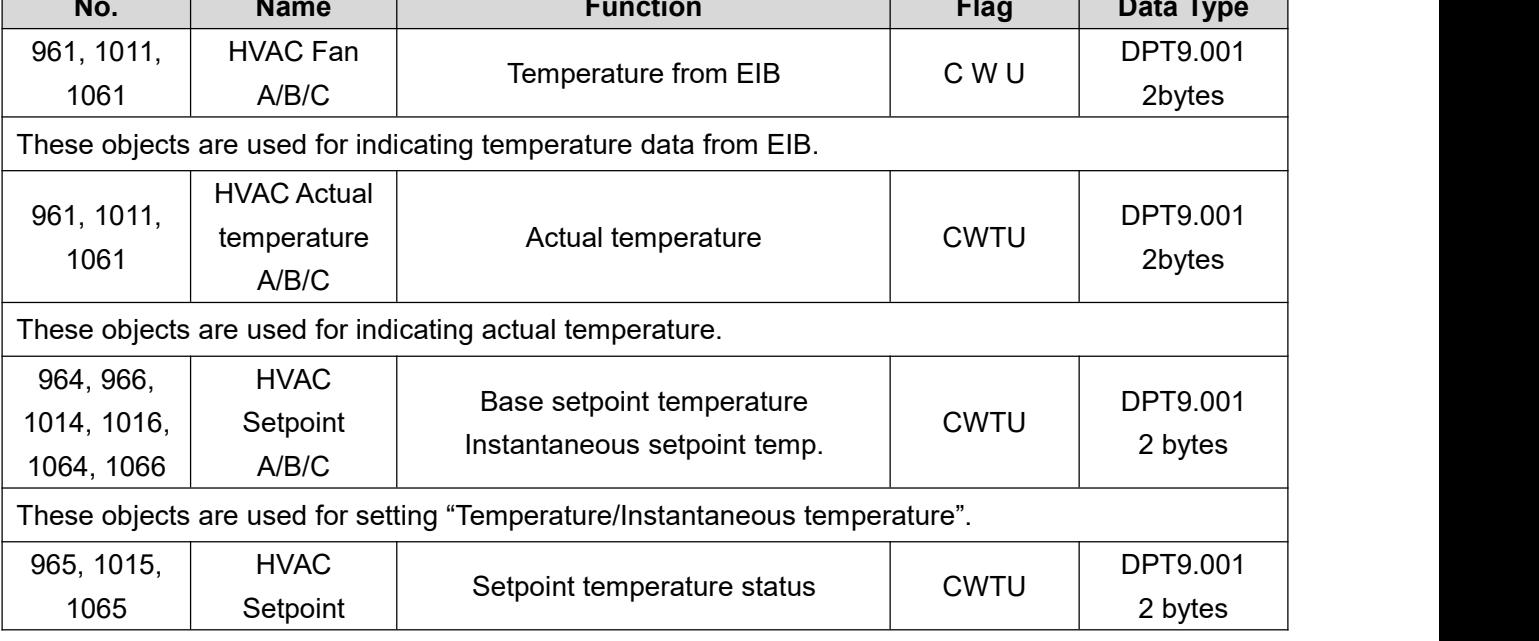

### KNX Tile Display User Manual

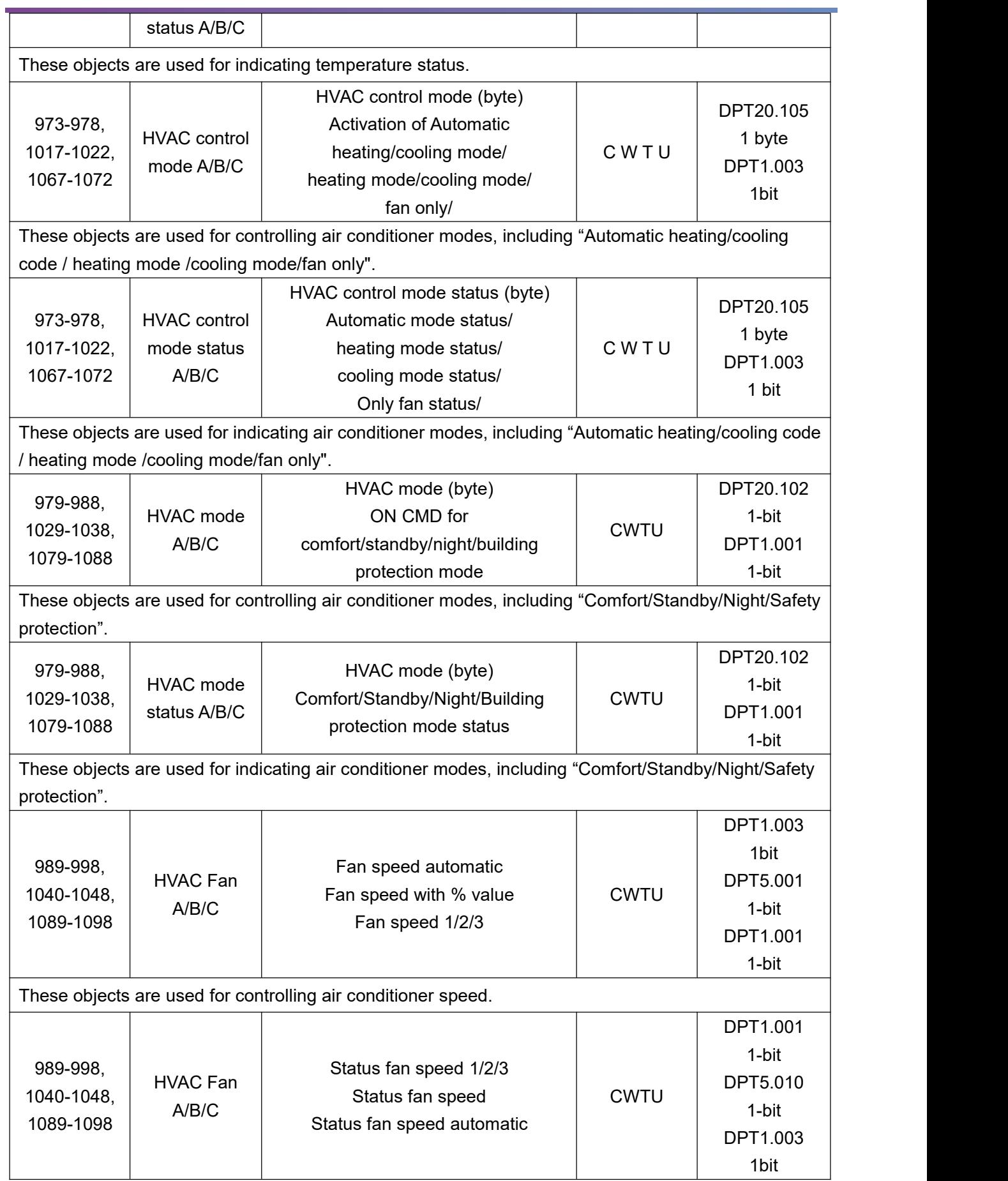

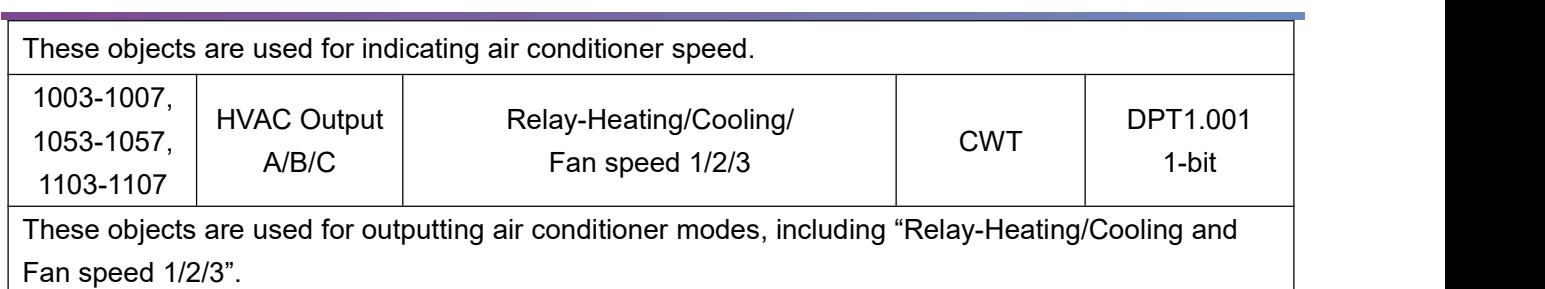

# **15.8 Objects "Floor Heating"**

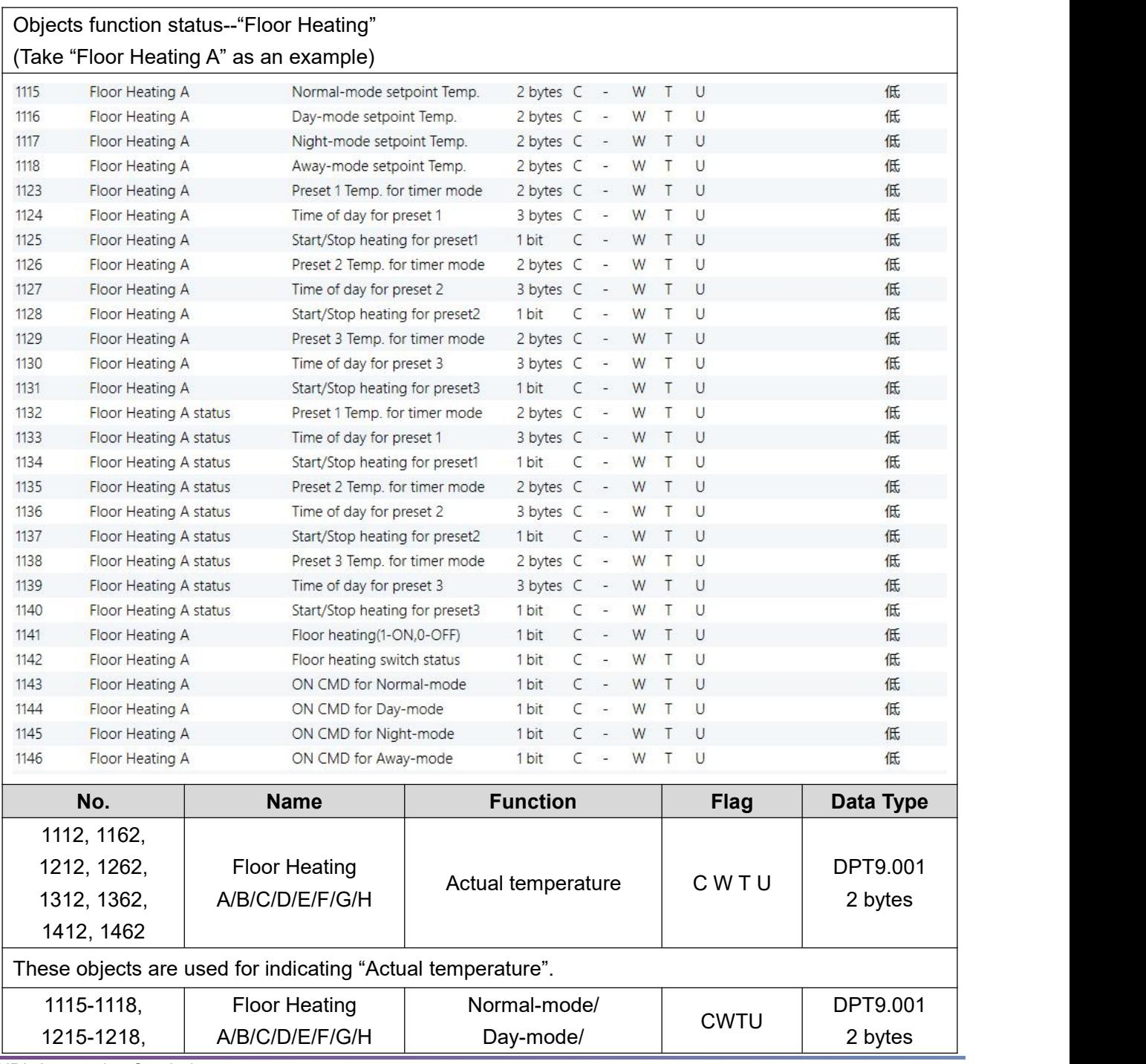
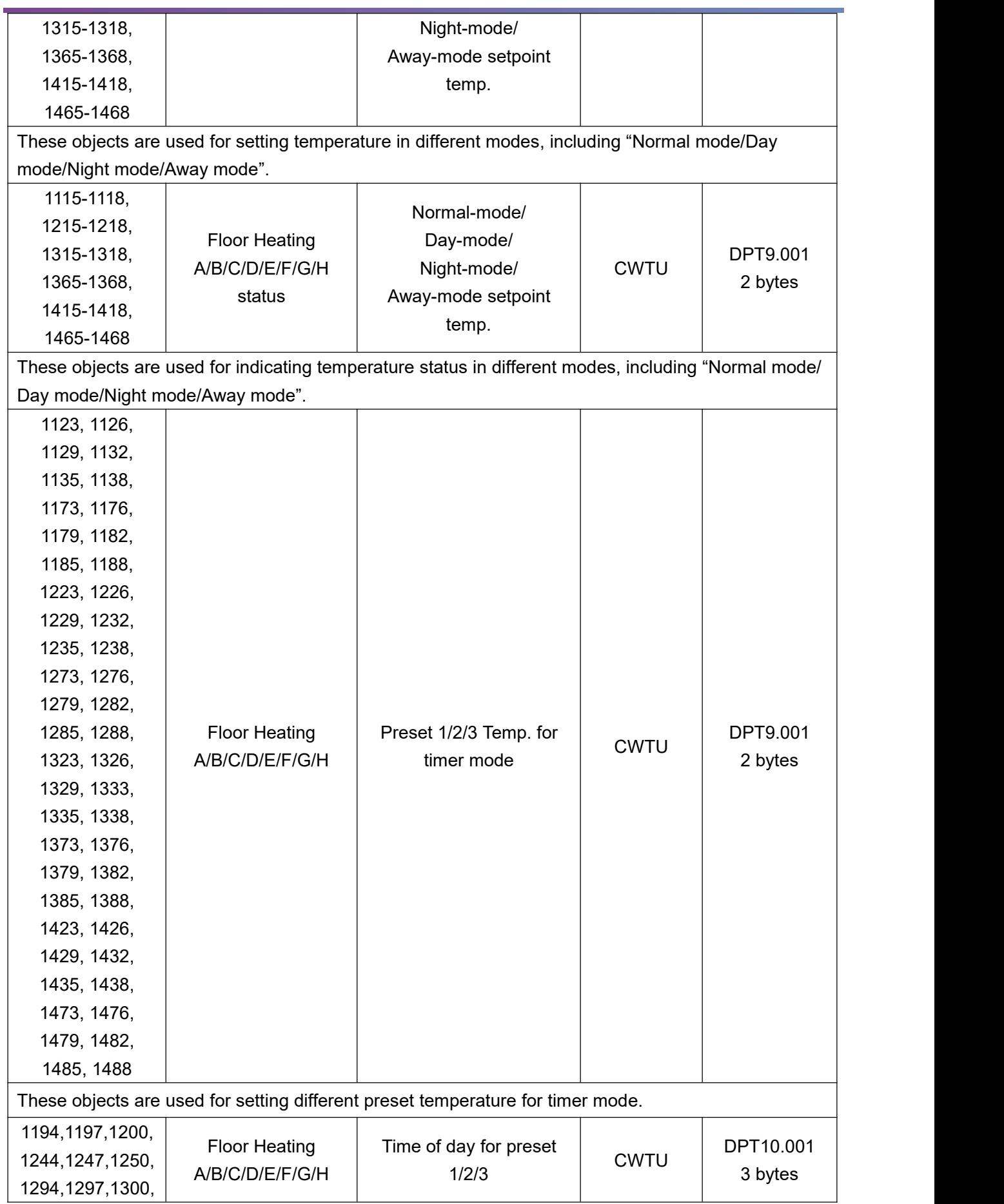

HDL Automation Co., Ltd.

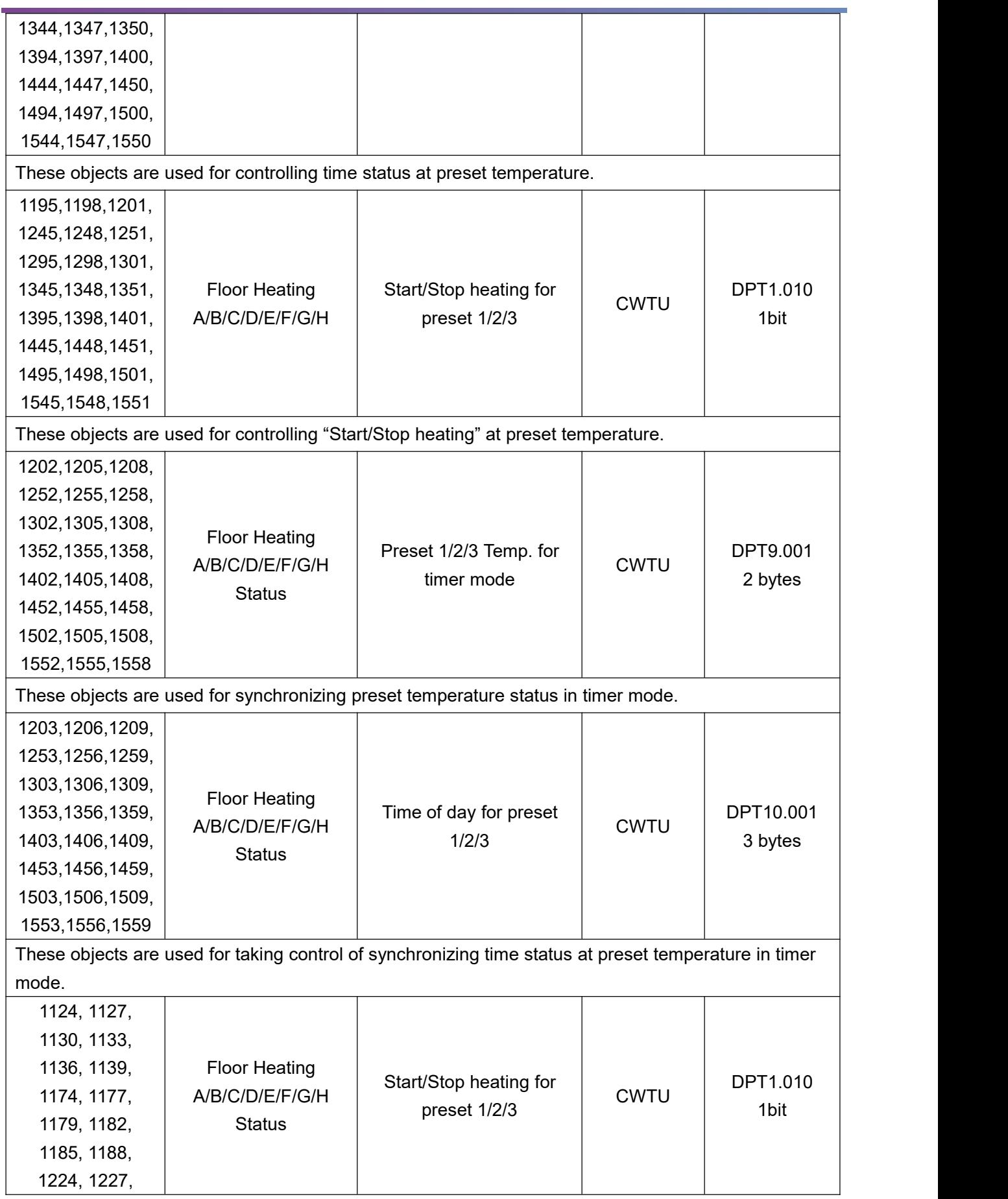

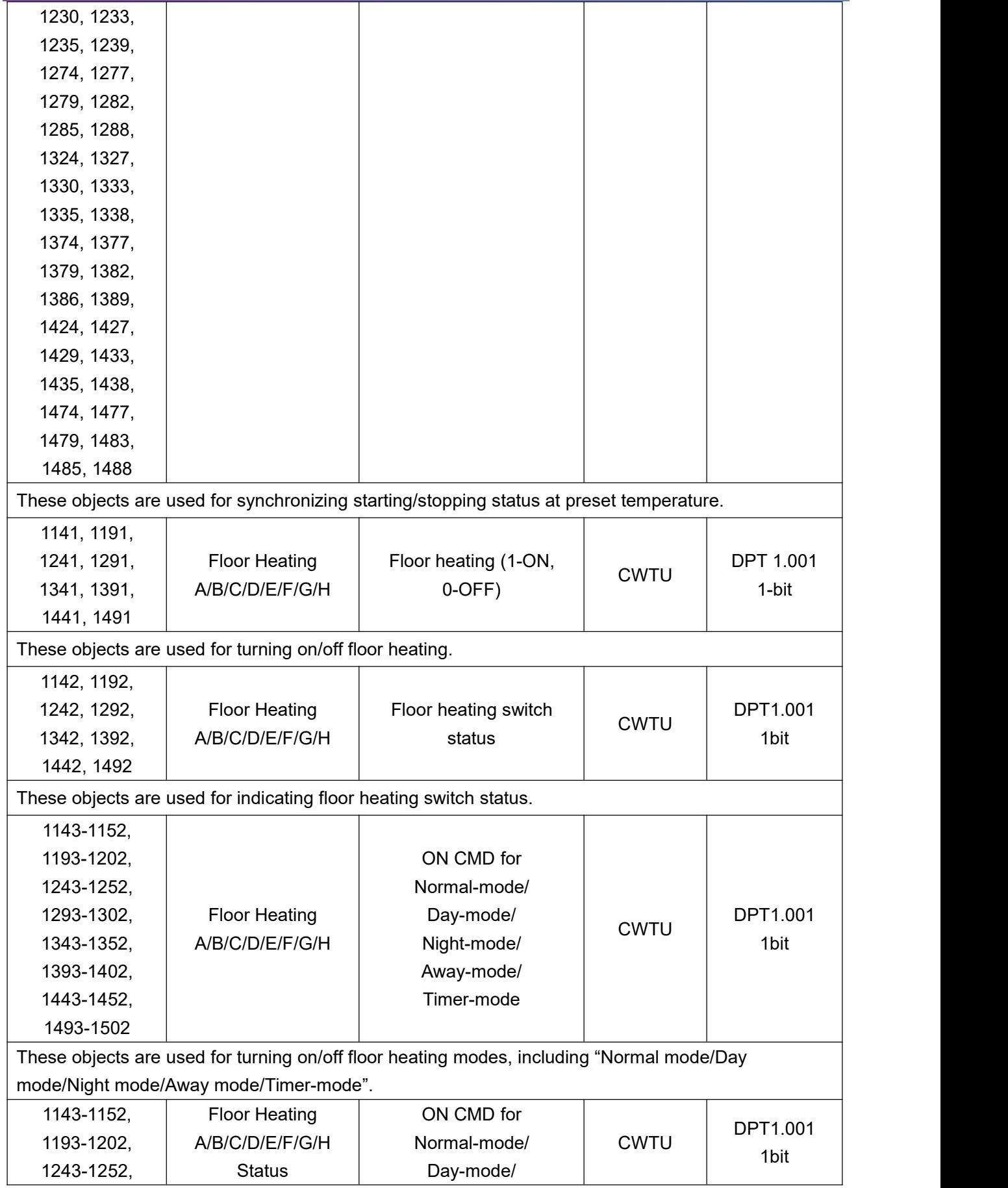

HDL Automation Co., Ltd.

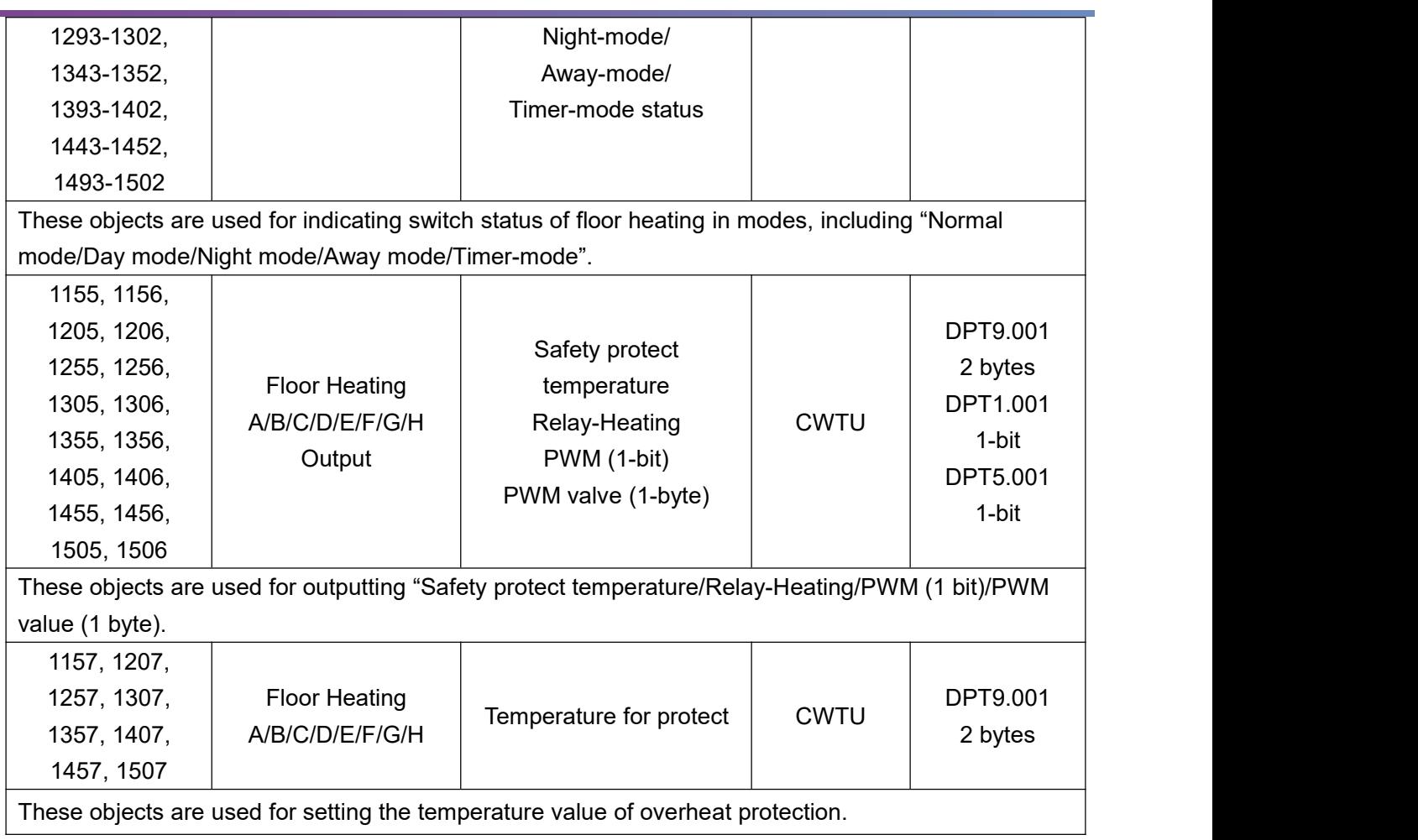

## **15.9 Objects "Fresh Air"**

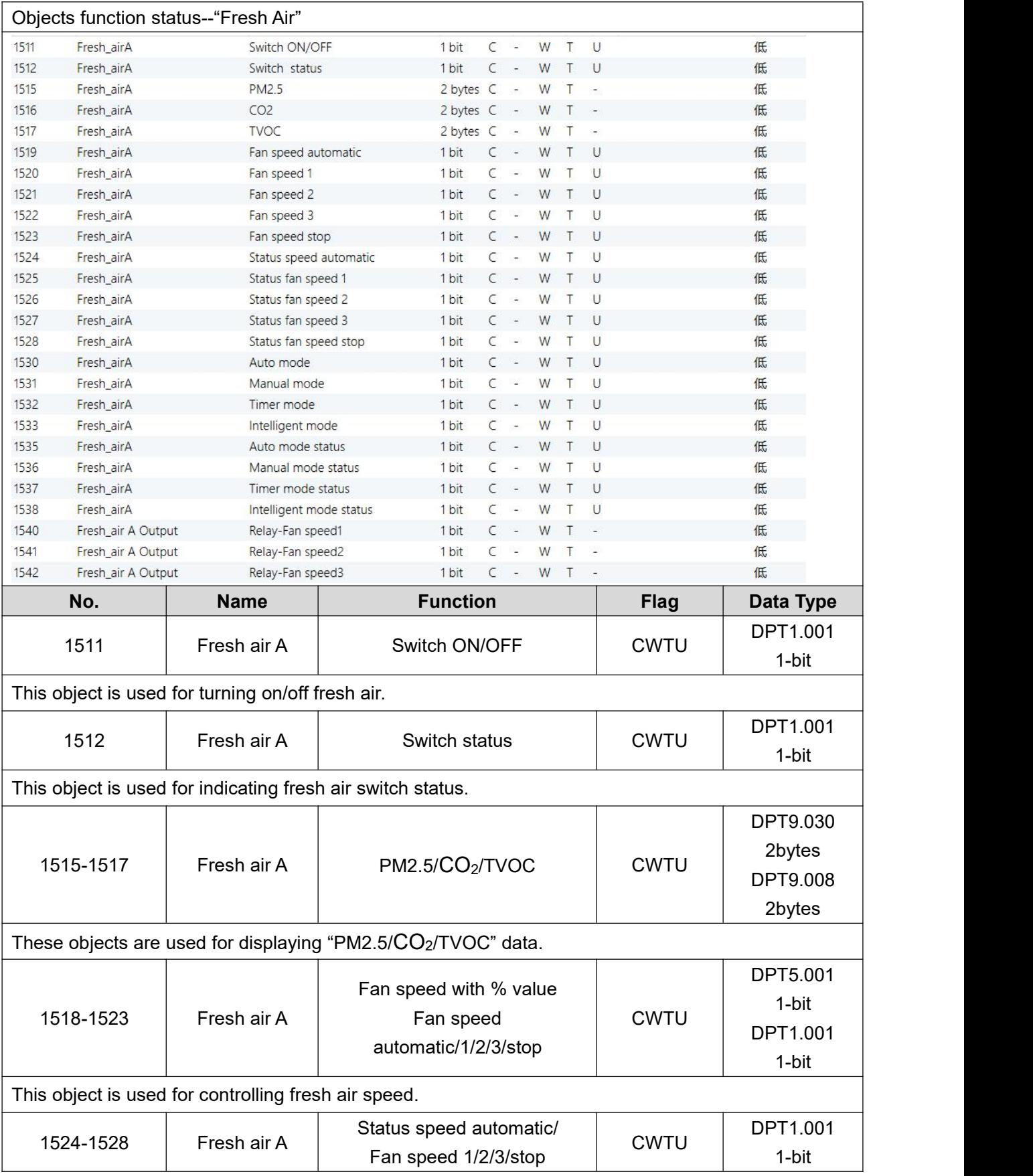

HDL Automation Co., Ltd.

## KNX Tile Display User Manual

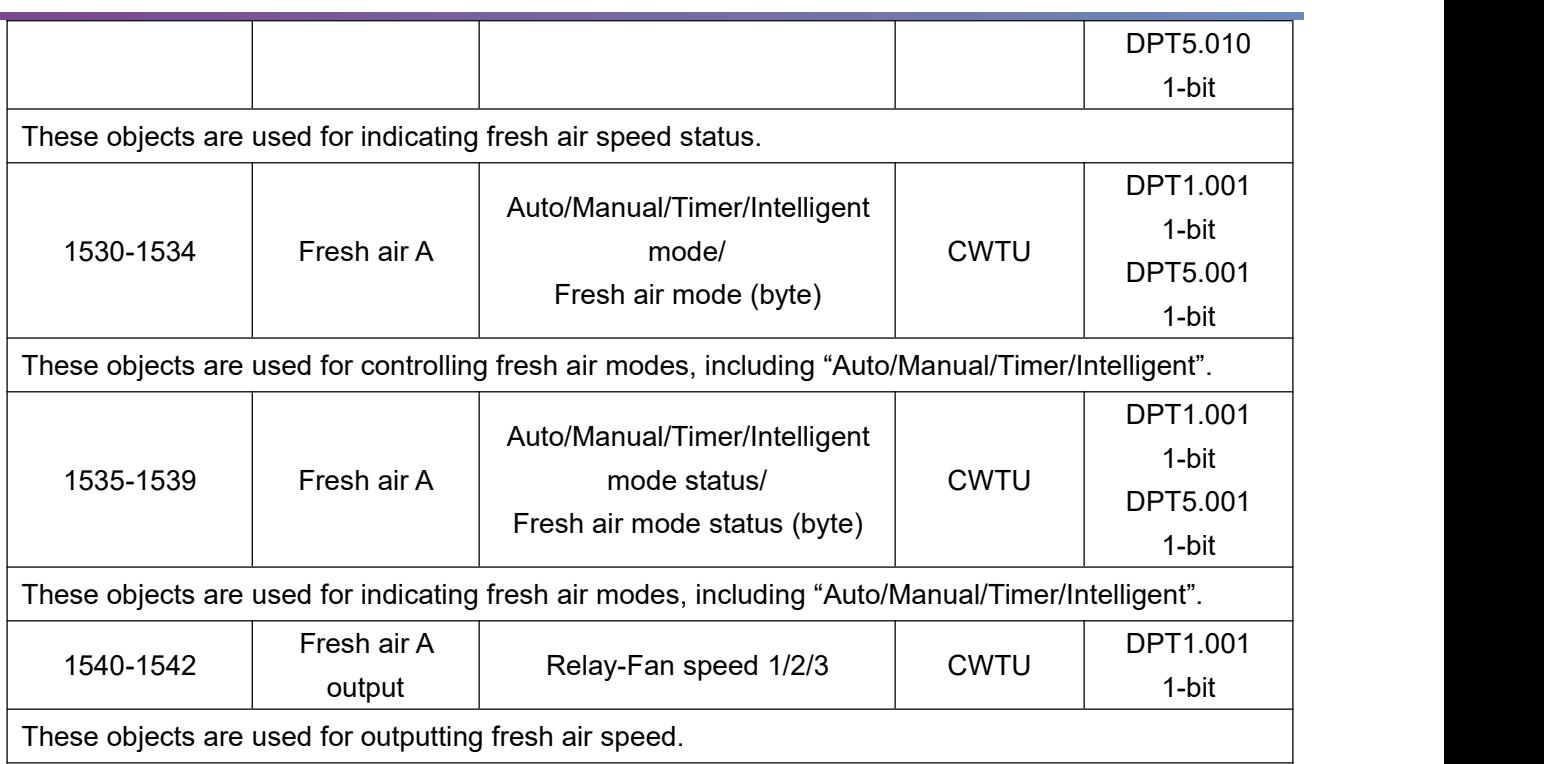

## **15.10 Objects "Audio"**

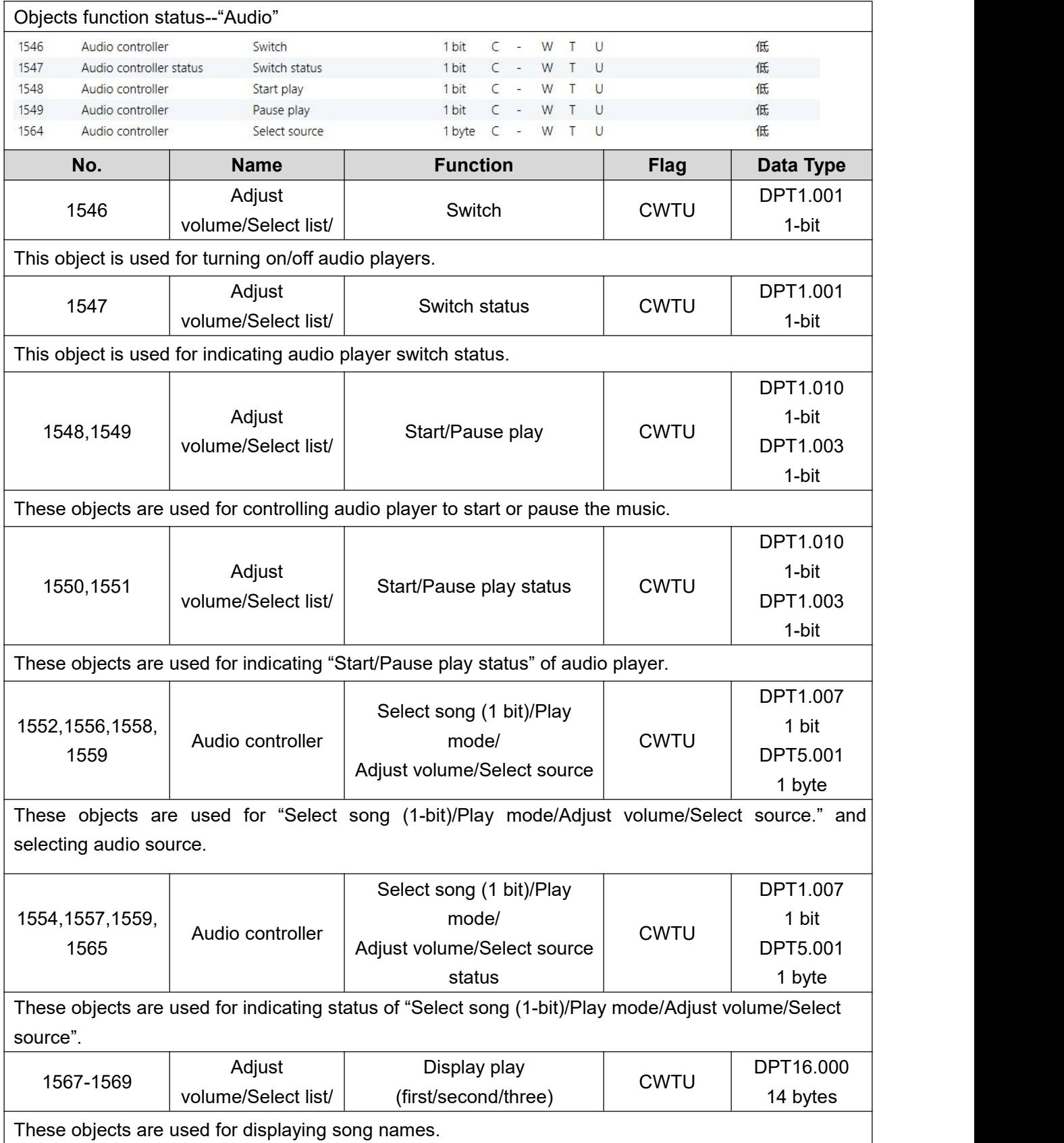